# بسم االله الرحمن الرحیم

موسوعة تصمیم و برمجة مواقع الانترنت طریقك نحو التمیز

الجزء الاول:HTML

اعداد و تألیف: ودیع اسعد ودیع حجاوي الاردن-عمان

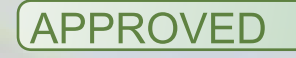

نبذة عن الكاتب : −طالب سنة رابعة في جامعة الاسراء الخاصة تخصص علم حاسوب −مشرف قسم البرامج المنوعة في منتدیات مملكة نجوم العرب −مشرف ساحة البرمجة في منتدیات الكنغ . −لاي سؤال او استفسار یرجى الاتصال بالكاتب عن طریق الامیل التالي : software\_en2002@yahoo.com

#### مقدمة :

ان تعلم تصمیم و برمجة المواقع لیس بالامر الصعب و انما یحتاج فقط لبعض الجھد و المثابرة ، ولذلك انصحك عزیزي القارئ ان تقوم بتنفیذ الامثلة الموجودة في ھذا الكتاب بشكل عملي لكي تتعلم من الاخطاء و لكي ترى بنفسك مدى سھولة الامر .

بدایة استطیع القول ان الاسلوب المناسب في شرح مثل ھذه المواضیع ھوالتركیز على الجانب العملي وضرب الامثلة وھذا ھو الاسلوب الذي ساحاول ان اتبعھ في الشرح.

قد یتسال البعض لماذا قلت **تصمیم** و **برمجة** ، في الواقع ان العمل على انشاء موقع على الانترنت یمكن تقسیمھ على مرحلتین : الاولى و ھي التصمیم و تكون بتصمیم الجداول والفقرات و ادراج الصور و...الخ وھذا الجزء یمكن تطبیقھ باستخدام HTML اما المرحلة الثانیة فھي البرمجة و تكون بعمل الحركات و (dynamic ( على الموقع بتحرك الصور وتغیر الالوان و التاكد من صحة المعلومات المبعوثة من نموذج معین و...الخ ویمكن تطبیق ھذا الجزء بكثیر من لغات البرمجة لكن لعل اشھرھا Java script ھي . VB script و

قد یكون لدیك الان بعض من الامور الغامضة لكن باذن االله تعالى سوف یتضح كل شئ مع الشرح

اذا فالنبدأ على بركة االله ...ولنبدأ بلغة الـ HTML

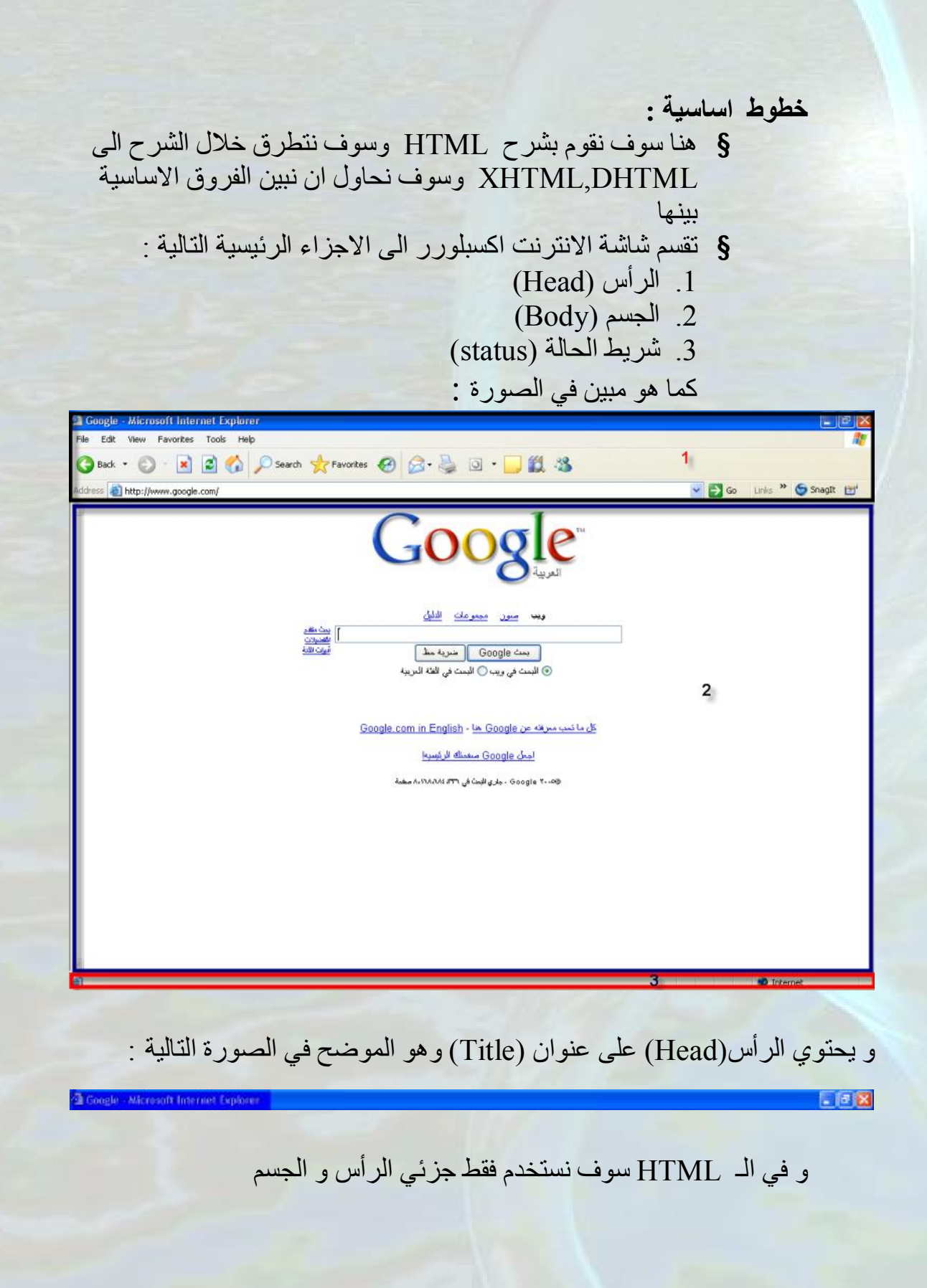

- § یمكن تقسیم لغة HTML الى الاجزاء الرئیسیة التالیة : .1Tags وھي تقسم بدورھا الى : Main Tags o Tags o
	- Attribute .2
	- Special characters .3

#### توضیح:

**Tags. 1** اوسمة للقیام بوظائف معینة مثل توسیط الكلام ، جعل الخط مائلا، جعل الخط غامقا...،الخ وھو یقسم الى نوعین : § Tags Main: ویكتب حسب الصیغة التالیة:  $>$  اسم الوسم  $\rm{d}$  أو  $\rm{d}$  اسم الوسم $\rm{d}$  مثلا  $\rm{d}$ او  $\rm{d}$  وذلك لعمل خط افقي  $>$ § Tags: ویكتب حسب الصیغة التالیة : < اسم الوسم/>~~~~~~~~~~~~~~<اسم الوسم> مثلا: </center>أحمد</center> وذلك لتوسیط كلمة "أحمد"(جعلھا في المنتصف) <center <یسمى ھذا الجزء Tag <center/ <یسمى ھذا الجزء Tag Anti (لاحظ ان الفرق بین النوعین ھو ان النوع الاول لا یحتوي على Tag Anti ( وسوف یتضح اكثر مفھوم الاوسمة وعملھا ونوعیھا من خلال الامثلة. **Attribute .2** لاضافة خصائص للاوسمة مثلا للتحكم بلون الخط نستخدم الـ Attribute التالي :  $\le$  font **color = red** > Text  $\le$  font > Special Character .3 و ذلك لطباعة حروف خاصة مثلا لطباعة اشارة اكبر < نستخدم Character Special التالي:  **;gt**) **&**لاحظ البدایة بـ & والنھایة بـ ; ) أو مباشرة **>**

### **لكتابة الكود :**

لكتابة كود بلغة الھتمل تحتاج فقط للبرامج التالیة : 1. انترنت اكسبلورر ( وسوف نستخدم هنا Microsoft internet explorer) و الذي ینزل تلقائیا عند تنزیل الویندوز .2 اي برنامج لتحریر النصوص ولذلك یمكنك استخدام Notepad ایضا الذي ینزل تلقائیا عند تنزیل الویندوز وھناك برامج اخرى مثل pad Text والذي یمتاز عن الـ Notepad بكونھ یعمل على تلوین العناصر الاساسیة للغة الھتمل و بالتالي اكتشاف الاخطاء الاملائیة حال حدوثھا و یمكن تنزیل البرنامج من الموقع التالي: www.textpad.com و ایضا یمكنك استخدام برنامج الفرونت بیج المشھور لكتابة الكود والتعدیل على التصمیم

وكما تلاحظ ... اذا اخترت استخدام Microsoft internet explorer و برنامج الـNotepad و لدیك ویندوز فانك لست بحاجة لتنزیل اي برنامج .

و الان عزیزي القارئ انت قادر على البدء بكتابة اول كود لنا بھذا اللغة السھلة ...

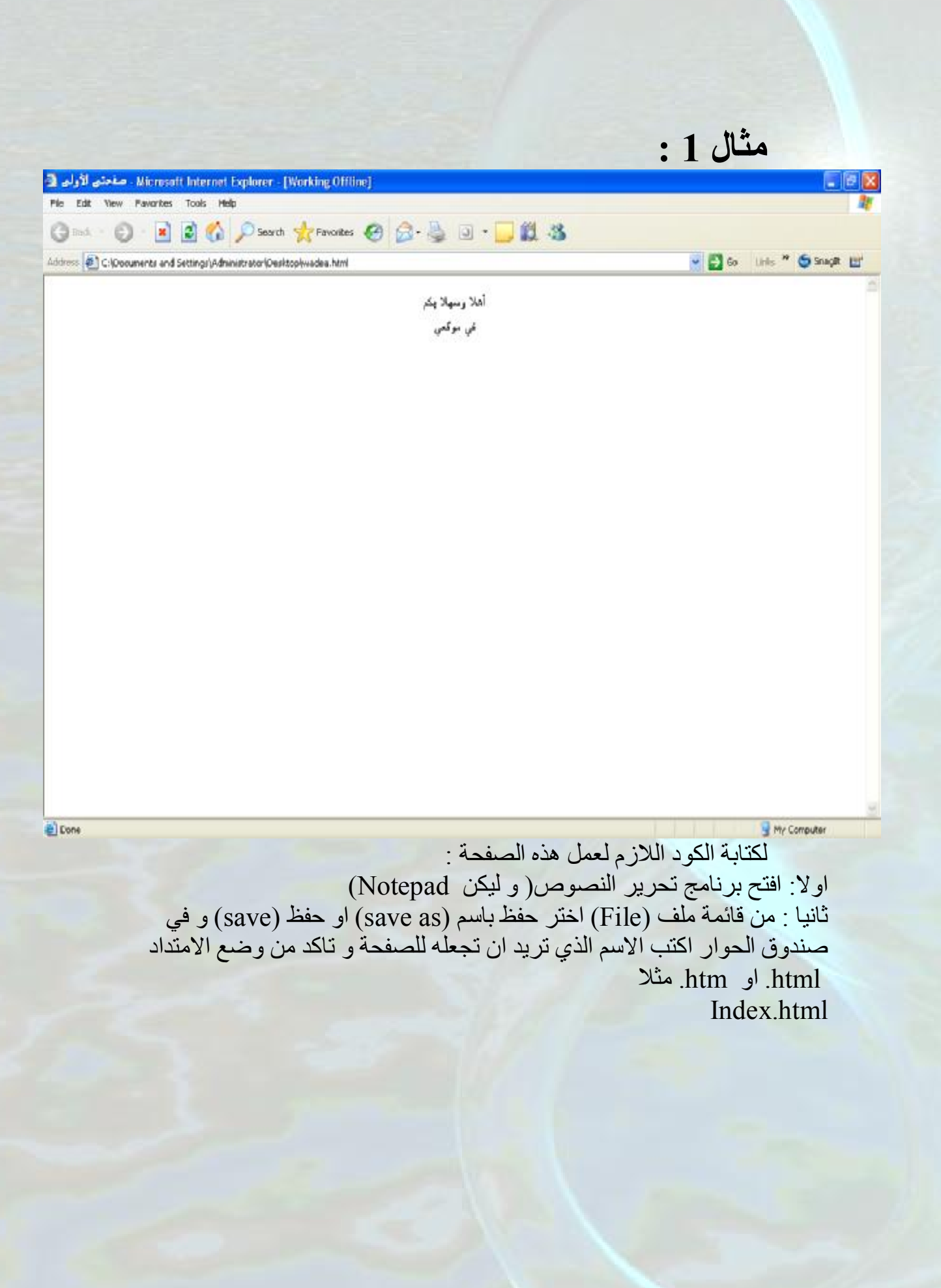

ثالثا : اكتب الكود التالي :

 $\text{thm}$ <head> <title> صفحتي الأولى  $\langle$ title> </head>  $$ <center> أھلا وسھلا بكم  $5r>$ في موقعي  $\alpha$  / center  $\langle \text{body} \rangle$  $\langle$ html>

شرح الكود -:

į

 $\overline{a}$ 

j

</html/> وبین الـ </html/> يمثل كود HTML<br>+ وبین الـ </html> وبین الـ </html> وبین الـ  لاحظ انھا من النوع الثاني من الاوسمة فھي تحتوي على tag وعلى tag anti <html>~~~~~~~~~~~~~~~~~~~~~~~~~~~~~~~~~~~~~~~~~~~ </html>

ما بين <nead> و بين الــ <nead> و بين الــ </nead> و بين الداخر الثاني من الاوسمة فهي تحتوي على tag وعلى<br>لاحظ انها من النوع الثاني من الاوسمة فهي تحتوي على tag وعلى anti tag <head>~~~~~~~~~~~~~~~~~~~~~~</head> ما بين <head> و بين الـ </head> يمثل ما سيكون في جزء الراس (head)

I  $\leq$ title>~~~~~~~~~~~~~~~~~~~~~~~~~~~  $\leq$ /title> ما بین <title <و بین الـ <title/ <یمثل العنوان و الذي سوف یكون في الراس وفي مثالنا سوف نطبع" صفحتي الاولى" لاحظ انھا من النوع الثاني من الاوسمة فھي تحتوي على tag وعلى tag anti

 $\&$  body>~~~~~~~~~~~~~~~~~~~~~~~~~~~~~~~~~~~</body> ما بین <body <و بین الـ <body/ <یمثل ما ھو موجود في جزء الجسم (body ( لاحظ انھا من النوع الثاني من الاوسمة فھي تحتوي على tag وعلى tag anti  $\leq$ center>~~~~~~~~~~~~~~~~~~~~~~~~~~</center> ما بین <center <وبین <center/ <یتم لھ عملیة توسیط وھنا لاحظ ان العبارتین" أھلا وسھلا بكم " و عبارة" في موقعي" تم طباعتھن في منتصف الصفحة ولاحظ انھا من النوع الثاني من الاوسمة فھي تحتوي على tag وعلى tag anti

 $<sub>tr</sub>$ او  $\langle$ br $\rangle$ 

وذلك للنزول الى السطر التالي ( اي تعمل عمل الـ Enter ( ولاحظ انھا **لا** تحتوي على tag anti ولذلك فان هذا الوسم يمثل النوع الاول (Main tags) و السؤال الان : ماذا لو كتبنا الكود كما یلي : أھلا وسھلا بكم في موقعي دون استخدام <br <ھل سیطبع" أھلا وسھلا بكم" ثم ینزل سطر الى الاسفل لیطبع "في موقعي" ؟ الجواب: للاسف لا سوف یقوم بطباعة الجملتین في نفس السطر و لذلك نحن نقوم باستخدام <br <بالاضافة الى طرق اخرى سوف یتم ذكرھا

رابعا: من قائمة ملف (File (اختر حفظ (save (

 $\overline{a}$ 

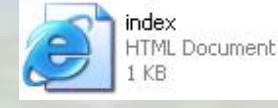

خامسا : اذھب الى المكان الذي خزنت بھ الملف ستجد ان ملفك موجود وھو على شكل ملفات انترنت افتحھ وسترى اننا قمنا بتصمیم الصفحة الموجودة في مثالنا

الان لو اردنا اجراء بعض **التعدیلات** على الكود ھناك طریقتان : .1 من برنامج تحریر النصوص اختر قائمة ملف (File (و منھا اختر فتح (open ( واختر الملف الذي ترید التعدیل علیھ .2 من صفحة الانترنت اذھب الى عرض (view ( ومن القائمة المنسدلة اختر مصدر(source (**أو** انقر نقرة یمین على اي مكان من الصفحة و اختر عرض المصدر (source view (في الحالتین تفتح لك نافذة Notepad و ھي تحتوي على كود الصفحة اجري التعدیلات ثم اعمل حفظ (save (

ثم اذھب الى صفحة الانترنت و اعمل تحدیث (refresh (من خلال الایقونة ولاحظ التغیرات التي اجریتھا كما تلاحظ من المثال رقم 1 فان البنیة الاساسیة لكتابة الكود في الھتمل ھي:

 $\langle \text{hfm}$ 

<head>

<title>

</title>

 $\le$ /head>

 $<$ body>

 $\le$ /body>

 $\le$ /html>

ملاحظة: § جمیع ھذه الاوسمة اختیاریة اي یمكن وضعھا او عدم وضعھا لكن الافضل وضعھا حتى تسھل فیما بعد عملیات التعدیل و الصیانة للتوضیح یمكن مثلا كتابة كود لا یحتوي على جزء الرأس (head (و لا یحتوي على عنوان (Title ( او قد لا یحتوي مثلا على جزء الجسم (body(....الخ لا تشغل بالك كثیرا بھذا الموضوع الافضل ان تحافظ على ھذه البنیة الاساسیة § قد یحتوي جزء الراس على وسام اخر غیر العنوان یسمى meta وھو لاغراض محركات البحث وسیتم

شرحھ فیما بعد

و الان عزیزي القارئ قبل البدء بالمثال الثاني ، ارجو ان تكون قد ادركت مفھوم الاوسمة (tags (لان ذلك مھم جدا ، على ایة حال اذا كان ھناك اي نوع من الغموض لدیك فان الامثلة القادمة ان شاء االله سوف تبدد ھذا الغموض .

> مثال :2 عدل على الكود الموجود في المثال الاول وذلك لتصمیم الصفحة التالیة:

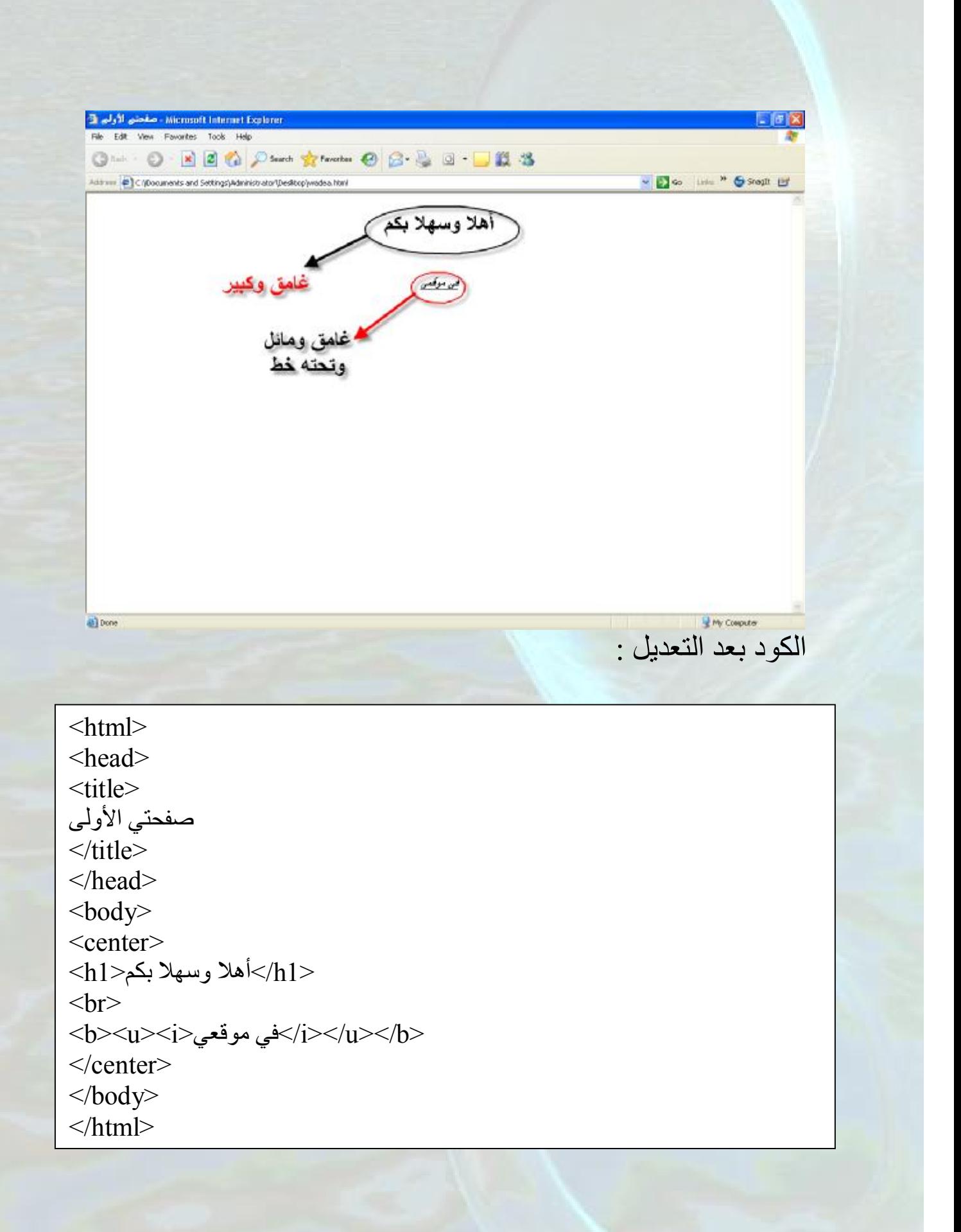

لاحظ ان الكود لا یختلف كثیرا عن المثال الاول ولذلك سوف نشرح الفروقات :  $\langle h1\rangle$ أهلا وسهلا بكم $\langle h1\rangle$ 

الموجود ما بین $\rm{h1>1}$  وبین  $\rm{h1>1}$  بصبح خطه كبیر و غامق

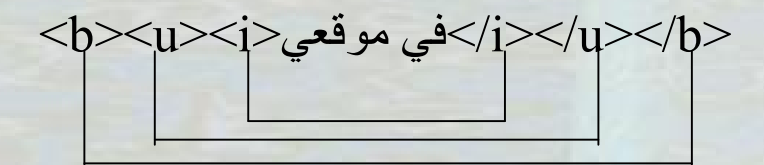

الموجود ما بین <b <وبین <b/ <یصبح غامقا الموجود ما بین <u <وبین <u/ <یصبح تحتھ خط الموجود ما بین  $<$ i $>$ وبین  $<$ i $>$ یصبح بخط مائل ولذلك فان عبارة " في موقعي " تكون بخط غامق و مائل و تحتھ خط

#### ملاحظات :

.1 اذا لم یتم **اغلاق** الـ Tag بـ tag anti یعني مثلا : كتابة <br </b> دون كتابة <br </b>لا يحدث اي خطأ و يتم عمل المطلوب لكن من ناحية البرمجة والتصمیم فان ذلك یعتبر خطا فادحا وھو یزید من صعوبة الصیانة والتعدیل .2 اذا لم یتم **الاھتمام بالترتیب** یعني مثلا :

<b><u><i>موقعي في>/u></b></i> ایضا لا یحدث اي خطا و یتم عمل المطلوب لكن ذلك ایضا سوف یزید من صعوبة التعدیل و الصیانة

- .3 لقد استخدمنا في ھذا المثال الوسم <1h <وقلنا انھ یجعل الخط كبیر وغامق وھناك ایضا <6h<,>5h<,>4h<,>3h<,>2h <و جمیعھا للتحكم بحجم الخط  $\langle h6\rangle >$ وغمقه و اكبر ها على الطلاق $\langle h1\rangle >$ واصغر ها
	- المؤشر انزال على ایضا تعمل> h1>,<h2>,<h3>,<h4>,<h5>,<h6> .4 الى السطر التالي وبالتالي لم یكن ھناك داعي لاستخدام الوسم <br <في مثالنا الثاني . سوف تتضح النقطتین 3 و4 من الملاحظات عن طریق المثال التالي :

مثال 3 : اكتب الكود التالي :

 $\text{thm}$ <head>  $<$ title $>$ صفحتي الأولى  $\langle$ title> </head>  $$ <center>  $\langle h1>1$ هو خط $\langle h1>$  $\langle h2\rangle$ هذا هو خط2<1 $\langle h2\rangle$  $\langle h3\rangle$ هذا هو خط3<2 $\langle h3\rangle$  $\langle h4\rangle$ هذا هو خط4<14 $\langle h4\rangle$  $\langle h5>5$ هذا هو خط $\langle h5>$  $\langle h6\rangle$ هذا هو خط6</b6  $\le$ /center> </body>  $<$ /html $>$ 

## لاحظ كیف ستكون النتیجة:

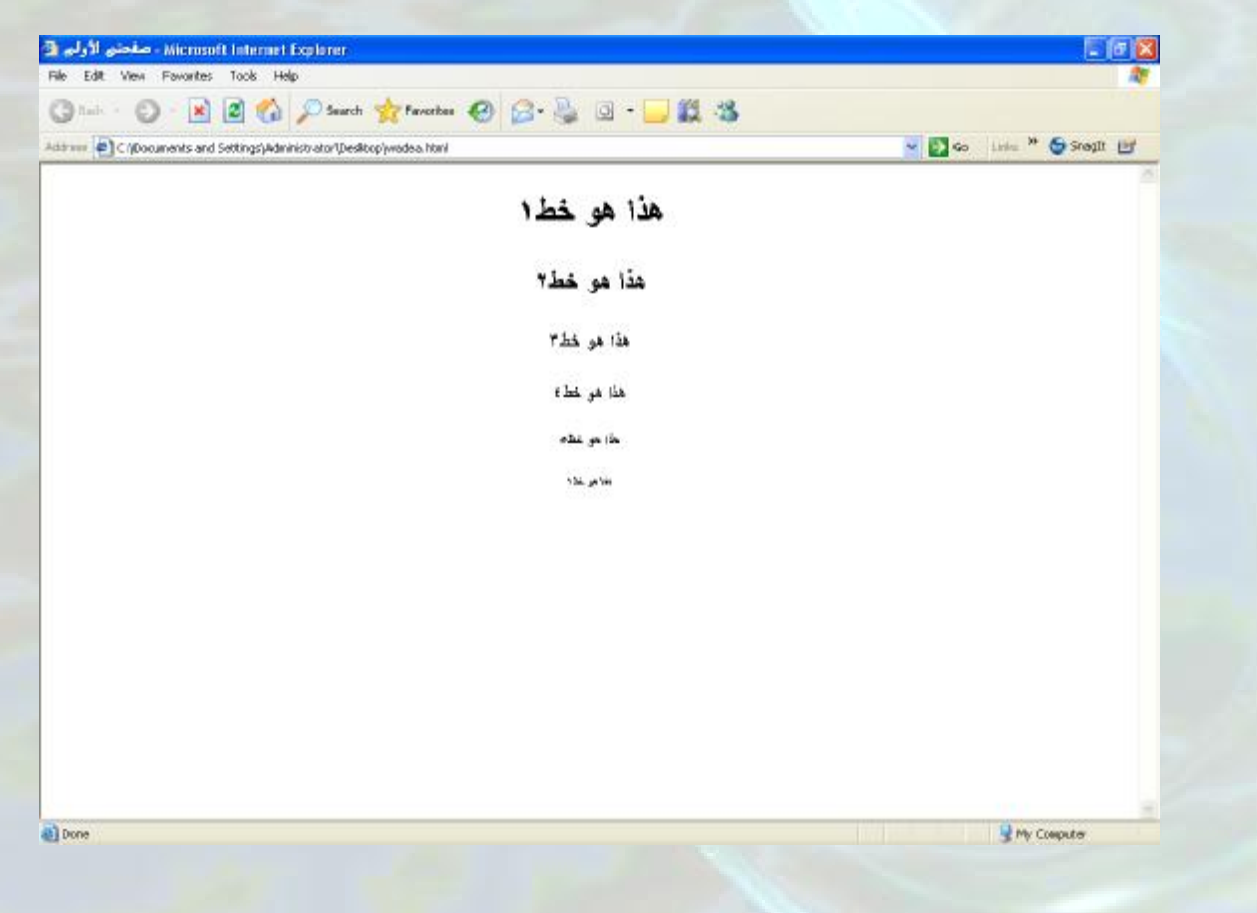

لاحظ الفروق ما بین <6h<..>………………1h< ولاحظ ان <1h <اكبرھا و ان <6h <اصغرھا ولاحظ عدم الحاجة لوجود <br <للانتقال الى السطر التالي .

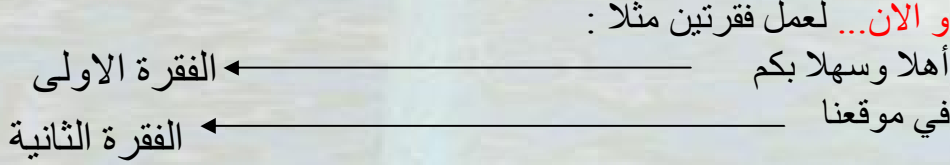

ھناك ثلاث طرق اساسیة وھي : .1 استخدم <br <بعد الفقرة الاولى لتصبح :

 $$ أھلا و سھلا بكم  $**hr**$ في موقعنا  $\langle \text{body} \rangle$ 

 $<$ / $p$  استخدم الوسم $<$  $p$ / $<$ ~~~ $<$  $p$  حیث انه ما یوجد بین  $p$  وبین  $>$ یمثل فقرة في مثالنا یصبح الكود

 $<$ أهلا وسهلا بكم $\rm{<}$  $\langle p \rangle$ في موقعنا $\langle p \rangle$  $<$ /body>

.3 استخدم الوسم <pre/>~~~~~~~<pre <حیث انھ ما یوجد بین <pre< وبین <pre/ <یكتب كما ھو من الكود الى صفحة الانترنت اكسبلورر في مثالنا یصبح الكود

 $$  $<$ pre $>$ أھلا وسھلا بكم

 $$ 

في موقعنا  $<$ /pre $>$  $\langle \text{body} \rangle$  و الان لناخذ مجموعة أخرى من الاوسمة (tags (و نتعرف على وظائفھا :

 <strike/<أھلا وسھلا<srike< لوضع خط على الكلمة في مثالنا مثلا: أھلا وسھلا <em/<أھلا وسھلا<em< یقوم بنفس عمل <i <أي جعل الخط مائلا في مثالنا مثلا: *أھلا وسھلا* <strong/<أھلا وسھلا <strong< یقوم بنفس عمل <b <اي جعل الخط غامقا في مثالنا مثلا : **أھلا و سھلا**  مثال 4 : صمم النافذة التالیة :

لتصمیم الصفحة قم بكتابة الكود التالي :

 $\text{thm}$ <head>  $<$ title $>$ صفحتي الأولى </title> </head>  $$ <center>  $<$ السلام علیكم ورحمة الله وبركاته<1 $>$ أھلا وسھلا بكم في موقعي  $thr>$  $\epsilon$ حالم السیار ات</em>  $<$ الموقع ان تجد ما تريد من صور السيارات التالية  $\rm{p}>$ <pre> BMW Toyota Nissan  $<$ /pre $>$  $\le$ /center>  $\langle$ body>  $<$ /html $>$ 

اقرا الكود بتمعن فھذا المثال یعتبر تطبیق عملي مباشر للطرق الرئیسیة الثلاث لعمل الفقرات و التي تم شرحھا من قبل .

والان سوف نقوم بشرح العنصر الثاني من عناصر الھتمل الا وھو الـ **Attributes** 

# Attributes

تستخدم الصفات (Attributes (وذلك لاضافة خصائص للاوسمة (Tags ( یعني مثلا للتحكم بلون الخط ، محاذاة الفقرة......،الخ .

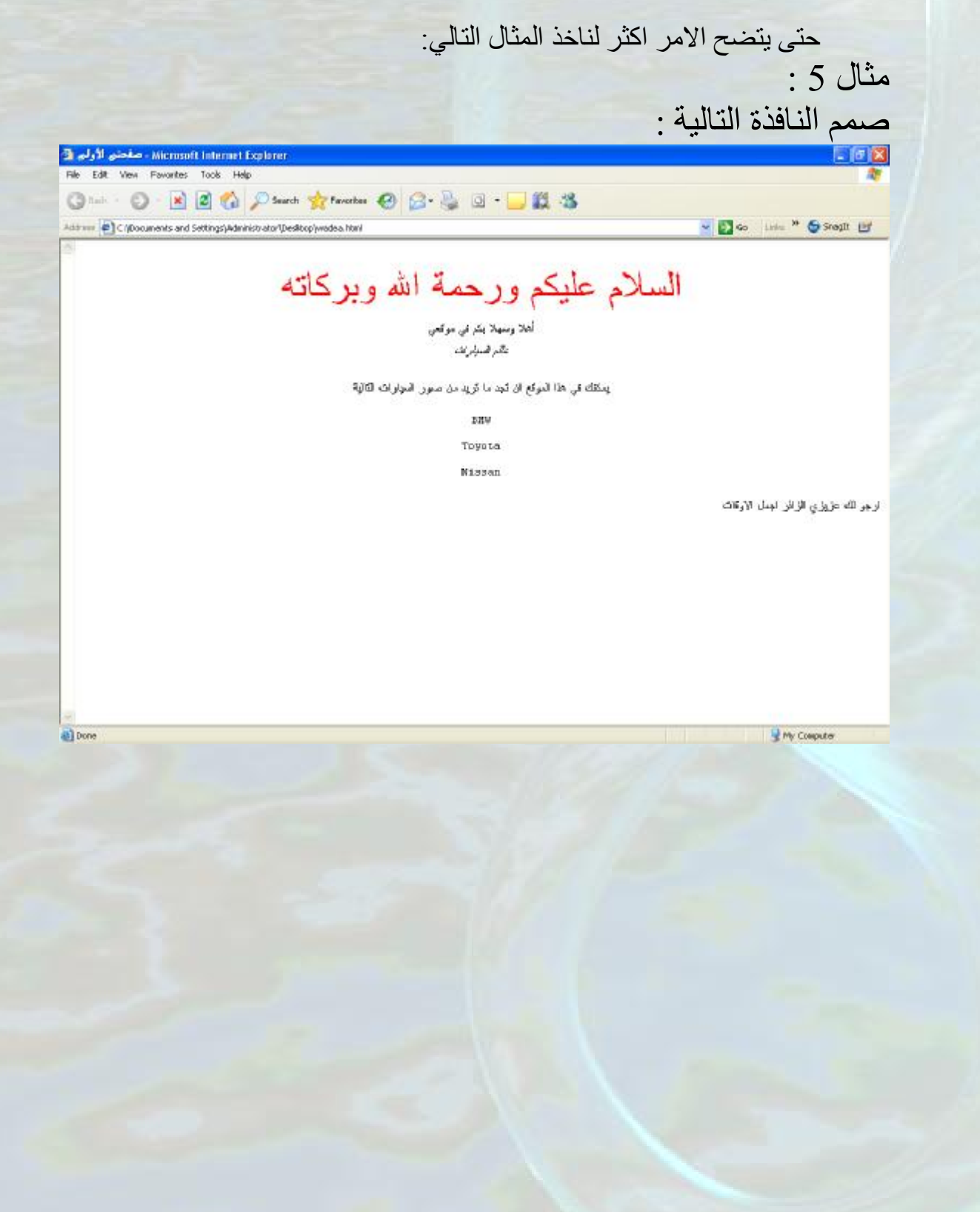

لتصمیم ھذه الصفحة اكتب الكود التالي :

<html dir=rtl> <head>  $<$ title $>$ صفحتي الأولى  $\langle$ title> </head>  $$ <center> <font size=26pt color=red> الله وبركاته</font> السلام علیكم ورحمة الله وبركاته  $chr$ أھلا وسھلا بكم في موقعي  $thr>$  $<$ em $>$ عالم السیار ات $<$ em $>$  $\rm{<}$ يمكنك في هذا الموقع ان تجد ما تريد من صور السيارات التالية $\rm{<}$ <pre> BMW Toyota Nissan  $<$ /pre $>$  $\le$ /center> ارجو لك عزیزي الزائر اجمل الاوقات  $<$ /body>

 $<$ /html $>$ 

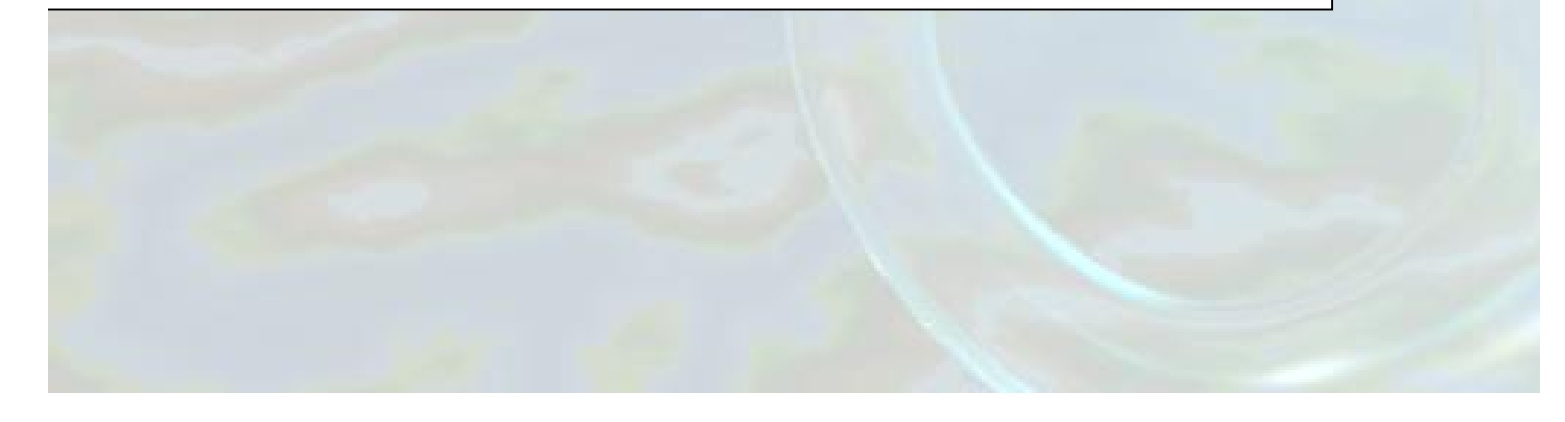

لاحظ ان الكود في ھذا المثال لا یختلف كثیرا عن الكود الموجود في المثال رقم 4 لكن ھناك الفروقات التالیة :

 $\text{thm1}$  dir = rtl>

 rtl =dir- ------ <تعمل على محاذاة جمیع النص الى الجھة الیمنى ما لم یحدد غیر ذلك (مثلا استخدام التوسیط) ولاحظ عملھا على الجملة "ارجو لك عزیزي الزائر اجمل الاوقات" لانھا خارج التوسیط .

<font size=26pt color=red> السلام علیكم ورحمة الله وبركاته<red></a>

pt26=Size- ------------- <تعمل على تحدید حجم الخط للعبارة الموجودة ما بین <font <و<font/ <لیصبح 26 نقطة . red=Color------------- <تعمل على تحدید لون الخط للعبارة الموجودة ما بین </font> و</font> ليصبح أحمر (يمكنك استخدام رقم للون مثلا 4ff4= color= #4ff ولاحظ ان الرقم یكون بالنظام Hexadecimal ولاحظ استخدام اشارة #).

ملاحظة: اذا كان ما بعد اشارة المساواة عبارة عن جملة (یوجد مسافات) فیجب وضعھا ما بین '' او ما بین "" مثلا :

بین <p id= "wadea asad"> او $\rm{d}$  wadea asad"> او $\rm{d}$  asad"> او $\rm{d}$ الكلمتین wadeaو asad وضعنا '' او "" و تستخدم الصفة id مع الوسم <p<وذلك لاعطاء اسم للفقرة .

ارجو ان یكون مفھوم Attribute قد وضح لدیك عزیزي القارئ على ایة حال من خلال الامثلة القادمة في الكتاب سوف یتضح لك المفھوم اكثر فاكثر

والان سوف نقوم بشرح العنصر الثالث من عناصر الھتمل الا وھو الـ Special Characters

# Special Characters

 $>$ <, $\ll$ , $\mathbb{C},^{\text{TM}}$  وذلك لطباعة حروف خاصة مثل  $\sim, <, \&, \mathbb{C},^{\text{TM}}$ ...........الخ ومن اھم ھذه الحروف الخاصة "المسافة" توضیح: لو اردنا ان یكون البعد بین كلمتین بمقدار مسافتین فماذا نعمل؟

ھل نكتب مثلا الكلمة الاولى و نبتعد بمقدار مسافتین ونكتب الكلمة الثانیة یعني مثلا أحمد رامي؟

بعد بمقدار مسافتین

للاسف عزیزي القارئ لو فعلت ذلك او وضعت ملیون مسافة فالنتیجة سوف تكون على المتصفح فقط مسافة واحدة لا غیر ولذلك سوف نحتاج الى الحروف الخاصة لحل ھذه المشكلة .

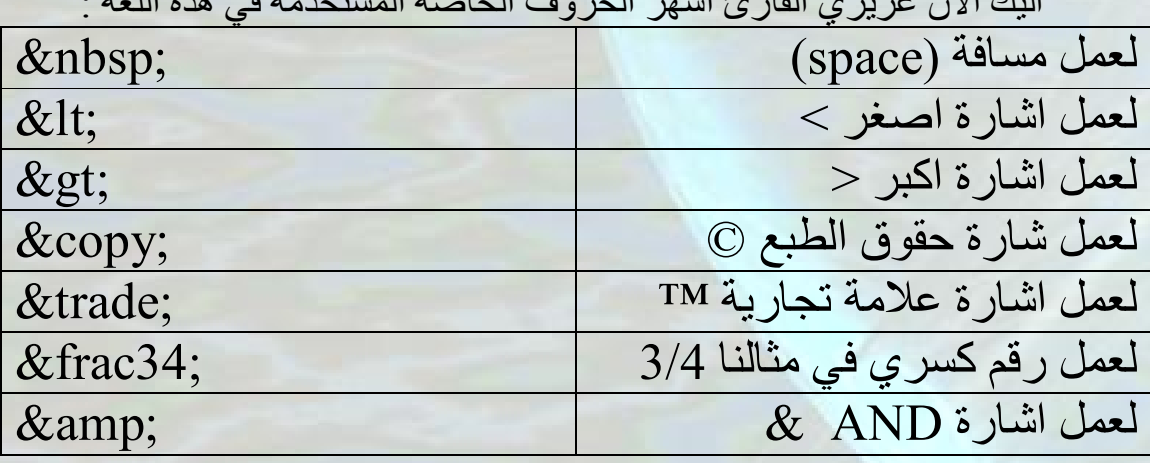

ملاحظة : بالنسبة الى اشارات &,>,< یمكنك كتابتھا مباشرة دون الحاجة الى استخدام الحروف الخاصة . انتبھ الى ان اشارات الاصغر و الاكبر ھنا ھي للغة الانجلیزیة

الیك الان عزیزي القارئ اشھر الحروف الخاصة المستخدمة في ھذه اللغة :

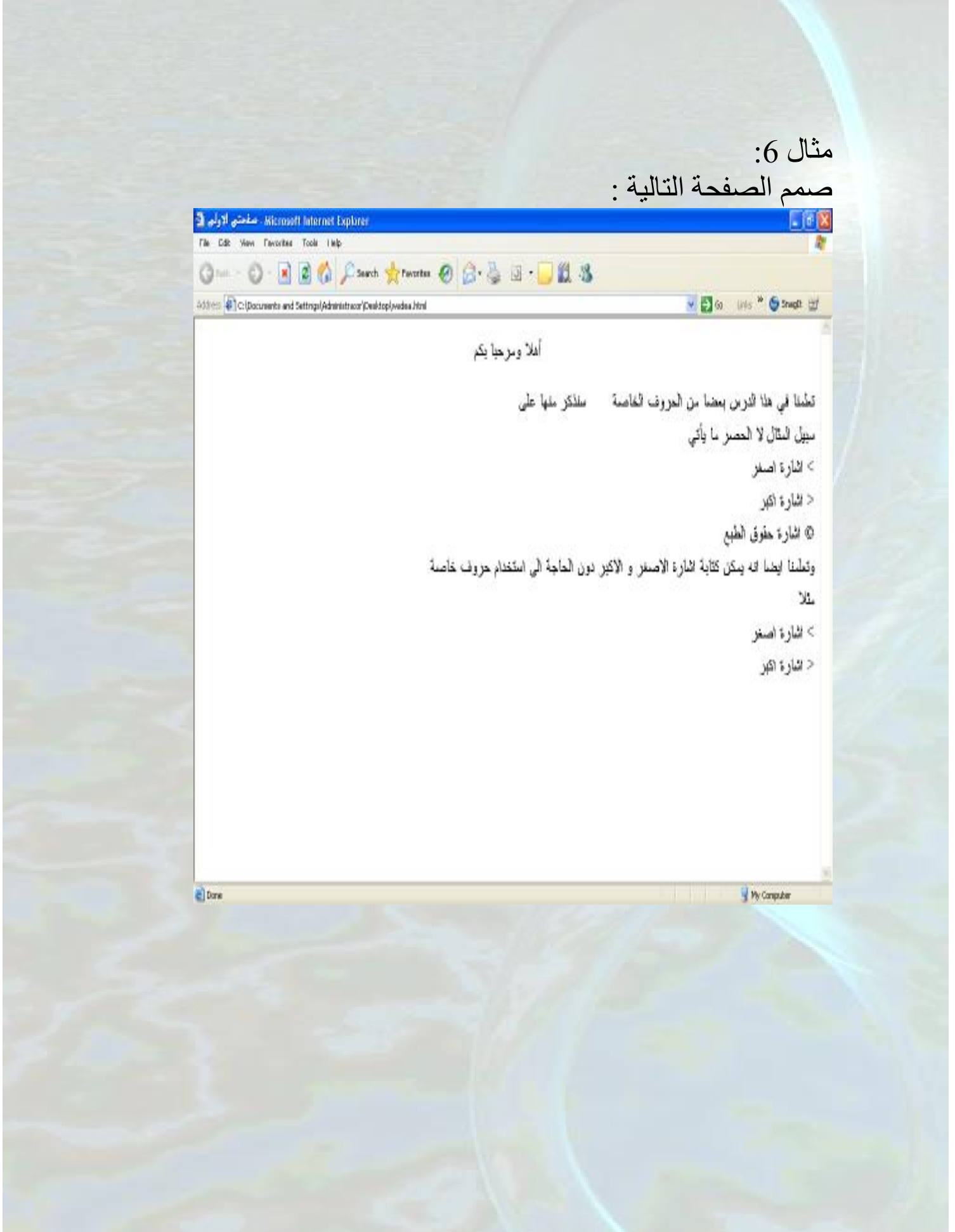

```
\text{thm}<head> 
<title> صفحتي الاولى
\langletitle>
</head> 

<p align=center>أهلا ومرحبا بكم</p>
<p align=right> 
تعلمنا في ھذا الدرس بعضا من الحروف الخاصة
    
 سنذكر منھا على
<br> <br> <math>h</math>سبیل المثال لا الحصر ما یأتي
<br> <b>br</b> اشارة اصغر
&lt:
<br/><br/>hr> اشارة اكبر
><br>5r> اشارة حقوق الطبع
©
<br>5r>وتعلمنا ایضا انھ یمكن كتابة اشارة الاصغر و الاكبر دون الحاجة الى
 استخدام حروف خاصة
<br> <b>hr</b>مثلا
\langlehr>
  اشارة اصغر 
 \lt<br/><br/>br> اشارة اكبر
></p>
\langle \text{body} \rangle</html>
```
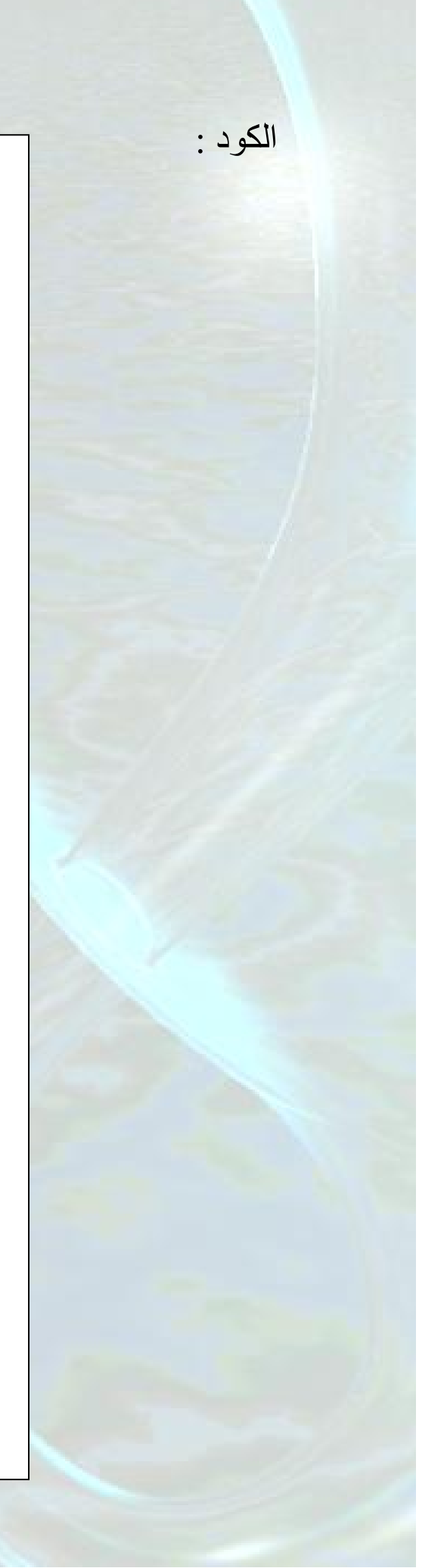

## شرح الكود:

تعلمنا في ھذا الدرس بعضا من الحروف الخاصة سنذكر منھا على

لعمل المسافة <--------------------;nbsp& لاحظ ان البعد بین كلمة "خاصة" و كلمة "سنذكر"بمقدار اربع فراغات

> اشارة اصغر  $\&$ lt:

(>)اشارة اصغر بالانجلیزي<----------------------;lt&

اشارة اكبر >

(<)اشارة اكبر بالانجلیزي <-----------------------;gt&

 اشارة حقوق الطبع ©

اشارة حقوق الطبع ©<--------------------;copy&

و الان عزیزي القارئ لننتقل الى شرح اعمق وتفصیل أكثر لھذه اللغة السھلة

إدراج الصور قد نرغب باضافة صورة الى صفحة الویب و لعمل ذلك نستخدم الوسم التالي :  $\langle \text{img src} = \dots \rangle$ وبعد الـ Attribute=) src (یكتب عنوان الصورة وھو قد یكون احدى الحالات التالیة

> URL(uniform resource location) الانترنت على§ مثلا:

http//:www.stars4arab.net/uplo/wadea.GIF

أو § على الشبكة المحلیة (LAN (بمعنى آخر UNC(universal naming conversion) مثلا :

\\itlib\mywebsite\wadea.GIF

:

§ على جهاز الحاسوب (local) مثلا : C:\myweb\wadea.jpg واذا كانت الصورة على نفس مسار (directory (صفحة الانترنت تكتب اسم الصورة مباشرة مثلا: لو ان صفحة الانترنت التي نقوم على تصمیمھا بنفس المجلد التي توجد فیھ الصور(bmp.wadea (نكتب ما یلي : Wadea.bmp و اذا كانت الصورة في مجلد وھذا المجلد على نفس مسار صفحة الانترنت نكتب اسم المجلد ثم اسم الصورة مثلا: Img/wadea.gif لنأخذ الان مثالا و نطبق علیھ ما شرح و ناخذ خصائص أخرى لوسم ادراج الصورة

أو

مثال 7 : لدینا صورة اسمھا DawnOverWater وھي ذات الامتداد jpg. وھي موجودة بنفس المجلد الموجود فیھ صفحة الانترنت المراد تصمیمھا ، سوف نكتب الكود الازم لتصمیم ھذه الصفحة لتظھر كما یلي :

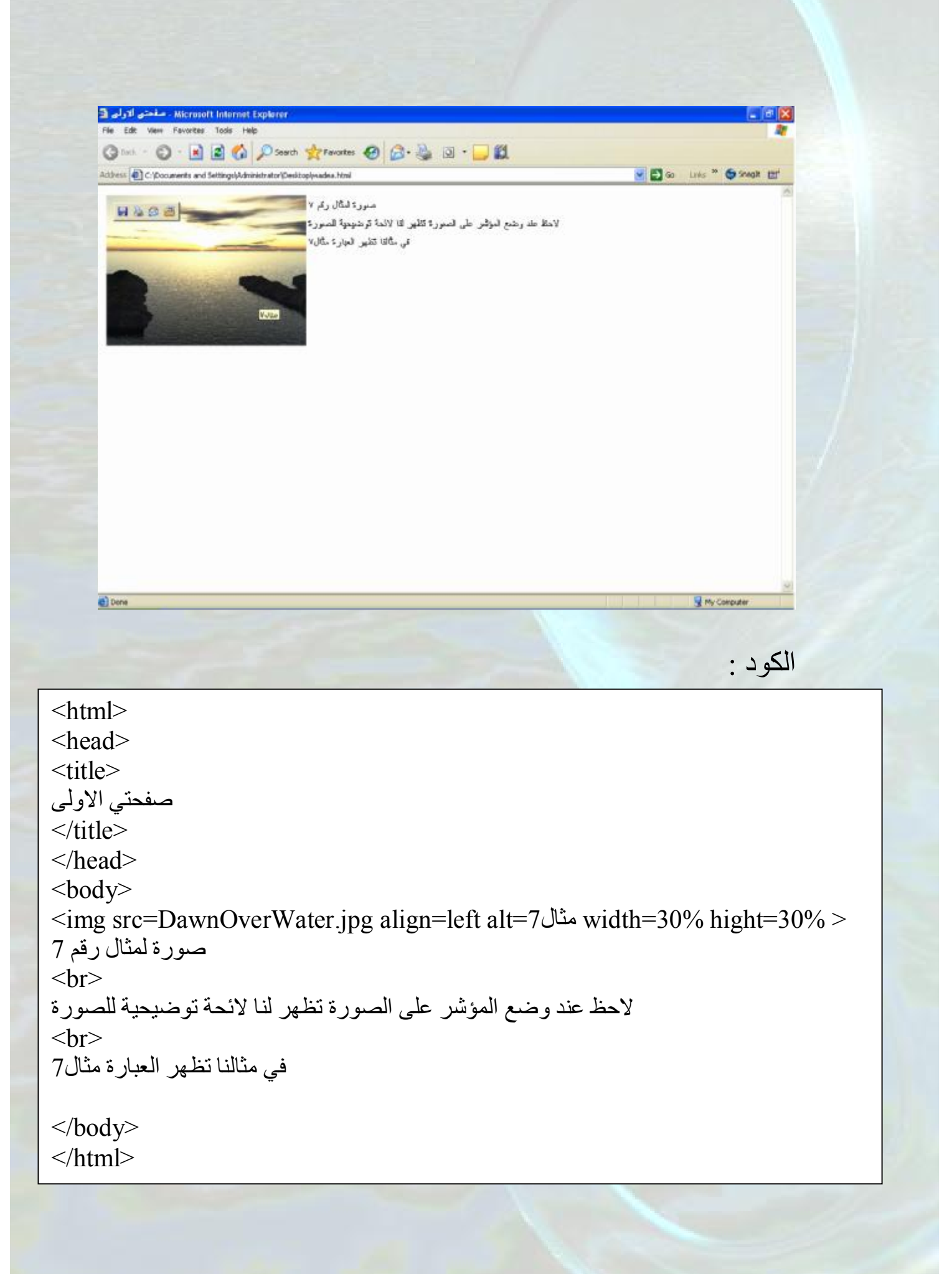

#### شرح الكود:

<img src=DawnOverWater.jpg align=left alt=7مثال width=30% hight= $30\%$  >

img src= DawnOverWater.jpg ------------> لادراج الصورة ولاحظ لان الصورة بنفس المسار ذكرنا اسم الصورة فقط

لجعل محاذاة الصورة لجھة الیسار اي انھا یسار النص <----------------- left=align

عند وضع المؤشر على الصورة تظھر لائحة توضیحیة یكتب فیھا مثال7<----مثال7=alt

تحدید عرض للصورة وھو 30 بالمئة من عرضھا الاصلي <30%----=width

تحدید ارتفاع الصورة وھو 30 بالمئة من ارتفاعھا الاصلي<30%---------------=hight ملاحظات:

.1 لغة الھتمل غیر حساسة لحالة الحروف(صغیرة او كبیرة) فلو قلنا IMG لا تفرق عن img و كذلك الامر بالنسبة الى اسم الصورة فلو قلنا jpg.DawnOverWater او قلنا jpg.dawnoverwater نفس الشئ .

.2یمكن في الصفات width و hight ان یكون العرض و الارتفاع بالنسبة المئویة كما في مثالنا السابق او بالبكسل فنذكر الرقم بالبكسل مباشرة مثلا: العرض 50 بیكسل<50----------------------=Width

الارتفاع 100 بیكسل <- 100------------------=Hight .3الصفة alt تمثل ایضا ما سوف یظھر اذا لم تكن موجودة الصورة و المثال التالي لتوضیح ھذه النقطة.

مثال 8 : اذا لم تكن لدینا الصورة jpg.DawnOverWater وكتبنا الكود الموجود في المثال رقم 7 فان الشاشة سوف تظھر كما یلي :

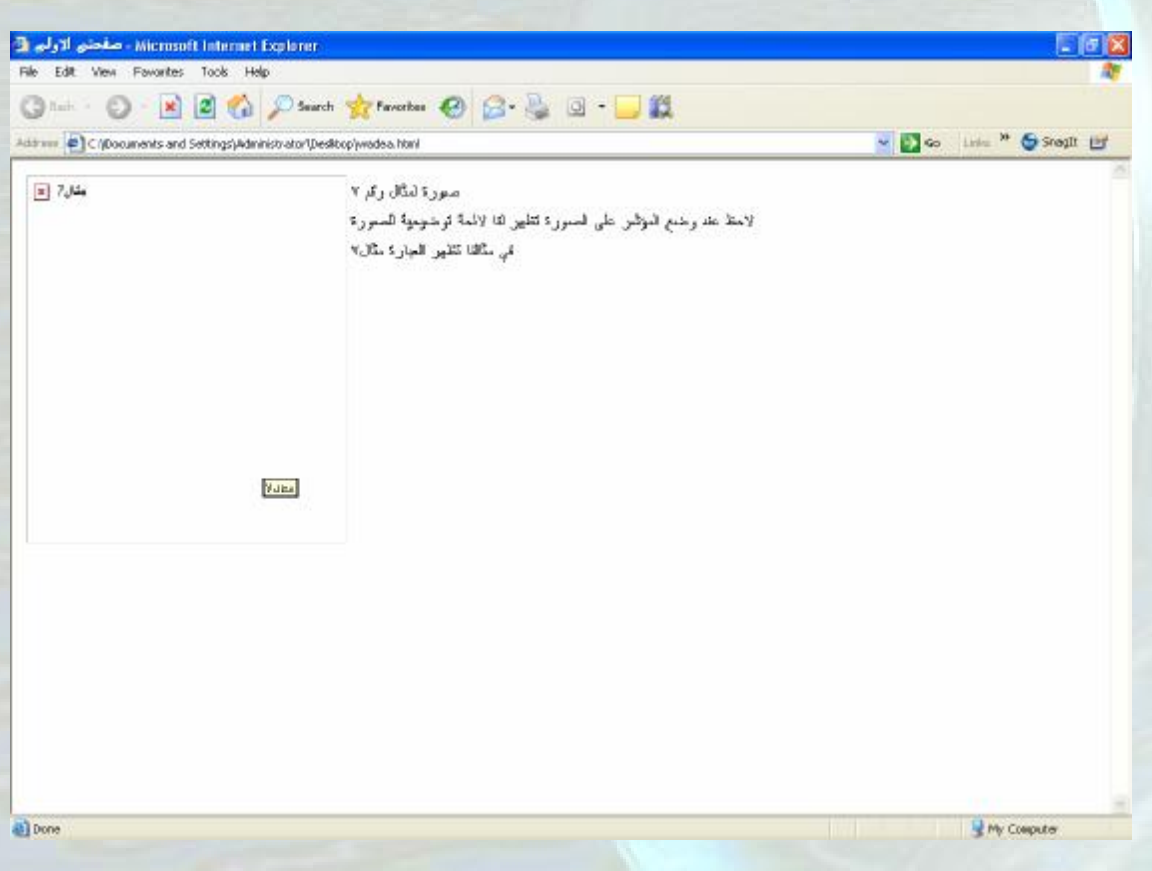

ادراج خط افقي

لادر اج خط افقي نستخدم الوسم <hr> وقد نستخدم معه بعض الصفات(attribute) التالية :

لتحدید لون الخط ویكتب اسم اللون مباشرة او رقمھ بعد الاشارة # <-----------color لتحدید محاذاة الخط (یمین ، وسط،یسار)<--------align لتحدید طول الخط وھو اما ان یكون بالبكسل فیكتب الرقم مباشرة او <-------width بالنسبة المئویة بالنسبة الى الشاشة(الخط كم یحتل من عرض الشاشة )فیكتب بعد الرقم اشارة النسبة المؤیة % لتحدید سمك الخط وھو فقط بالبكسل فیكتب الرقم مباشرة<-------size

# لناخذ مثالا للتوضیح:

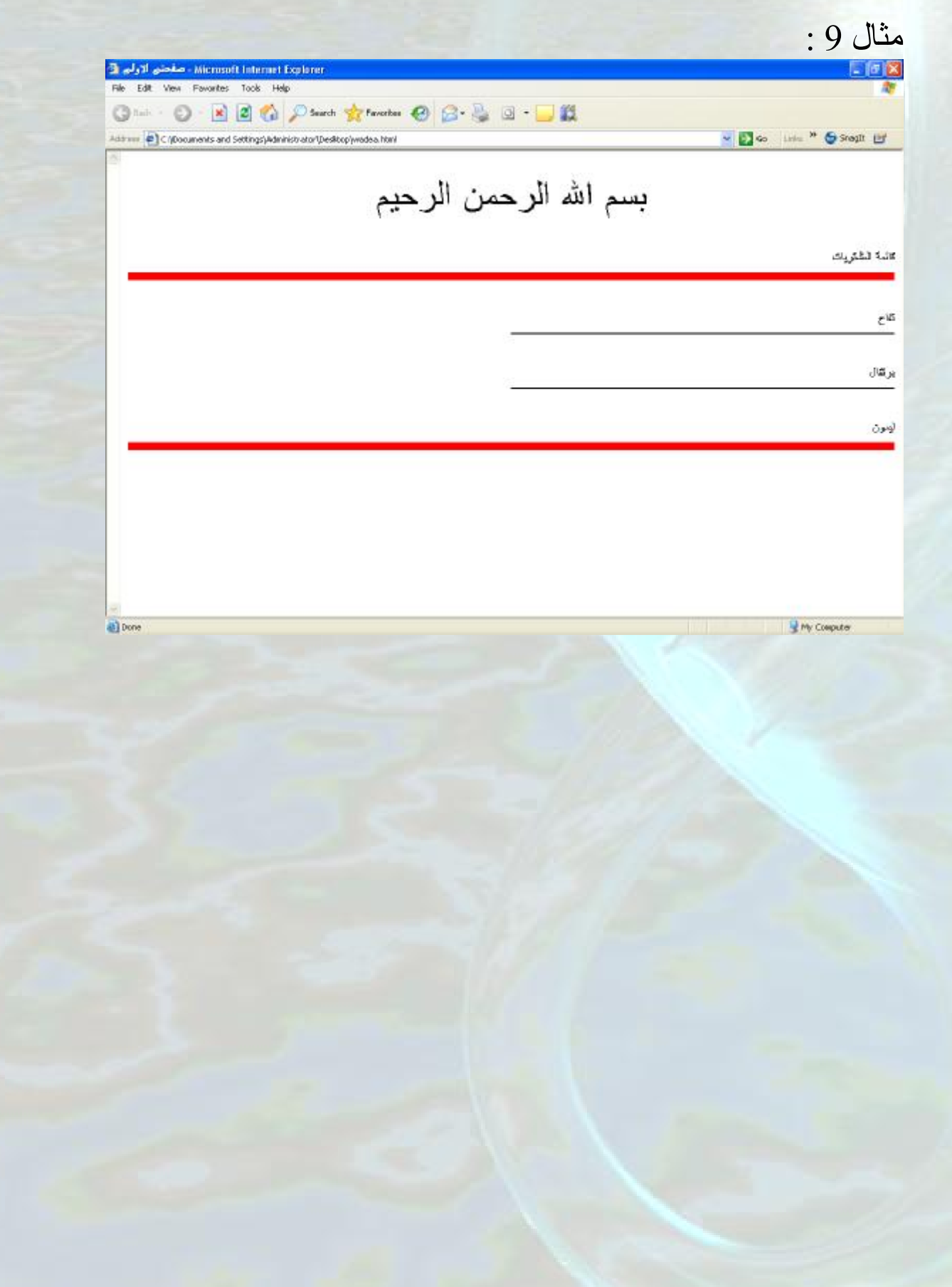

#### الكود :

تمعن جیدا في المثال ولاحظ عملیة ادراج الخط الافقي .

> ولاحظ استخدام الصفات المختلفة للتحكم باللون و المحاذاة و الطول والسمك .

<html dir=rtl> <head>  $<$ title $>$  صفحتي الاولى  $\langle$ title> </head>  $$ بسم االله الرحمن الرحیم <pt24=size font><center< <font></center>  $**hr**$ قائمة المشتریات  $hr>$  $\epsilon$  -hr color=red size=10>  $hr>$ تفاح  $**br**$  $\epsilon$  -  $\epsilon$  color=#0000 width=50% align=right  $>$  $br>$ برتقال  $br>$  $\langle \text{hr color} \rightleftharpoons 0000 \text{ width} = 50\% \text{ align} = \text{right} >$  $\langle$ hr> لیمون  $hr>$  $\epsilon$ hr color=red size=10> </body>  $\langle$ html $>$ 

> و الان سوف ندرس كیفیة ادراج ارتباط تشعیبي ( عند النقر على الارتباط التشعیبي تذھب الى صفحة أخرى او مكان معین من نفس الصفحة).

#### ادراج ارتباط تشعیبي

أولا: ماذا نقصد بالإرتبط التشعیبي؟

 الارتباط التشعیبي ھو عبارة عن وصلة (اما نص او صورة ) عند النقر علیھا نذھب الى صفحة انترنت اخرى او مكان معین من نفس الصفحة كما یمكن تشغیل و فتح اي ملف یمكن ان یشغلھ الویندوز (صورة ، فیدیو،ملف مضغوط.....،الخ)او حتى تشغیل محرر الامیلات الافتراضي لكتابة رسالة الكترونیة مثل برنامج outlook MS .

و یمكن تقسیم ھذا الدرس الى قسمین : .1عمل ارتباط تشعیبي لصفحة انترنت اخرى او صورة او فیدیو او....الخ او امیل .2عمل ارتباط تشعیبي لمكان معین من نفس الصفحة

> ونبدأ الان بالقسم الاول:  $\text{er}$  : نستخدم الوسم <a></a> و الصفة href كما يلي

<a href=……. > ~~~~~~~~~~~ </a> 1  $\overbrace{2}^{2}$ 

.1 یكتب عنوان صفحة الانترنت المراد زیارتھا او عنوان الملف المراد فتحھ و لھذا العنوان نفس الحالات التي تم شرحھا في درس ادراج الصورة http://www.stars4arab.net/uplo/wadea.zip مثلا اویكتب الامیل المراد عمل ارتباط تشعیبي لھ وذلك كما یلي: mailto:software\_en2002@yahoo.com كلمة :mailto ضروریة ونكتب بعدھا الامیل . .2تكتب ھنا الوصلة (النص او الصورة ) التي نرید ان ننقر علیھا(ارجع الى تعریف الارتباط التشعیبي ) في حالة ان یكون الارتباط التشعیبي لامیل عند الضغط على النص او الصورة یفتح لنا برنامج محرر الامیلات الافتراضي وعند كلمة :To یكتب الامیل كما في الصورة :

[8] To: software en2002@yahoo.com

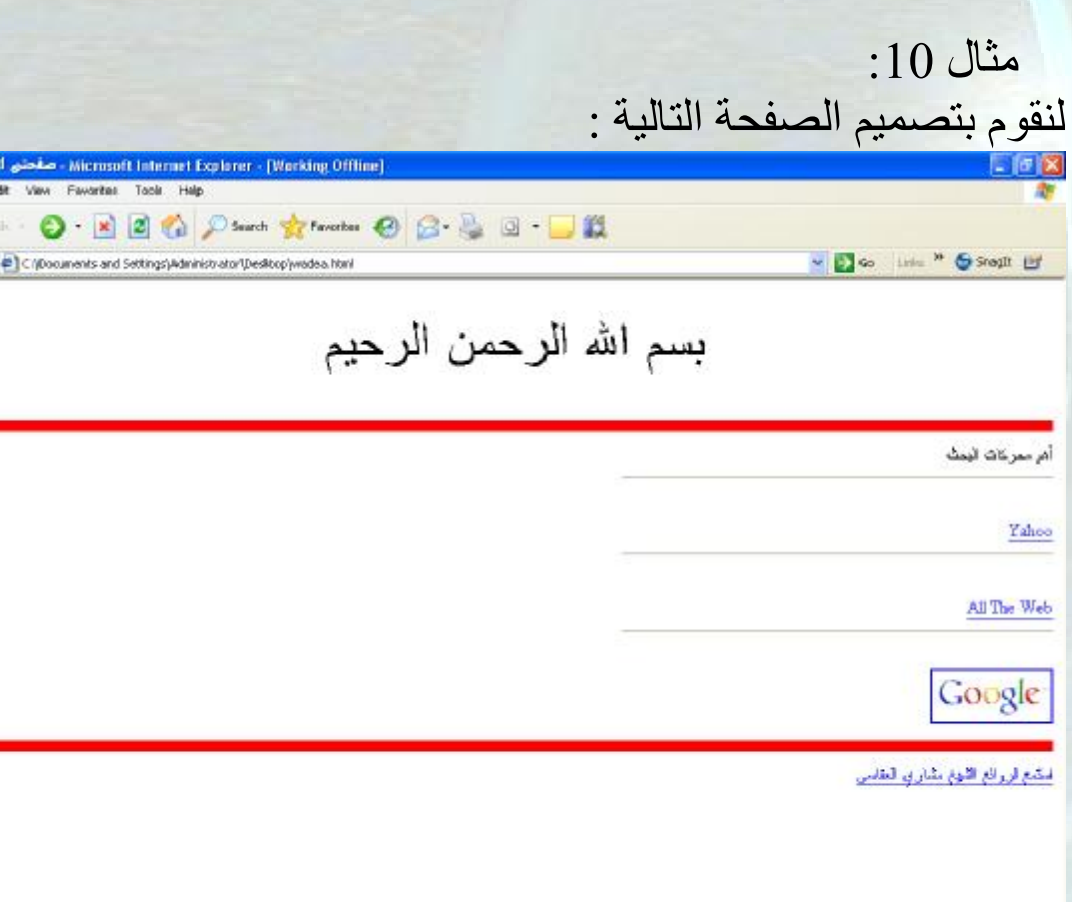

درلم 3

**Literature** 

ä

بحیث عند النقر على كلمة Yahoo یذھب الى صفحة الرئیسیة لموقع Yahoo

وعند النقر على كلمة Web The All یذھب الى الصفحة الرئیسیة لموقع The All Web

وعند النقر على الصورة Google یذھب الى الصفحة الرئیسیة لموقع Google

وعند النقر على الجملة " استمع لروائع الشیخ مشاري العفاسي " یقوم بفتح ملف ذو الامتداد rm اي ملف صوتي.

```
< 
html dir=rtl> 
<head> 
<title> صفحتي الاولى
\langletitle>
</head> 
<body> 
</center><font size=24pt> الله الرحمن الرحيم </renter></center>
\langlehr>
\langlehr color=red size=10 >
 أھم محركات البحث
<br>thr<hr width=40% align=right> 
\langlehr>
<a href=http://www.yahoo.com>Yahoo</a> 
<br>Str>\langlehr width=40% align=right>
<br>5r><a href=http://www.alltheweb.com>All The Web</a> 
<br/><br/>hr>\langlehr width=40% align=right>
<br>thr><a href=http://www.google.com><img src=google.gif></a> 
<br>thr\text{Br} color=red size=10 >
<a href=begin_alra7man.rm>العفاسي مشاري العفاسي مشاري العفاسي
\langle \text{body} \rangle\langlehtml>
```
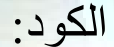

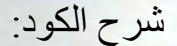

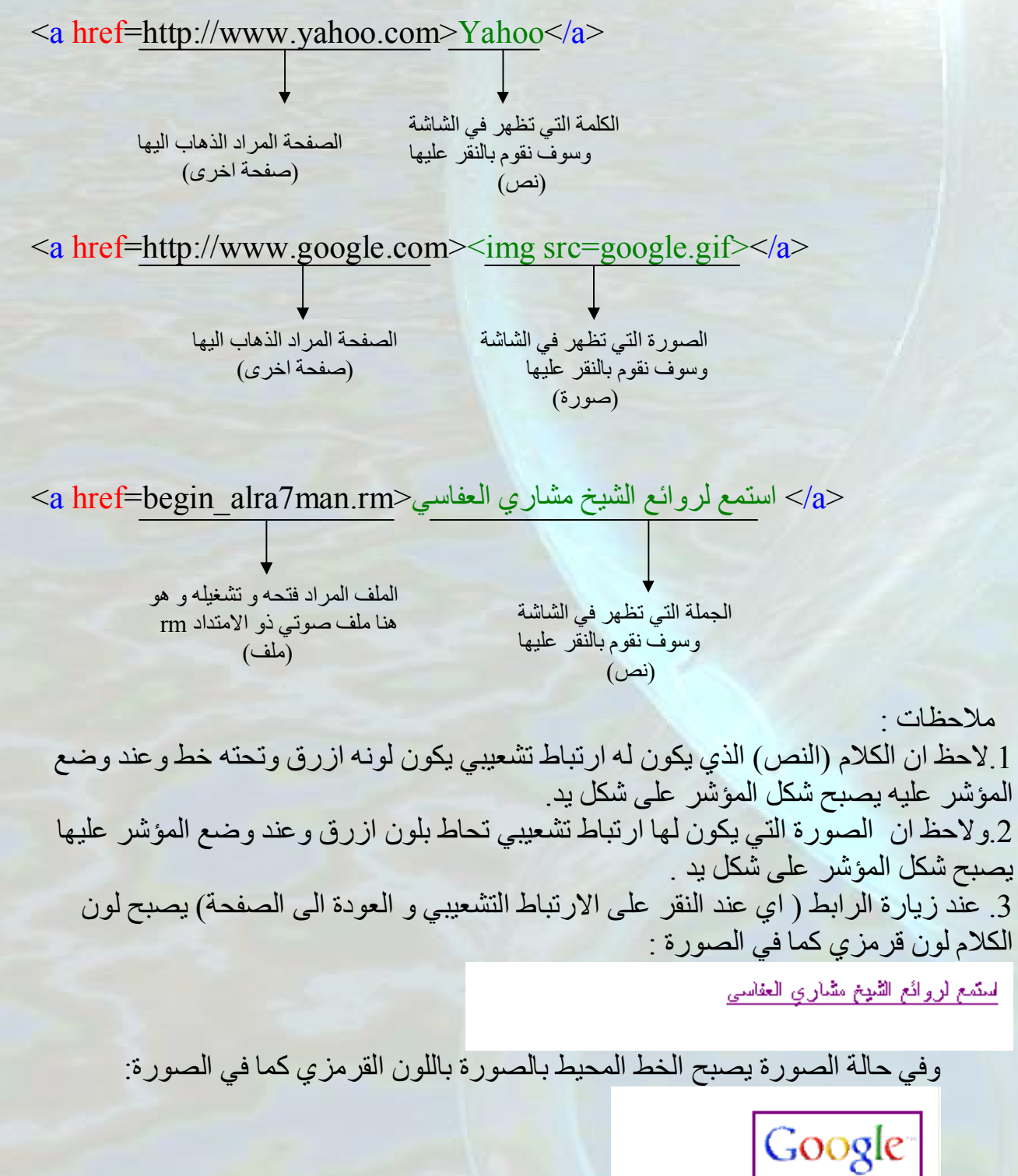

.4عند الضغط على الرابط "روائع الشیخ مشاري العفاسي" تظھر لدیك الشاشة التالیة لكون الرابط یؤدي الى ملف :

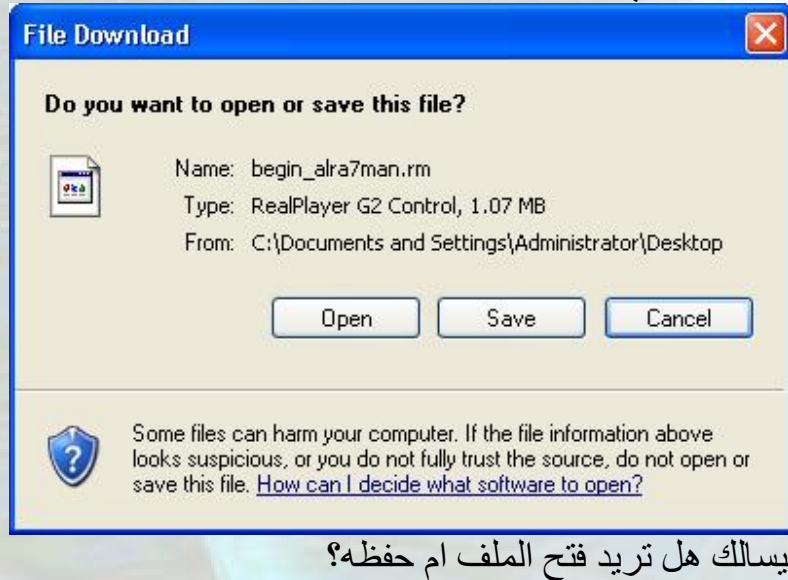

و الان لننطلق الى القسم الثاني انقوم بعمل ارتباط تشعیبي لمكان معین من نفس الصفحة : نستخدم الوسم نستخدم الوسم <a/><a <و الصفة href مع استخدام الاشارة # كما یلي :

 $\alpha$  href =#......> ~~~~~~~~~~~~~~ </a> وناتي عند المكان الذي نرید الذھاب الیھ عند نقر الارتباط التشعیبي  $\geqslant$ ونستخدم الوسم $\leqslant$ /a $\geqslant$  و الصفة name كما یلي :

 <a name =…….>~~~~~~~~~~~~</a> و الاسم الذي یكتب بعد الصفة name یكتب بعد اشارة # الیك عزیزي القارئ المثال التالي لتوضیح الامر : لو اردنا تصمیم صفحة انترنت تحتوي على اسماء الدول العربیة وعند الضغط على اسم الدولة ننتقل الى جزء معین من نفس الصفحة یحتوي على معلومات لتلك الدولة یعني مثلا: الأردن فلسطین العراق سوریا فعند الضغط على كلمة الاردن ننتقل الى جزء معین من نفس الشاشة یحتوي على معلومات عن الاردن لعمل ذلك نقوم بما یلي :

<a href=#j >الأردن</a> <a href=#p >فلسطین>/a>  $\langle a \text{ href}=\pm i \rangle$ العراق $\langle a \rangle$  $\langle a \text{ href} \equiv \pm s \rangle$ سوریا $\langle a \rangle$ 

 . . .

 $<$  a name=j>معلومات عن الاردن</a> وھكذا فانھ عند النقر على كلمة الاردن نذھب مباشرة الى الجملة معلومات عن الاردن ونعمل نفس الشئ في باقي الوصلات.

و الان لناخذ مثالا عملیا لتوضیح الامر .

مثال 11 :صمم الصفحة التالیة :

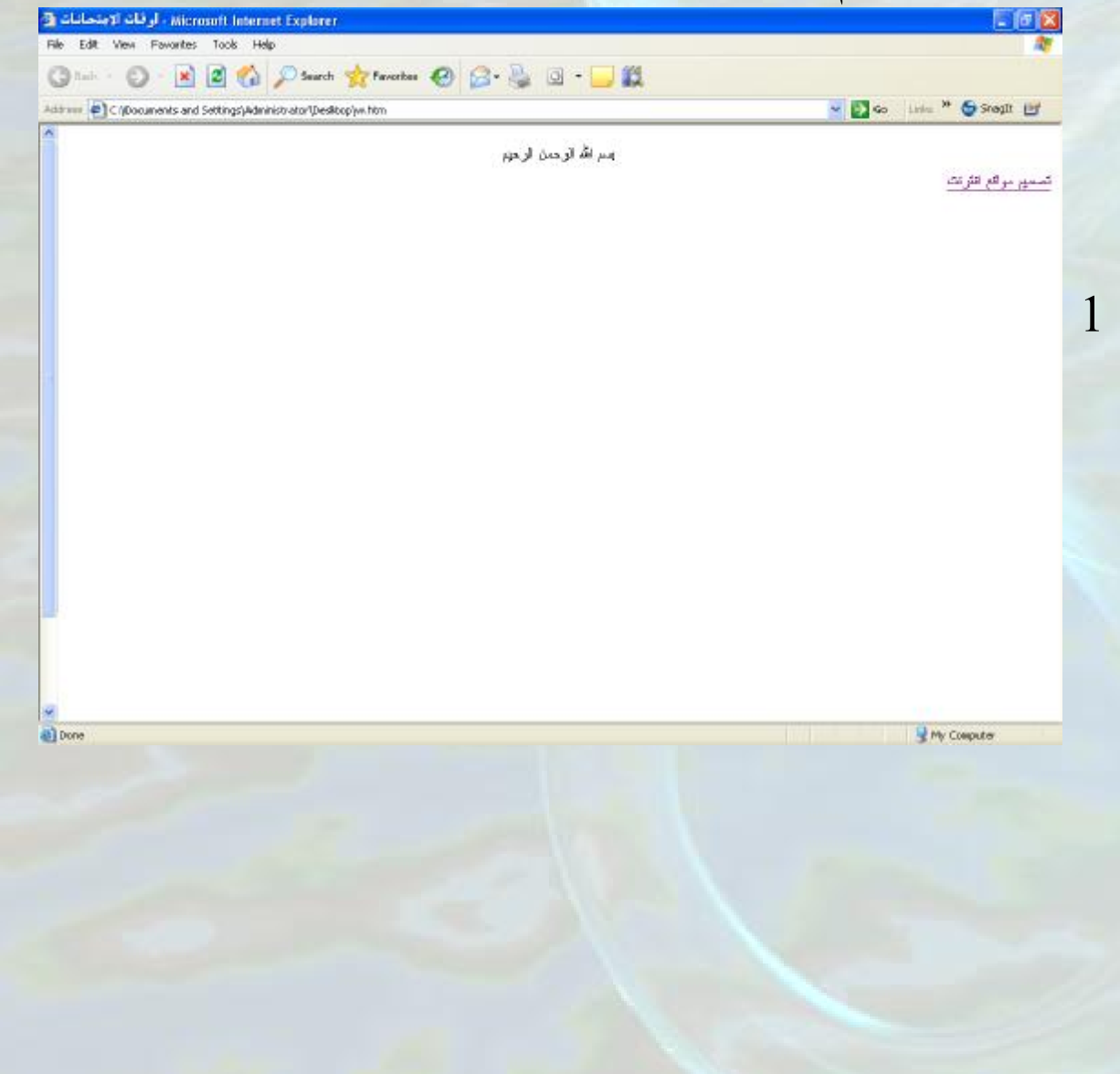

Microsoft Internet Explorer - أوقات الاجتماعات @ File Edit View Favorites Tools Help 0 - 0 - 8 2 4 0 to the streets @ 8 - 8 3 - 3 2 Astrono C (Documents and Settings) Administrator (Desktop) with n - Do in " Ssout is 2 مرعد الانكفان الأحدين الماعة ١١ في الماعة ١ a) Done My Couputer (حیث ان 2 ھي تكملة صفحة 1) وعند الضغط على جملة "تصمیم مواقع انترنت" نذھب مباشرة الى جملة "موعد الامتحان". الكود : <html dir=rtl> <head> <title/<اوقات الامتحانات<title< </head>  $$ </center>بسم الله الرحمن الرحیم<<center>  $<$ انترنت< $\langle a\rangle$  a href=#d>انترنت <br><br><br><br><br><br><br><br><br><br><br><br>  $\langle b r \rangle \langle b r \rangle$ <br><br><br><br><br><br><br><br><br><br><br><br><br><br>  $\langle a \rangle$ موعد الامتحان<d>>>br> الاحد من الساعة 11 الى الساعة 1  $\langle \text{body} \rangle$ </html>
# ادراج جدول

لمعرفة كیف یمكننا ان ندرج جدول یجب علینا ان نفھم الحقائق التالیة :

جدول یبین المادة و سعرھا

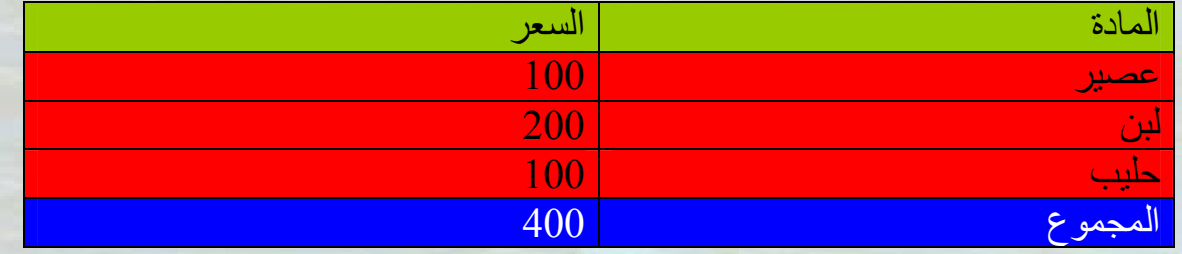

عبارة " جدول یبین المادة و سعرھا" یسمى تعلیق (Caption ( الصف الذي باللون الاخضر نسمیھ رأس الجدول (Head Table( الصف الذي باللون الاحمر نسمیھ جسم الجدول (Body Table( الصف الذي باللون الازرق نسمیھ ذیل الجدول (Footer Table ( وھذه النقاط الاربعة تعتبر العناصر الاساسیة لتكوین جدول

\n
$$
\left\{\text{table}\right\}
$$
  $\left\{\text{table}\right\}$   $\left\{\text{table}\right\}$   $\left\{\text{lable}\right\}$   $\left\{\text{lable}\right\}$   $\left\{\text{lable}\right\}$   $\left\{\text{lable}\right\}$   $\left\{\text{lable}\right\}$   $\left\{\text{lable}\right\}$   $\left\{\text{lable}\right\}$   $\left\{\text{lable}\right\}$   $\left\{\text{lable}\right\}$   $\left\{\text{lable}\right\}$   $\left\{\text{bealog}\right\}$   $\left\{\text{thead}\right\}$   $\left\{\text{thead}\right\}$   $\left\{\text{thead}\right\}$   $\left\{\text{thead}\right\}$   $\left\{\text{theody}\right\}$   $\left\{\text{body}\right\}$   $\left\{\text{body}\right\}$  <

caption

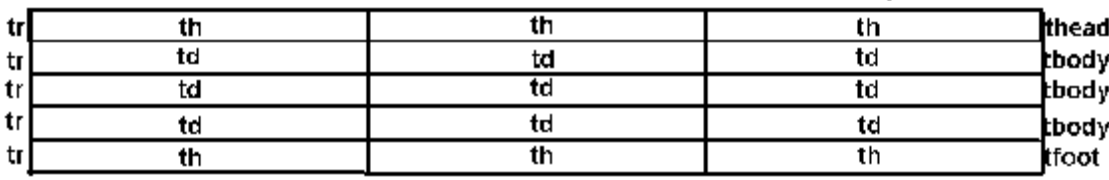

ملاحظة:یمكن الاستغناء عن عدد من العناصر الاساسیة المكونة للجدول (یمكن ان یكون الجدول فقط مكون من جزء الجسم او الراس او الذیل وھكذا...)

ھناك ملاحظة ھامة جدا تقول "یعتمد عمل الصفة(attribute (على الوسم الذي تسند الیھ" و من ھنا نقول في درسنا ھذا ان الصفة اذا اسندت الى <table <فان ھذه الصفة تصبح للجدول كامل و اذا اسندت الى <tr <فان ھذه الصفة تصبح لھذا السطر وھكذ ا... سیتضح ھذا المفھوم باذن االله من خلال الامثلة القادمة.

و الان لناخذ مثالا بسیطا حتى نتعرف أكثر على عملیة ادراج الجداول بلغة الھتمل ومن ثم سوف ننتقل الى مثال اكثر تعقیدا وھكذا ...

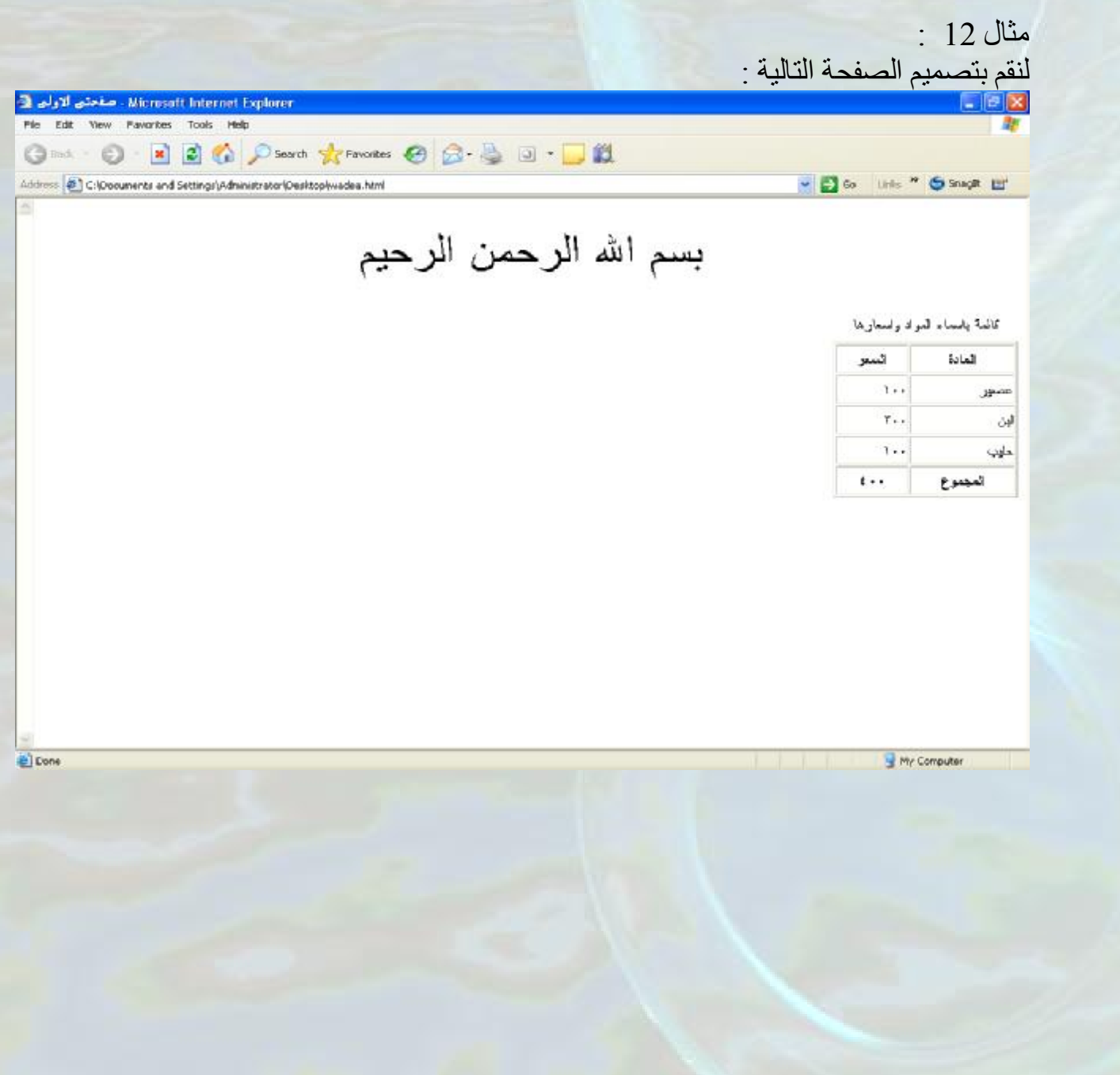

```
<html dir=rtl> 
<head> 
<title> صفحتي الاولى
\langletitle\rangle</head> 
<body></ront></center><font size=24pt> الله الرحمن الرحيم </font></center>
\langlehr>
<table border="1" width="186"> 
 <caption/ <قائمة باسماء المواد واسعارھا<caption<
<thead> 
<tr><th>المادة>/th> 
<th>السعر>/th> 
\langle tr \rangle</thead> 
<tbody> 
<tr><td>عصیر>/td> 
<td>100</td>
\langle tr \rangle<tr><td>لبن>/td> 
<td>200</td>\langle tr \rangle<tr><td>حلیب>/td> 
<td>100</td>\langle tr \rangle</tbody> 
<tfoot> 
<tr>\langle th \rangleالمجموع\langle th \rangle
\langle tr \rangle</tfoot> 
</table> 
</body> 
</html>
```

```
الكود : 

لاحظ الاوسمة المستخدمة لعمل

الرئیسیة: 
  كل عنصر من عناصر الجدول
           .1التعلیق (caption (
              (head)الراس (head)
              (body)الجسم3(foot)الذیل4ولاحظ طریقة عمل الاسطر
            والخلایا في كل قسم 
فھذا المثال یعد تطبیقا مباشر على
                    ما تم شرحھ 
                        لكن... 
                   لاحظ ما یلي: 
<table
```

```
border="1"width="186">
```
تستخدم الصفة (border (وذلك لتحدید سمك اطار الجدول ولو اننا لم نكتب ھذه الصفة فان الھتمل تعتبره صفرا و بالتالي یصبح الجدول دون اطار

تستخدم الصفة (width (وذلك لتحدید عرض الجدول

لاحظ ایضا ان ما یوجد في جزء الراس(head) و جزء الذیل (foot (یعمل لھ تلقائیا توسیط (لاحظ ذلك على كلمة المادة وكلمة السعرو كذلك كلمة مجموع و 400)

#### مثال 13 :

سوف نركز في ھذا المثال على كیفیة التحكم بالمحاذاة (یمین ، منتصف ، یسار) على مستوى الجدول كامل وعلى مستوى السطر وحتى على مستوى الخلیة . وسنتعلم ایضا كیفیة التحكم بلون الاطار المحیط بالجدول و ایضا التحكم بارتفاع

الجدول.

صمم الصفحة التالیة : LID区 ◎ …… ◎ 図 ◎ Disarch ☆ Favorban ◎ B · 忌 ③ · □ 穀 ▼ Do line <sup>></sup> ● Srept 世 Address @ C/(Documents and Settings) Administrator/Desktop/yredea.html بسم الله الرحمن الرحيم كالدة يضداه المواد واستارها إلىمو المادة  $1 - 1$ عصور  $\mathbf{v}$  . 叫  $\overline{\lambda}$ حلهب  $\ddot{\epsilon}$ المتدوع al Done My Couputer

الكود:

```
<html dir=rtl>
<head>
<title>
 صفحتي الاولى
\le/title></head> 
<body></ront></center><font size=24pt> الله الرحمن المرحيم</font></center>
\langlebr>
<table border="1" width="186" align=center height="176" 
bordercolor=red>
 <caption/ <قائمة باسماء المواد واسعارھا<caption<
<thead>
<tr><th>المادة>/th> 
<th>السعر>/th> 
\langle tr \rangle\le/thead>
<tbody>
<tr align=center>
<td>عصیر>/td> 
<td>100</td>\langle tr \rangle<tr><td>لبن>/td> 
<td>200<td>
\langle tr \rangle<tr><td align=center>حلیب>/td> 
<td align=center>100</td> 
\langle tr \rangle</tbody>
<tfoot>
<tr>\langle th \rangleالمجمو\langle th \rangle
</tr></tfoot>
</table>
</body>
</html>
```
لاحظ الامور التالیة :

<table border="1" width="186" align=center height="176" bordercolor=red>

سمك الاطار<------border عرض الجدول<-------width محاذاة الجدول كلھ<------align ارتفاع الجدول<-------hight لون الاطار<------bordercolor

 $\langle t$ r align=center> محاذاة السطر<------align

 $<$ td align=center $>$ محاذاة الكلام في الخلیة <-------align

لاحظ اذا ان عمل الصفات (attribute ( بشكل عام یعتمد على الوسم الذي یسند الیھ ، فھذا ما نلاحظھ في مثالنا حیث ان الصفة (align (اختلف عملھا من حیث المحاذاة للجدول او السطر او الخلیة وذلك باختلاف الوسم الذي اسندت الیھ  $(\text{stable}\text{~}(t\text{~}t\text{~}t$ 

ملاحظة:یمكن ان نضع الصفة align مع <thead <لتصبح المحاذاة لكل جزء head وكذلك الامر مع <tbody< لتصبح المحاذاة لجزء body كامل و كذلك الامرمع <tfoot <لتصبح المحاذاة لجزء foot كامل و الان قبل ان ننتقل الى مثال اخر ، سوف اقوم بتلخیص اھم الصفات لكل وسم من اوسمة ادراج الجدول .

 $<$ table $>$ سمك الاطار<----------border1. عرض الجدول<-------width2. محاذاة الجدول كلھ<------align3. ارتفاع الجدول<-------hight4. لون الاطار<------bordercolor5. وضع لون معین كخلفیة للجدول<-----------bgcolor6. وضع صورة كخلفیة للجدول<-------background7.

<caption>

محاذاة التعلیق (یمین ، توسیط،یسار،اعلى الجدول،اسفل الجدول)<---------align1. محاذاة التعلیق العمودیة (اعلى الجدول،اسفل الجدول)<-------valign2.

 $$ محاذاة جزء الراس كامل <---------align1. وضع لون معین كخلفیة لجزء الراس<-------bgcolor2.

<tbody>

محاذاة جزء الجسم كامل <---------align1. وضع لون معین كخلفیة لجزء الجسم<-------bgcolor2.

<tfoot>

محاذاة جزء الذیل كامل <---------align1. وضع لون معین كخلفیة لجزء الذیل<-------bgcolor2.

 $<$ tr $>$ 

محاذاة للسطر كلھ<------align1. لون الاطا رالمحیط بالسطر<------bordercolor2. وضع لون معین كخلفیة للسطر<-----------bgcolor3.

 $**l**$  $**th**$ عرض الخلية<------1.width محاذاة الكلام الموجود في الخلیة<------align2. ارتفاع الخلیة<-------hight3. لون الاطار المحیط بالخلیة<------bordercolor4. وضع لون معین كخلفیة للخلیة<-----------bgcolor5. وضع صورة كخلفیة للخلیة<-------background6. منح الخلیة عرض بمقدارعدد معین من الخلایا افقیا (اعمدة)<------------colspan7. منح الخلیة ارتفاع بمقدار عدد معین من الخلایا عمودیا (اسطر)<--------rowspan8.

ملاحظة: background في كل الحالات یكون بعدھا اسم الصورة ولذلك فھي تحتمل نفس الحالات التي تم شرحھا في درس ادراج الصور .

> مثال :14 لنقم بتصمیم الصفحة التالیة :

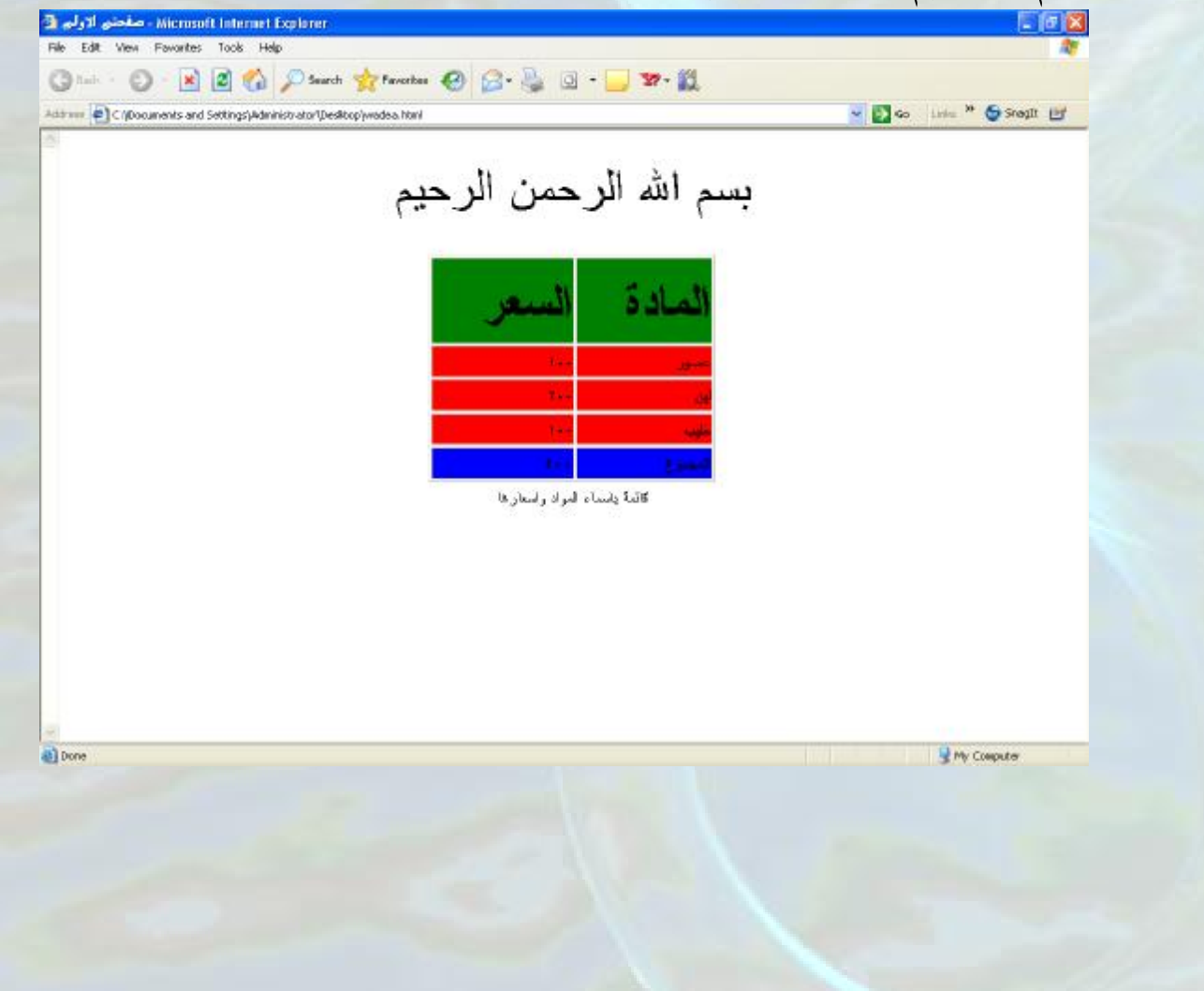

```
<html dir=rtl> 
<head> 
<title> 
 صفحتي الاولى
\langletitle>
</head> 

</ront></center><font size=24pt> الله الرحمن الرحيم </font></center>
<br>Br>\lttable border="1" width="280" align=center height="176" >
<caption align= center valign= bottom >واد واسعارها</aption align= center valign= bottom
</caption> 
<thead bgcolor=green align=right> 
<tr><th ><font size=24pt>المادة>/font></th> 
<th><font size=24pt>السعر>/font></th> 
\langle tr \rangle</thead> 
<tbody bgcolor=red align=right> 
<tr ><td>عصیر<td><td>100</td>\langle tr \rangle<tr ><td >لبن>/td> 
<td >200</td>
\langle tr \rangle<tr><td >حلیب>/td> 
<td >100</td>
\langle tr \rangle</tbody> 
<tfoot bgcolor=blue align=right> 
<tr>\langle th \rangleالمجموع\langle th \rangle<br><th>400<br><th>\langle/tr>\langle tfoot\rangle</table> 
\langlebody>
</html>
```
## الكود :

انظر الى المثال و تمعن بما ھو ملون باللون الاحمر فھذا المثال تطبیق مباشر لما تم شرحھ.

## ملاحظة: valign=bottom وذلك لجعل التعلیق في اسفل الجدول .

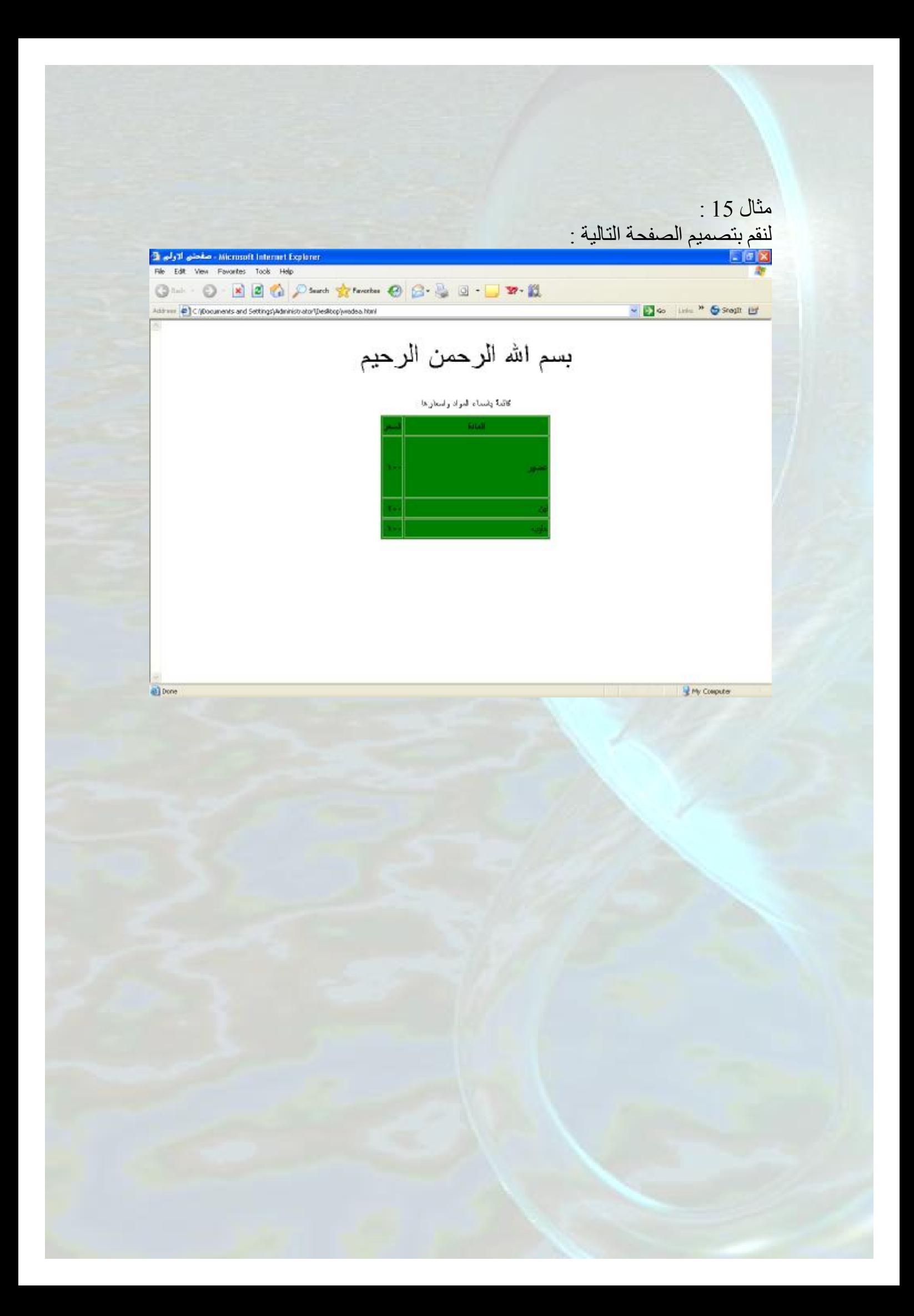

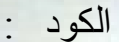

```
<html dir=rtl> 
<head> 
<title> 
 صفحتي الاولى
\langletitle>
</head> 

</ront></center><font size=24pt> الرحمن الرحيم </font></center>
\langlehr>
<table border="1" width="280" align=center height="176" 
bgcolor="green" > 
<caption align= center valign= top >واسعار ها</caption> قائمة باسماء المواد واسعار ها
ltthead ><tr><المادة<>th><th>السعر>/th> 
\langle tr \rangle</thead> 
lttext{body}<tr><td width=500 height=100>عصیر>/td> 
<td>100</td>\langle tr \rangle<tr ><لبن>td><td >200</td>
\langle tr \rangle<tr><td >حلیب>/td> 
<td >100</td>
\langle tr \rangle</tbody> 
</table> 
</body> 
\langlehtml>
```
لاحظ ان الجدول في ھذا المثال یتكون فقط من جزئي الراس والجسم (تم اھمال جزء الذیل) و كما قلنا سابقا انھ یصح ذلك . تمعن ما ھو ملون بالاحمر ولاحظ ما یاتي: valign=top § لجعل التعلیق في اعلى الجدول width=500 § لتحدید عرض الخلیة. ولاحظ انھ بتغیر عرض الخلیة تغیر عرض الخلایا التي تقع في نفس عمود ھذه الخلیة. height=100 § لتحدید ارتفاع الخلیة . ولاحظ انھ بتغیر ارتفاع الخلیة یتغیر ارتفاع الخلایا التي تقع في نفس سطر ھذه الخلیة .

مثال 16 :

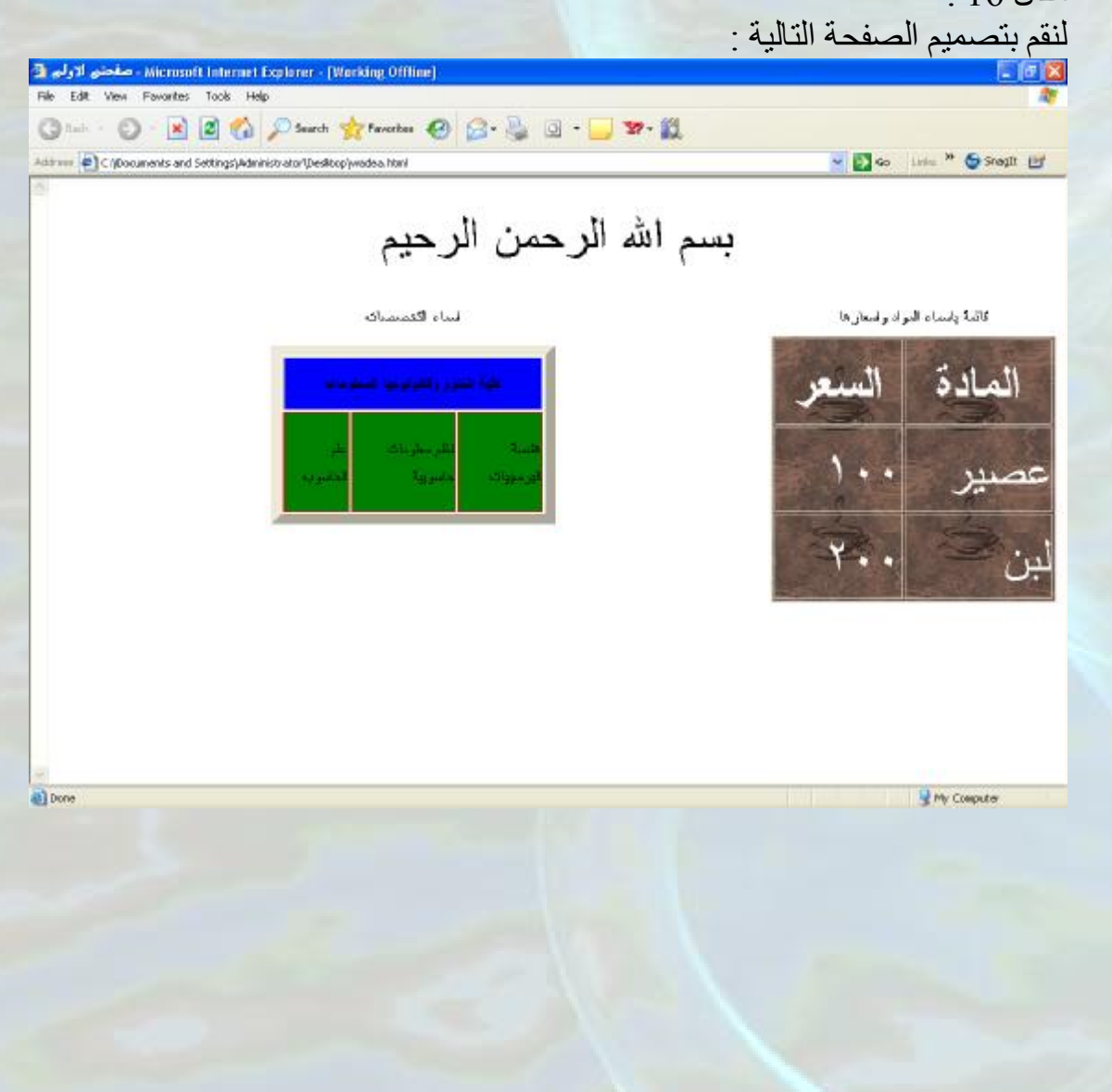

```
<html dir=rtl> 
<head> 
<title> صفحتي الاولى
\langletitle\rangle</head> 
<body></ront></center><font size=24pt> الله الرحمن الرحيم </font></center>
<br>5r><table border="1" width="280" align=right height="176" background="Coffee 
Bean.bmp" > 
<caption align= center valign= top >واسعار ها>واد واسعار هاد قائمة باسماء المواد واسعار ها>ltthead ><tr><th ><font size=18pt color=white>المادة>/font></th> 
<th><font size=18pt color=white>السعر>/font></th> 
\langletr>\langlethead\ranglelttbody ><tr><td ><font size=18pt color=white>عصیر>/font></td> 
<td><font size=18pt color=white>100</font></td> 
\langle/tr><tr ><td ><font size=18pt color=white>لبن>/font></td> 
\lttd \ltfont size=18pt color=white>200\lt/font\lt/td>\langle tr \rangle</tbody> 
</table> 
 <- - الجدول الثاني- -!>
<table border="10" width="280" align=center height="176"> 
<caption align=center>التخصصات</caption>
<thead> 
<tr bgcolor=blue> 
<th>كلیة العلوم وتكنولوجیا المعلومات<4>th>\langle tr \rangle\langlethead\ranglelttbody ><tr bgcolor=green bordercolor=red> 
<td rowspan=2>هندسة البر مجيات <d><id>نظم معلومات حاسوبیة<td><td rowspan=2>الحاسوب علم>/td> 
\langle/tr></tbody></table> 
</body>
</html>
```
الكود:

تمعن جیدا في الصفحة التي نرید تصمیمھا وفي الكود الازم لعمل ذلك ولاحظ ما یأتي:

§ <--الجدول الثاني - -!> ما یوضع بین --!> وبین <-- تعتبر تعلیق ولا تؤثر نھائیا في عملیة التصمیم colspan=4 § وذلك لجعل الخلیة بمقدار اربع خلایا افقیا (بمقدار اربع اعمدة) bordercolor=red § لجعل لون الاطار المحیط بالسطر باللون الاحمر (یمكن ملاحظة ذلك اذا كبرت الصورة او اذا تم تطبیق المثال عملیا على جھازك) rowspan=2 § وذلك لجعل الخلیة بمقدار خلیتین عمودیا (بمقدار سطرین )

مثال 17 :

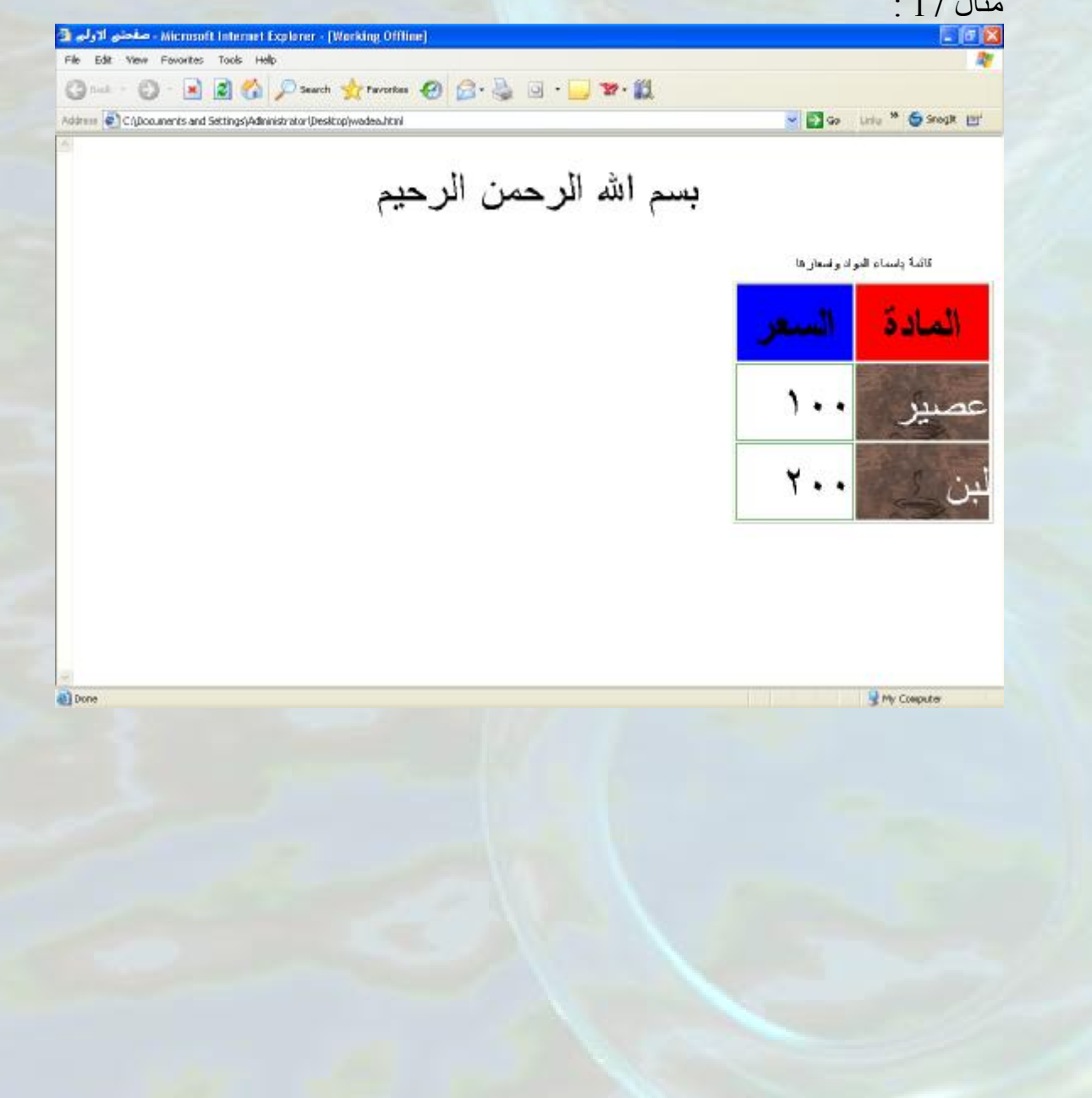

```
<html dir=rtl> 
<head> 
<title> 
 صفحتي الاولى
\langletitle\rangle</head> 

</renter><font size=24pt> الله الرحمن الرحيم </font></center>
<br>thr<math>></math>\leqtable border="1" width="280" align=right height="176" >
<caption align= center valign= top >واسعار ها< /caption> قائمة باسماء المواد واسعار ها
ltthead ><tr ><th bgcolor=red><font size=18pt >المادة>/font></th> 
\langle \text{th} \text{bgeolor}=blue \rangle /font size=18pt > السعر\langle \text{font}>\langle tr \rangle\langlethead\ranglelttext{body}<tr><td background="Coffee Bean.bmp"><font size=18pt 
color=white>عصیر>/font></td> 
<td bordercolor=green><font size=18pt >100</font></td> 
\langle tr \rangle<tr><td background="Coffee Bean.bmp"><font size=18pt color=white 
>لبن>/font></td> 
<td bordercolor=green><font size=18pt >200</font></td> 
\langle tr \rangle</tbody> 
</table> 
\langlebody>
</html>
```
تمعن جیدا بما ھو ملون بالاحمر فھذا المثال تطبیق مباشر لما تم شرحھ (ملاحظة : green=bordercolor قد لا تلاحظ ان حدود الخلیة اصبح باللون الاخضر الا اذا تم تكبیر الصورة او تم تطبیق المثال عملیا على جھازك )

الكود :

وبھذا المثال عزیزي القارئ نكون قد طرحنا امثلة كافیة باذن االله على موضوع ادراج الجداول وقد تم استخدام جمیع الصفات(attributes (الخاصة بالجداول والتي تم ذكرھا سابقا.

#### تغیر خلفیة الصفحة

عندما نقول اننا نرید تغیر خلفیة الصفحة فاننا بالحقیقة نرید تغیر خلفیة جزء الجسم (body (من صفحة الانترنت ، وبالتالي لعمل ذلك نستخدم الصفتین . <body> الوسم مع bgcolor,background

bgcolor - --------- <لتحدید لون یكون خلفیة للصفحة ویكون تحدید اللون اما بالاسم او برقمھ مسبوقا بالاشارة # <body bgcolor=red> : مثلا  $<$ body bgcolor=#648fd1>

background------ <لتحدید صورة لتكون خلفیة للصورة ویاتي بعد ھذه الصفة اسم الصورة وبذلك فان ھذه الصفحة احتمل جمیع حالات التي تم شرحھا في درس ادراج الصور.

> <body background=renaldo.gif> : مثلا <body background=http://www.stars4arab.net/uplo/w.gif>

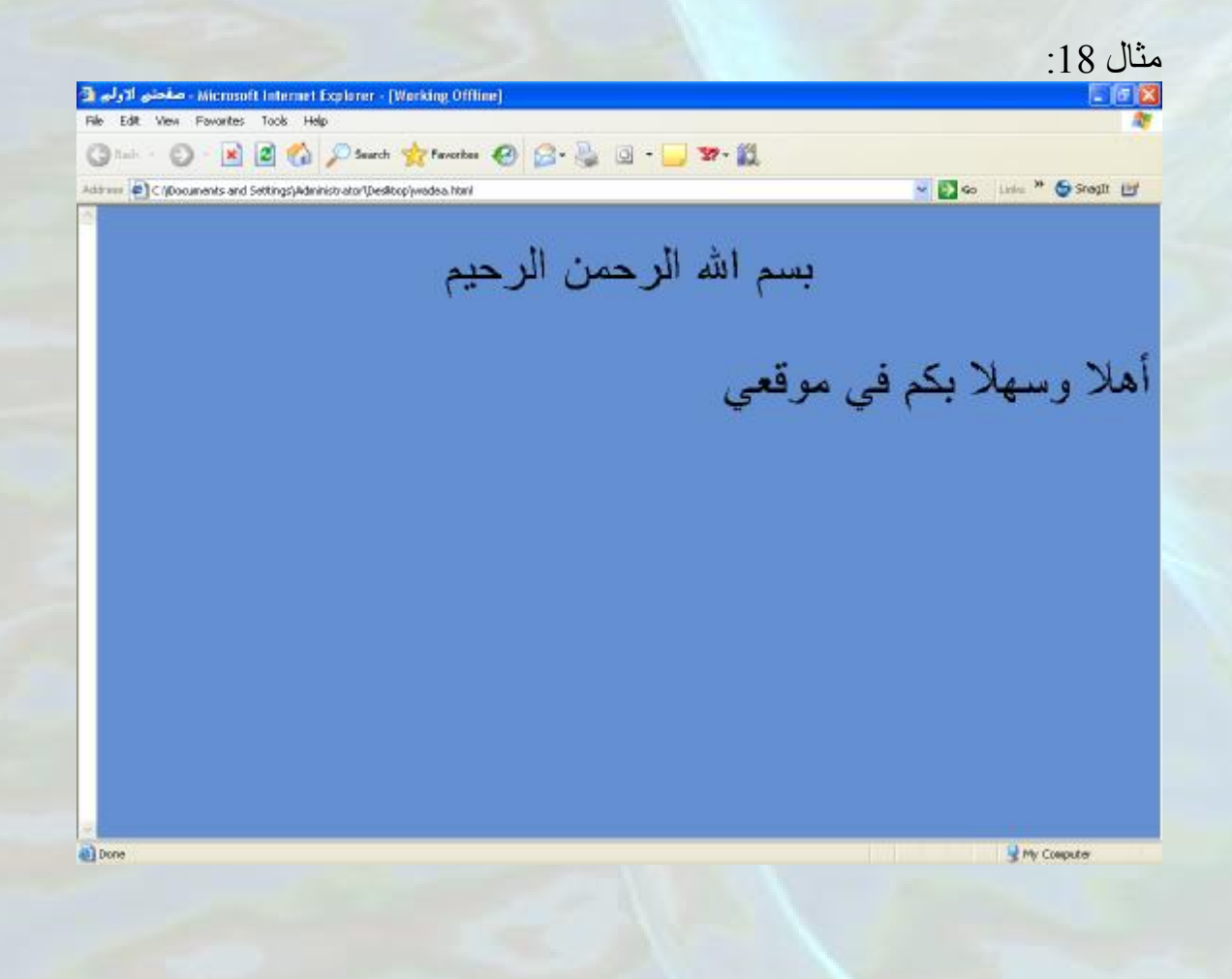

الكود: <html dir=rtl> <head>  $<$ title $>$  صفحتي الاولى  $\langle$ title> </head> <body bgcolor=#648fd1> </ront></center><font size=24pt> الله الرحمن الرحيم </font></center>  $5r>$  $<$ font size=24pt $>$ أهلا وسهلا بكم في موقعي $\rm{1/3}$  $<$ /body>  $<$ /html $>$ 

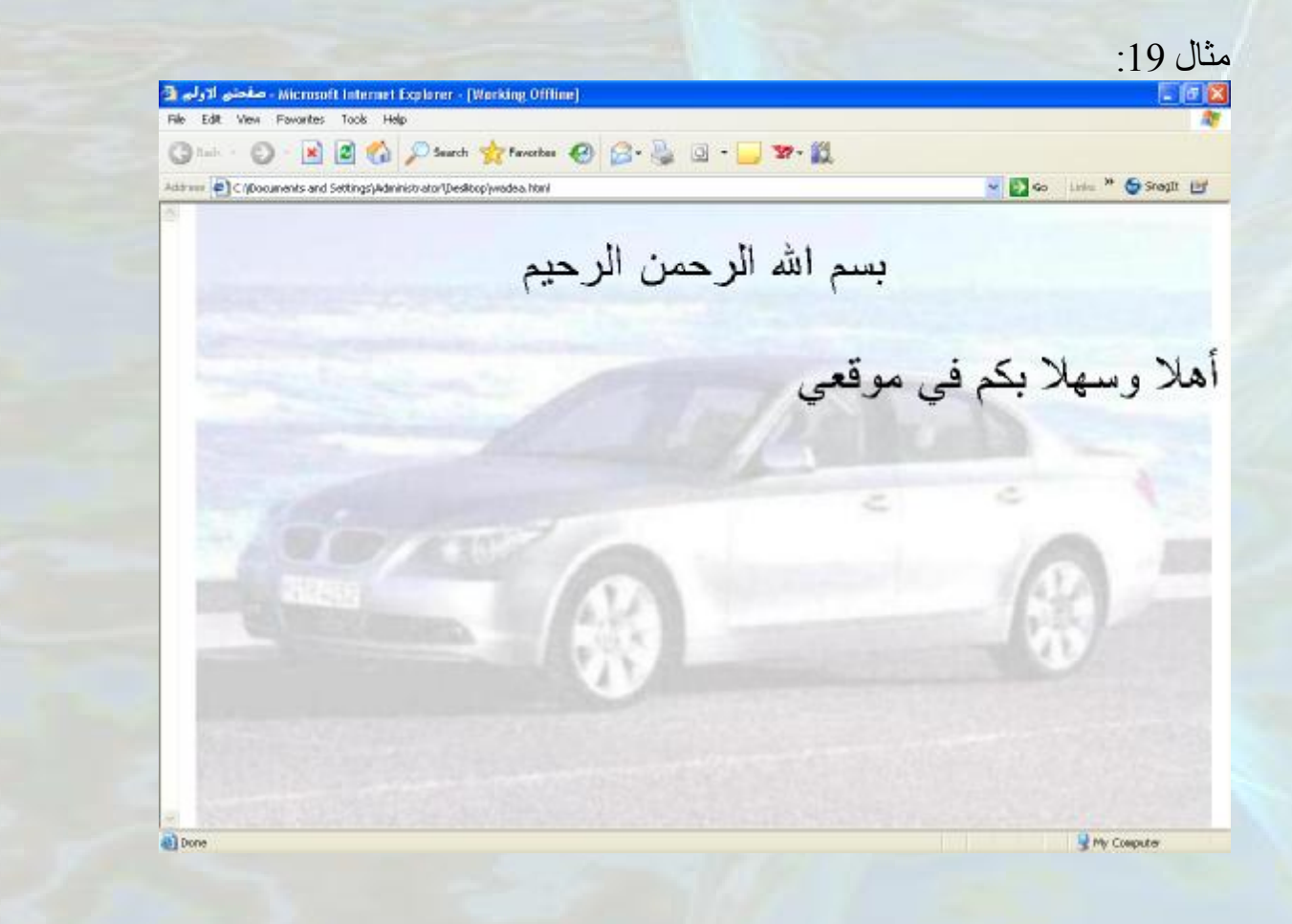

<html dir=rtl> <head>  $<$ title $>$  صفحتي الاولى  $\le$ /title $>$ </head>  $\lt$ body background=bg.jpg> </ront></center><font size=24pt> الرحمن الرحيم </font></center>  $5r>$  $<$ font size=24pt $>$ أهلا وسهلا بكم في موقعي $\rm{1/3}$  $<$ /body>  $<$ /html $>$ 

ملاحظة : الصورة في المثال تم معالجتھا ببرنامج معالجة صور وذلك لتخفیف التباین حتى یصبح الكلام في الصفحة المراد تصمیمھا واضحا. ایضا الصورة كبیرة الحجم ولذلك فانھا ملأت الصفحة كاملة لكن لو كانت الصورة صغیرة فان تكرارا في الصورة سوف یحدث حتى یقوم بملئ كامل الصفحة ویمكن حلھا عن طریق ما یسمی css والتي سوف یتم شرحها لاحقا ، لاحظ الصورة التالیة :<br>Microsoft Internet Explorer : [Werking Offline] ◎ 2 ○ × 2 ☆ Phonet ☆ Provident ● B · 2 · 3 · 3 · 3 · 3 · 3 Astrono ( C (Documents and Settings) Administrator (Desitop) wadea html - Do in " Soon is بسم الله الرحمن الرحيم  $\Box$  $\Box$  $\widehat{\phantom{a}}$ 6 أهلاً وسهلاً بكم في مُوقعي مستخدم  $\ominus$  $\mathbf{S}$  $\Box$  $\bullet$ 6  $\bigcirc$  $\bigcirc$  $\curvearrowright$ 8 8 3  $\bigcap$  $\curvearrowleft$ a) Done My Couputer

حیث استخدمنا لعمل الخلفیة الصورة التالیة :

الكود :

### ادراج قائمة

ھناك نوعین من القوائم : المرتبة وغیر المرتبة

القوائم المرتبة : وھي القوائم التي تعمل باستخدام الارقام (1,2,3,4) او الاحرف الانجلیزیة الكبیرة(D,C,B,A (او الاحرف الانجلیزیة الصغیرة (d,c,b,a (او الارقام الیونانیة الكبيرة (I,II,III,IV,V) او الارقام الیونانیة الصغیرة(i,ii,iii,iv,v) والقیمة الافتراضیة ھنا ھي الارقام . لعمل ھذا النوع من القوائم نستخدم الوسم <ol <مع الوسم <li <، ol اختصار

list ordered) قائمة مرتبة) و li اختصار list)قائمة)، كما یلي :

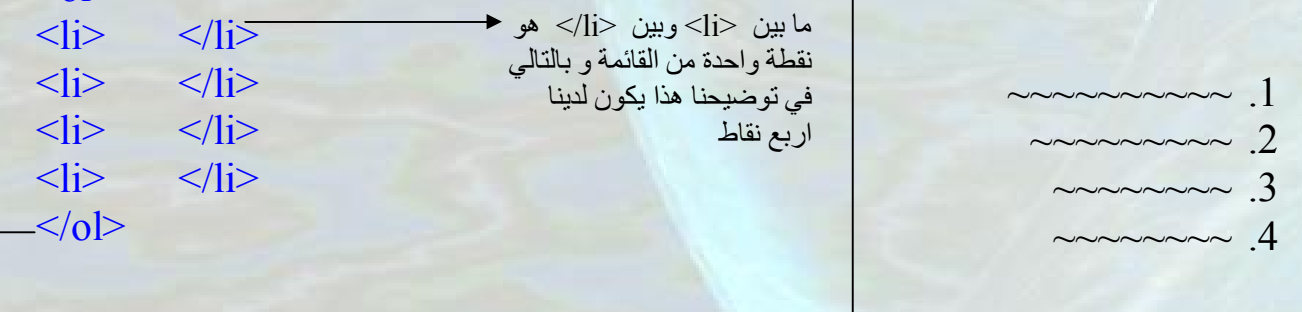

لتحدید نوع القائمة وھي ھنا قائمة مرتبة فما یوجد بین <ol>وبین <ol>هو عبارة عن<br>\*\*\* قائمة مرتبة

 $\langle$ ol $>$ 

ولاستخدام الانواع الاخرى من ھذا النوع من القوائم (غیر الارقام )نستخدم الصفة type مع احدى القیم التالیة: A- ---------- <اذا اردنا القائمة من نوع الاحرف الانجلیزیة الكبیرة a- ----------- <اذا اردنا القائمة من نوع الاحرف الانجلیزیة الصغیرة I- ----------- <اذا اردنا القائمة من نوع الارقام الیونانیة الكبیرة i- ---------- <اذا اردنا القائمة من نوع الارقام الیونانیة الصغیرة

$$
\mathsf{Cov}(\mathsf{Cov}(\mathsf{Cov})) \sim \mathsf{Cov}(\mathsf{Cov}) \sim \mathsf{Cov}(\mathsf{Cov}) \rightarrow \mathsf{Cov}(\mathsf{Cov})
$$
\n
$$
\mathsf{Cov}(\mathsf{Cov}(\mathsf{Cov})) \sim \mathsf{Cov}(\mathsf{Cov}(\mathsf{Cov})) \sim \mathsf{Cov}(\mathsf{Cov}(\mathsf{Cov})) \sim \mathsf{Cov}(\mathsf{Cov}(\mathsf{Cov})) \sim \mathsf{Cov}(\mathsf{Cov}(\mathsf{Cov})) \sim \mathsf{Cov}(\mathsf{Cov}(\mathsf{Cov})) \sim \mathsf{Cov}(\mathsf{Cov}(\mathsf{Cov})) \sim \mathsf{Cov}(\mathsf{Cov}(\mathsf{Cov})) \sim \mathsf{Cov}(\mathsf{Cov}(\mathsf{Cov})) \sim \mathsf{Cov}(\mathsf{Cov}(\mathsf{Cov})) \sim \mathsf{Cov}(\mathsf{Cov}(\mathsf{Cov})) \sim \mathsf{Cov}(\mathsf{Cov}(\mathsf{Cov})) \sim \mathsf{Cov}(\mathsf{Cov}) \sim \mathsf{Cov}(\mathsf{Cov}) \sim \mathsf{Cov
$$

القوائم غیر المرتبة وھي القوائم التي تعمل باستخدام احدى الاشكال التالیة : • - ---------> قرص(disc( §- ---------> مربع (square( (circle)دائرة> ---- ---- - o والقیمة الافتراضیة ھنا ھي disc . لعمل ھذا النوع من القوائم نستخدم الوسم <ul <مع الوسم <li <، ul اختصار list unordered) قائمة غیر مرتبة) و li اختصار list)قائمة)، كما یلي :

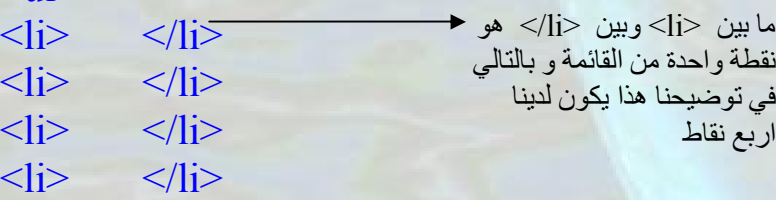

لتحدید نوع القائمة وھي ھنا قائمة غیر مرتبة فما یوجد بین  $<$ ul $>$ وبین  $<$ ul $>$  هو عبارة عن قائمة غیر مرتبة

 $\langle$ ul $>$ 

 $\langle u|$ 

ولاستخدام الانواع الاخرى من ھذا النوع من القوائم (غیر القرص )نستخدم الصفة type مع احدى القیم التالیة: square-------- <اذا اردنا القائمة من نوع المربع circle- -------- <اردنا القائمة من نوع الدائرة

> $\sim$ ~~~~~~~~~~~~~~~~~~ §  $\sim$ ~~~~~~~~~~~~~~~~~ §

<ol type=square>: مثلا  $\langle |i\rangle \langle |i\rangle$  $\langle$ li>  $\langle$ li>  $\langle 0| \rangle$ 

~~~~~~~~~ • ~~~~~~~~~ ●  $\sim$ ~~~~~~ •  $\sim$ ~~~~~~ •

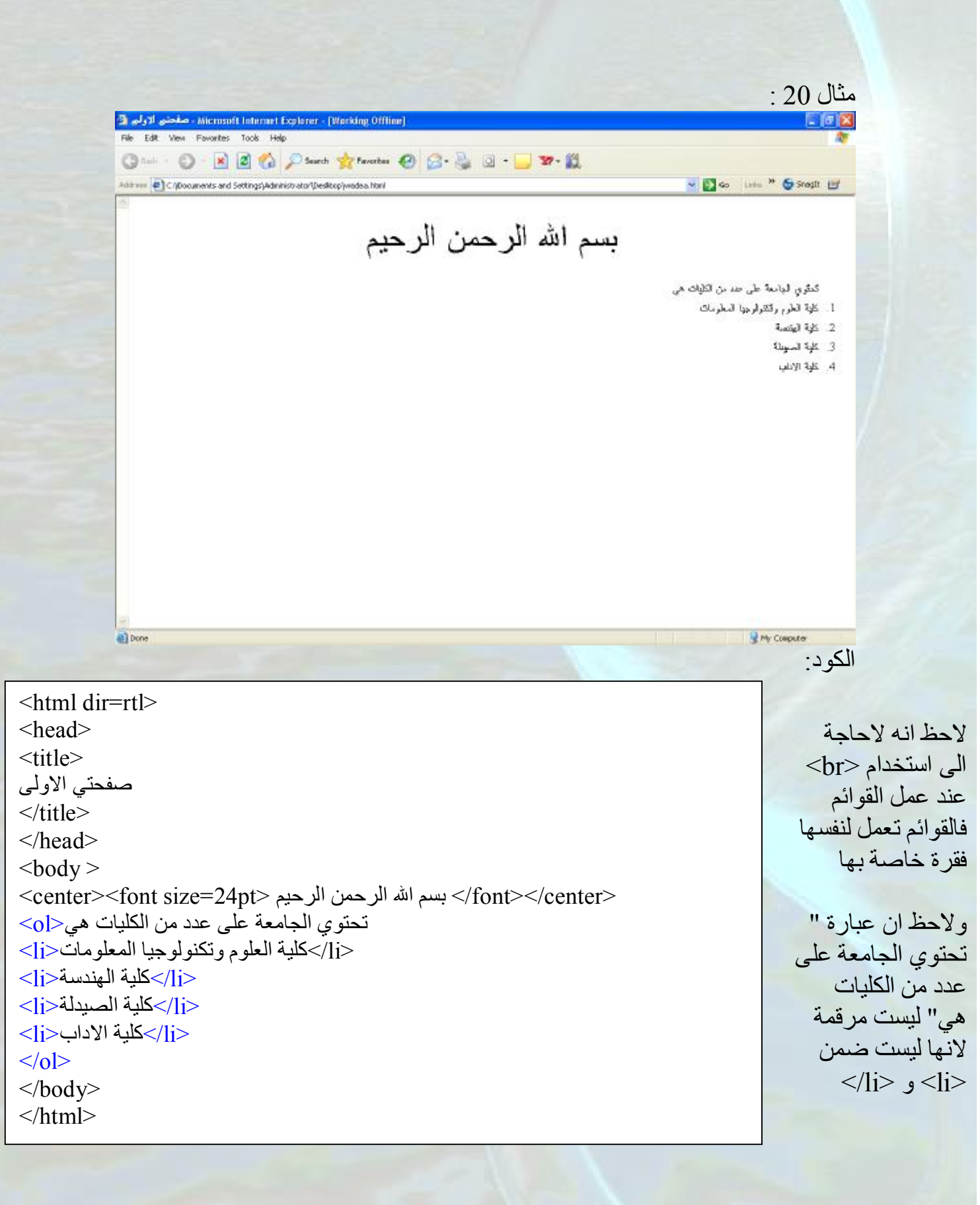

# مثال 21:<br>منال Microsoft Internet Explorer - [Working Offline] صفحتي ألاولي 3 File Edit View Fovorites Tools Help ◎…… ◎ × 2 ☆ Psuch ☆ Porches ● 8 · 2 ◎ · 3 · 数 Address @ C/(Documents and Settings) Administrator/(Desktop) wedea html v Do in " Shoult in بسم الله الرحمن الرحيم كمثرى لجامعة على حد من الكليات هي • كلية العلوم وقتقولوجيا السطومات • كلية الهفتمة • نلية السهدلة • كلية الإناب a) Done My Couputer الكود: <html dir=rtl> <head>  $<$ title $>$  صفحتي الاولى  $\langle$ title> </head>  $$ </ront></center><font size=24pt> الله الرحمن الرحيم </font></center> تحتوي الجامعة على عدد من الكلیات ھي<ul<  $\leq$ كلیة العلوم وتكنولوجیا المعلومات $\leq$ <li> كلبة الهندسة<li> </i> كلية الصيدلة<i>  $<$ الاداب<li $>$  $<$ /ul $>$  $<$ /body> </html>و یمكن ان تكون القائمة خلیطا ما بین النوعین المرتب و غیر المرتب كما في المثال التالي:

# مثال :22 Microsoft Internet Explorer - [Working Offline] صفحتي ألاولي 3 File Edit View Favorites Tools Help ◎…… ◎ × 2 ☆ Psuch ☆ Porches ● 8 · 2 ◎ · 3 · 数 Address @ C/(Documents and Settings) Administrator (Desktop) wadea html v Do in " Soon in بسم الله الرحمن الرحيم كدترو لبادهة على عدد من الكليات هي .<br>في كلية العلوم وتشولوجيا السطومات • اقتصة البرسييات ه عام المقبوب  $\epsilon$  فلأو مطوعات حامريوة أ كلِّهُ البَسَة نقد كارة الصوبانة  $\vec{m}$ . 245 (Poly a) Done My Couputer الكود: <html dir=rtl> <head>  $<$ title $>$  صفحتي الاولى  $\langle$ title> </head>  $$ </ront></center><font size=24pt> الله الرحمن الرحيم </font></center> تحتوي الجامعة على عدد من الكلیات ھي<i=type ol<  $\leq$ كلیة العلوم وتكنولوجیا المعلومات $\leq$ <ul type=square>  $<$ هندسة البر مجيات $<$ ا $>$  $<$ ا $>$ علم الحاسوب $<$  $<$ نظم معلومات حاسوبیة $<$ ا $\rm i$  $<$ /ul $>$  $<$ اكلية الهندسة<2 $\ge$ <li> كلية الصبدلة<li>  $<$ الاداب $<$ i $>$  $\langle 0| \rangle$ </body> </html>

## تقسیم الشاشة (استخدام div و span (

عند تصمیم المواقع قد نحتاج الى تخصیص جزء معین من الشاشة لنعطیھ خصائص معینة مثلا تغیر لون الخلفیة لھذا الجزء، عمل اطار لھ ، تغیر لون الاطار ، والكثیر الكثیر من الخصائص .

ولعمل ذلك نستخدم الوسم <div> او الوسم <span> و الفرق بينهما كما يلي :

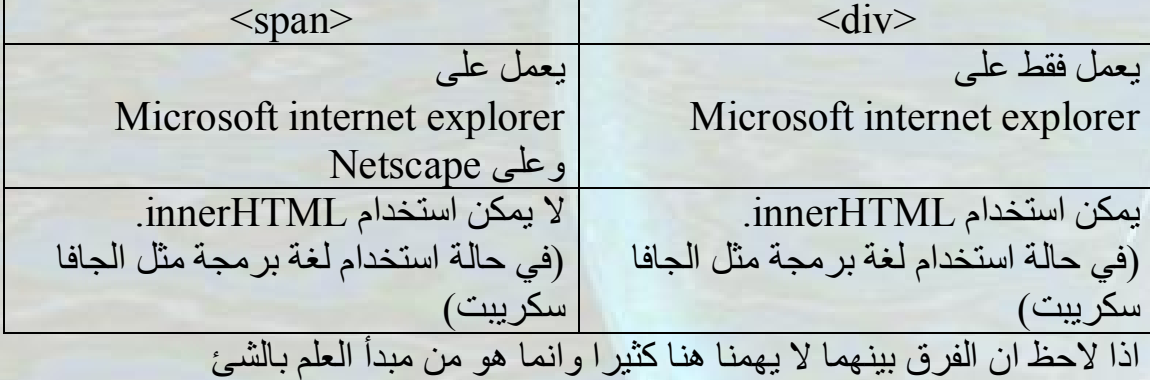

\*ھنا سوف نقوم باستخدام الوسم الاول <div \* <

والشكل العام لعمل التقسیم ھو:  $\langle \text{div} \rangle$  ~~~~~~~~~~~~~~~  $\langle \text{div} \rangle$ 

سنقوم الان بضرب مثال بسیط حتى نفھم اكثر استخدام ھذا الوسم اما الامثلة الاكثر تعقیدا فسوف تضرب عند شرح css .

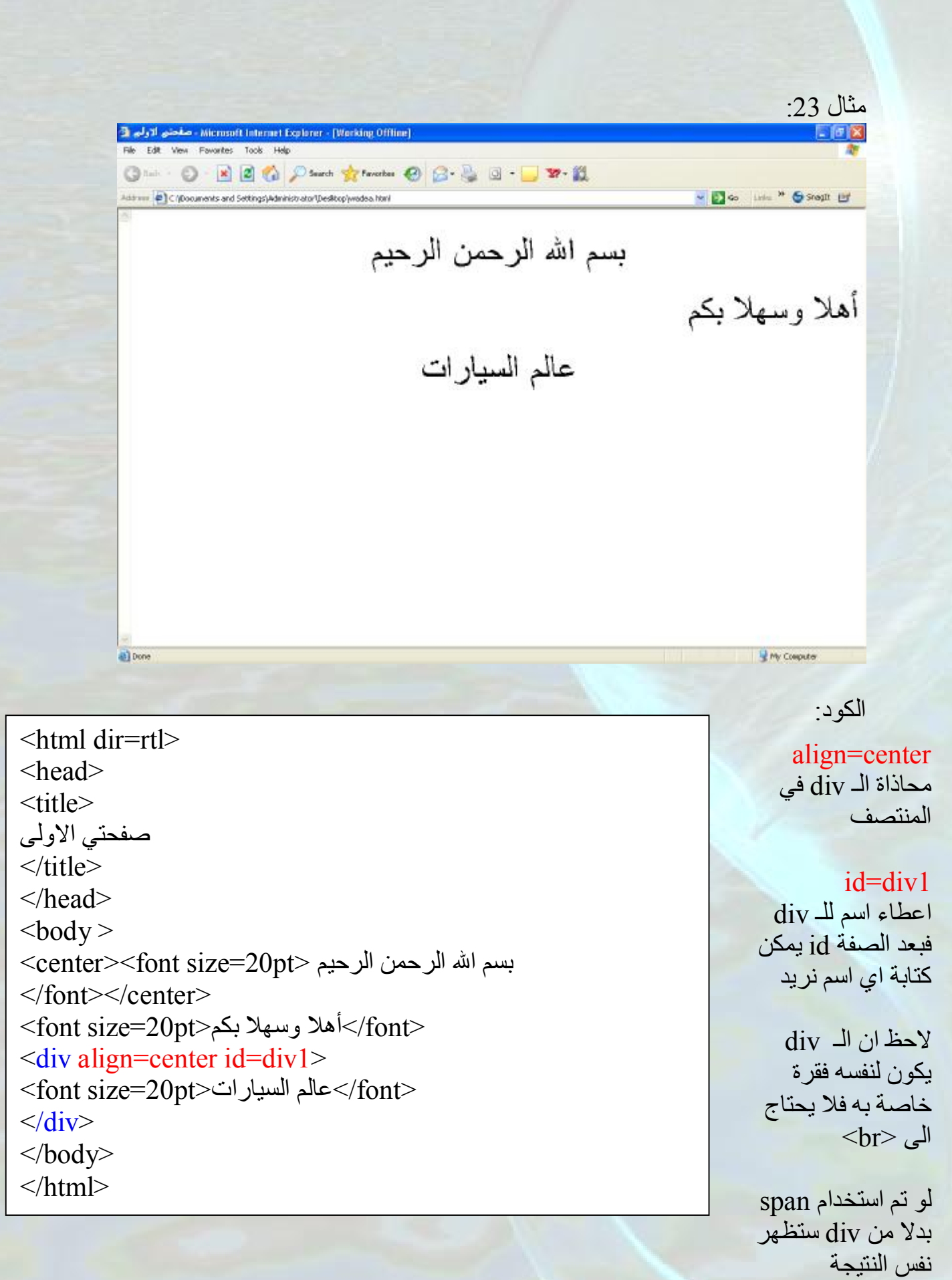

# و الان سوف ناخذ مثالا یشمل نوعا ما جمیع الافكار التي تم شرحھا .

مثال :24 لنفرض اننا نرید تصمیم موقع شخصي مكون من ثلاث صفحات كما یلي: الصفحة الاولى : و ھي الصفحة الرئیسیة و بالتالي عنوانھا سوف یكون"الصفحة الرئیسیة " وھي تحتوي على ارتباط تشعیبي للصفحتین الاخریتین. الصفحة الثانیة : وعنوانھا "السیرة الذاتیة" وھي تحتوي على بعض المعلومات الشخصیة كالاسم والعمر والعمل ..الخ الصفحة الثالثة : وعنوانھا "درس في تصمیم وبرمجة المواقع" وھي تحتوي على درس افتراضي لتصمیم وبرمجة المواقع فیقوم اولا بتقسیم الدرس الى عدة فروع وعمل ارتباط تشعیبي لھذه الفروع لایصالنا الى فقرات محددة من نفس الصفحة . طبعا ھذا مع عدد من ادراج الخلفیات و الصور وادراج الجداول وغیر ذلك ولنفترض من الان ان جمیع الصور مخزنة في مجلد على نفس مسار الصفحات وان اسم ھذا المجلد مثلا "img "، وان الثلاث صفحات تقع في نفس المسار . نبدأ بالعمل ....

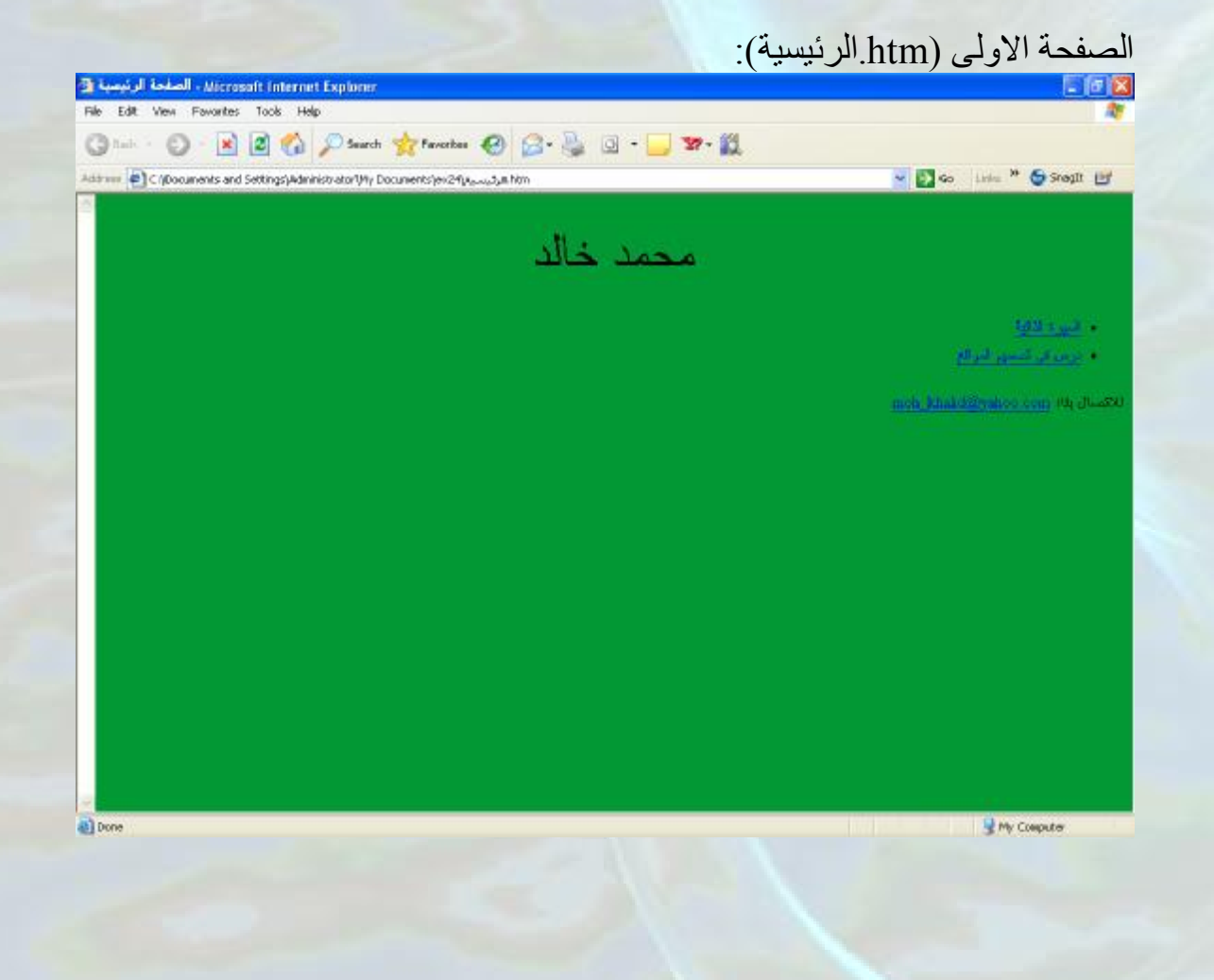

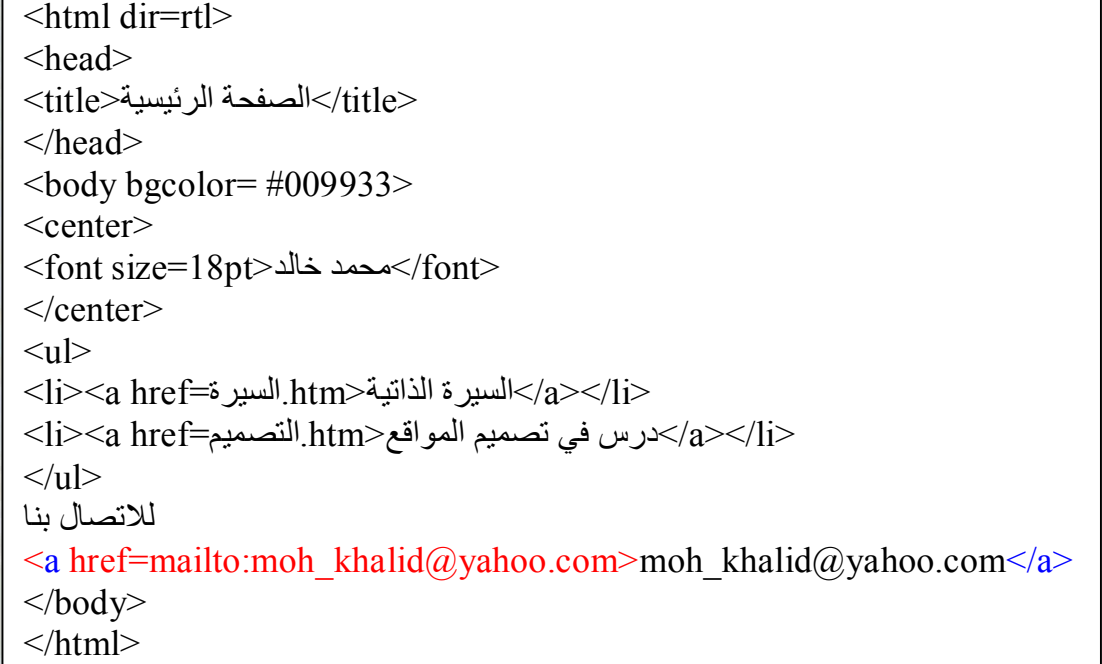

السطر الملون یمثل مثالا لعمل ادراج تشعیبي لامیل فعند النقر على moh\_khalid@yahoo.com یفتح لنا البرنامج الافتراضي لتحریر الامیلات و عند كلمة TO یكتب : أصورة في الصورة moh khalid@yahoo.com

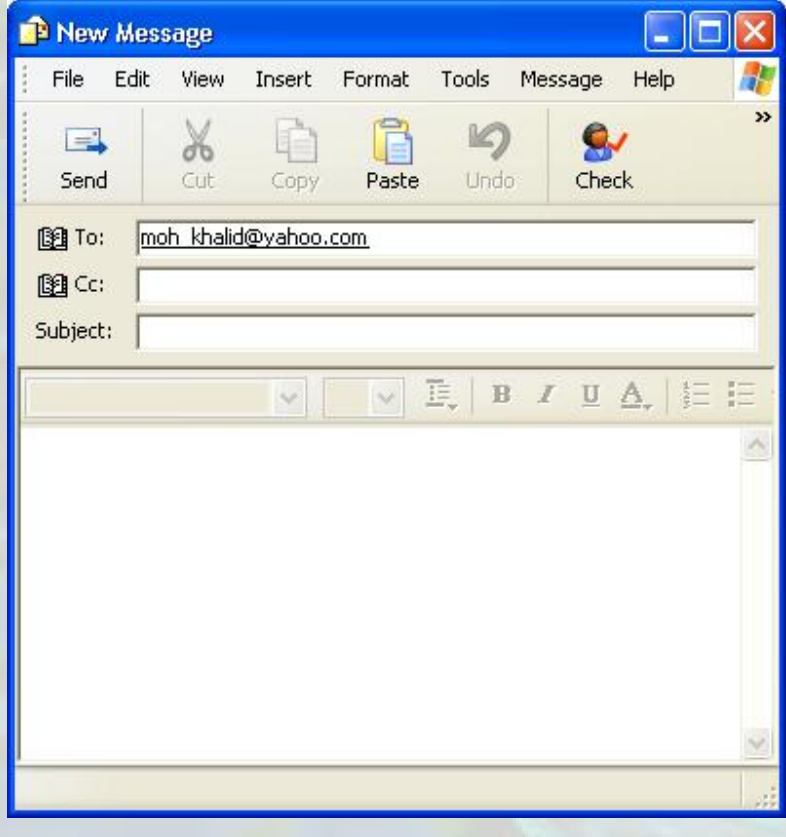

الكود:

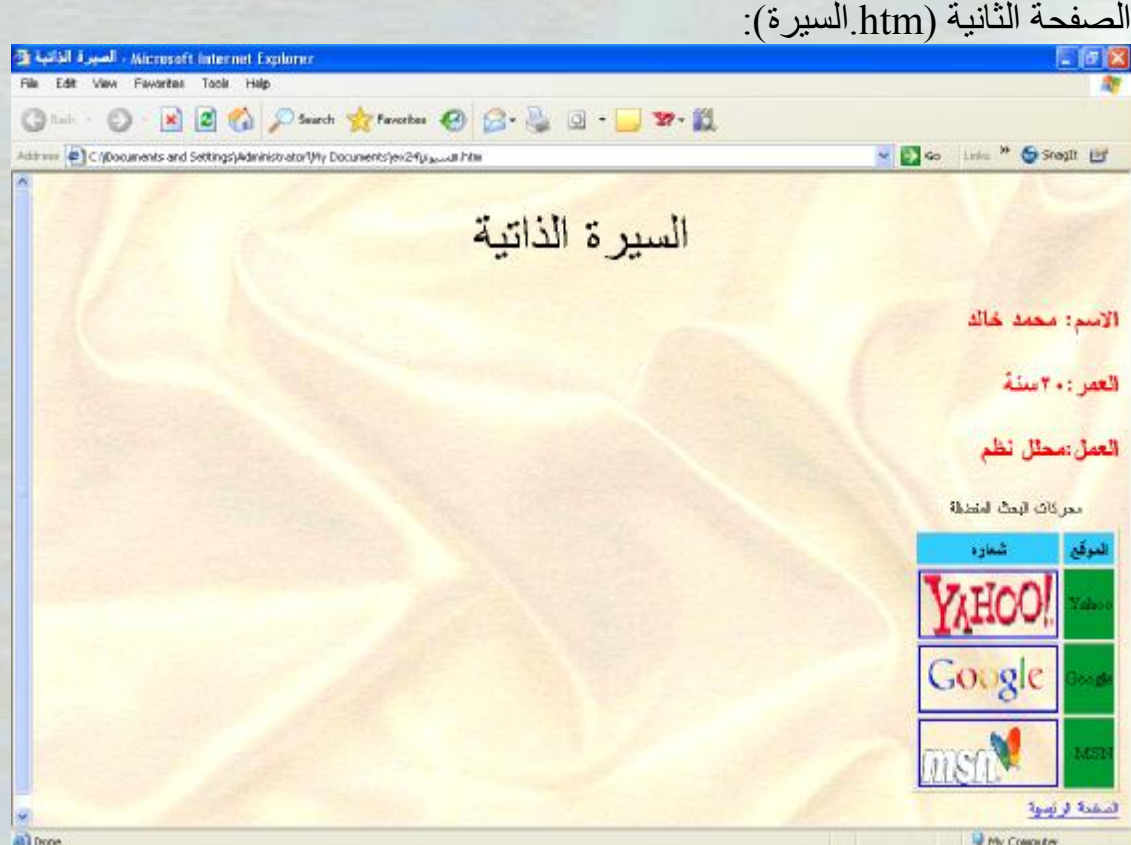

لاحظ ان الصورة الواحدة من الصور الموجودة في ھذه الصفحة(صورة شعار Yahoo وشعار Google و شعار MSN (ھي عبارة عن صورة موجودة ضمن خلیة ضمن جدول و ایضا ان ھذه الصورة عبارة عن ارتباط تشعیبي لموقع محرك البحث.

و قد تم تلوین جزء الكود الذي یؤدي ھذه الوظیفة تمعن بھ جیدا فما ھو الى خلیط من الوسم <td <لادراج الخلیة والوسم <img <لادراج الصورة والوسم <...=href a< لادراج ارتباط تشعیبي .

```
<html dir=rtl> 
<head> 
<السیر ة الذاتیة<title></head> 
<body background=img/bg.bmp> 
<center> 
<font size=18pt>الذاتیة السیرة>/font> 
</center><div> 
<font color=red> 
\langle h2 \rangleالاسم: محمد خالد
</h2>\langle h2 \rangleالعمر20:سنة
</h2>
\langle h2 \rangleالعمل:محلل نظم
</h2></font> 
<table border=1 height="140" width="154"> 
 <caption/<محركات البحث المفضلة<caption<
<thead bgcolor=#33CCFF> 
<tr><br><th> الموقع
\langle tth><br><th>شعاره
\langle tth></tr>\langlethead\rangle
```
1

```
\overline{a} 
<td bgcolor=#009933>Yahoo</td> 
\langle \text{td}\rangle \langle \text{a} \text{ href} \rangle=http://www.yahoo.com>

<img src=img/yahoo.gif width="124" 
                                     i.

<td><a href=http://www.google.com> 
                                     `<br>∶

<td bgcolor=#009933>MSN</td> 

<td><a href=http://www.msn.com><img 
<a href\!=الصفحة الرئیسیة<htm). الرئیسیة</a\!><tbody> 
<tr>height="58" > </a> </a> </td>
\langle tr \rangle<tr><td bgcolor=#009933>Google</td> 
<img src=img/google.gif width="124" 
height="58" ></a></td>
\langle tr \rangle<tr>src=img/msn.gif width="124" 
height="58" >>/a>>/td>\langle tr \rangle</tbody> 
</table>
\langlediv>
\le/center>
</body>
</html>
```
 $\mathcal{D}_{\mathcal{L}}$ 

 $\overline{1}$ 

### الكود:

#### الصفحة الثالثة (htm.التصمیم):<br>الات 3 C: Documents and Setting: M dministrator Wly Documents lex24 System - Microsoft Internet Explorer **In Edit View Fauntine Tools Hale** 0 0 0 8 2 6 Parch & Facebook @ B . B 3 - D 37 - EL Astrono (C)C (Documents and Settings) Administrator Uhy Documents (ex24 poun and htm v Do Life " Steph Ly نصميم وبرمجة المواقع رسکن تقنور هذا الترس الى گندون اسانتون هذا ا 1 - كسبور قبر قع  $\bullet$  .<br>ITML  $\bullet$ XHTML . 2 بريدة البرائع Java Serpt VB range . **HTML** هي غبارة عن ثقة سهلة جدا للصميم مواقع الانترنت وسوف تقوم يشرح العيد من الصليات التي يمكن اجراءها يهذه اللقة قادراج الجداول وادراج الزنباطات التذميبيةوادراج الصور والتقبر التقير يمكن نقسيم اللغة بشكل رئيسي الى ثلاثة اقسام هي الاوسمة الصفات الدروف القاصة وبالقائك هذو الإقسام الثلاثة بمكنك القبام بذ all Done My Couputer 3 C:Viecements and SettingsWaministratorWy OccumentsWx24 Speecial Inter - Microsoft Internet Explorer in Edit View Foundate Tools Hole A ◎ ... ○ ■ 2 ◎ P Search ☆ Favorbes ● 2 · 2 · 3 · 1 · 37 · 31 ی الله الله الله عليه الله عليه الله الله عليه الله عليه الله عليه الله عليه الله عليه الله عليه الل<br>وجه الوصيح بسيرها للمحمد الله عليه Address @ C (@oounents and Settings) Administrator (My Documents) ex24 pun and html 1.الاومسة اوسمةَ تُلقِيَاهِ بوطَّاقَفَ سَهِدَةً مِثْل تَوسيطَ الكلامِ ، جَعَلَ الْخَطَ سَادَلَاءَ جَعَلَ الْخَطَ عُامَقَاء....الْحُ وهي تقسم بدورها الى **Main Tags** Tags Attribute .Y Special Character .\* **XHTML** وهي عبارة عن لغة مطورة من لغة الهتمل الا ان هنك فروق رنيسيبة سوف ينم الخهار، ونبياتها فيما بعد **Java Script** وهي ثقة برمجة سهلة جدا نقمه في بناتها لقة الجافا و السي وهي تمكننا من القيام بالعرقة والتينامقية الى صفحة الانترنت النهام الخاصة مثَّلا الثَّائد من صلاحيةَ النظومات في تنوذج ما و بتطمئة لمقا اللغة السهلة وصوح بامقاتنا القيام بامور تضوف الجمال والقوة لموقعقا **VB** script وهي الِصَا لَعَةَ بِرِمِيَّةَ سَهَلَةً جِدا لكن يَنْتِنَهَا الرئيسيةَ تَنْسَبِه ثَقَةَ القِينِوالَ بِيسَكَ وهي تشبه بعلها عمل الجاة سكريبت a) Done My Couputer

الكود:

```
Ĩ

ھي عبارة عن لغة سھلة جدا لتصمیم مواقع الانترنت وسوف نقوم بشرح العدید من العملیات التي یمكن اجراءھا بھذه
                                                                                                                                ĺ
<html dir=rtl> 
<head> 
<title></title> 
</head> 
\text{48fd1}<center> 
<font)>نصمیم و برمجة المواقع>font)
\alpha / center
<br/><br/>br>\langle p \rangleیمکن تقسیم هذا الدرس الی قسمین اساسین هما\langle p \rangle\langle 0| \rangle<أصميم المواقع<ا><ul type=square> 
\langle a \text{ href} \rangle \langle b \rangle = \frac{1}{2}\langle a \text{ href} \rangle = \frac{1}{2} \times 100 = 100\langle \rangleul> <li/<برمجة المواقع<li<
<ul type=square> 
\langle a \cdot \text{href} \rangle = \langle b \cdot \text{h} \rangle Java Script\langle b \cdot \rangle Java Script\langle b \cdot \rangle\langle a \text{ href} \rangle = \frac{1}{2} keeps \langle 1 \rangle is \langle 2 \rangle\langle \rangle\langle 0| \rangle\langle h3 \rangle<hr align=center width=50% color=red> 
\leqa name=h>HTML\leq/a>
\langlehr>
اللغة
 <br> <br> <math>h</math> كادراج الجداول وادراج الارتباطات التشعیبیةوادراج الصور والكثیر الكثیر
<br/><br/>hr&gt; یمكن تقسیم اللغة بشكل رئیسي الى ثلاثة اقسام ھي
<br/><br/>br>الاوسمة
\langlehr>
 الصفات
<br/><sub>br</sub> الحروف الخاصة
\langlehr>
 وباتقانك ھذه الاقسام الثلاثة یمكنك القیام بتصمیم الكثیر من صفحات الانترنت
 <br/><sub>br</sub>
```

```
 
وھي لغة برمجة سھلة جدا تشبھ في بنائھا لغة الجافا و السي وھي تمكننا من القیام بالحركة والدینامكیة الى
وھذ توضیح بسیط لثلاث اقسام
<br>chr الاوسمة1.
<br>thr> اوسمة للقیام بوظائف معینة مثل توسیط الكلام ، جعل الخط مائلا، جعل الخط غامقا...،الخ
<br>thوھي تقسم بدورھا الى
<br>chrMain Tags 
<br/><br/>br>Tags 
<br> <b>br</b>2. Attribute 
<br>5r>3. Special Character 
<br/><br/>br><hr align=center width=50% color=red> 
\langle a name=x>XHTML\langle a \rangle\langlehr>
وھي عبارة عن لغة مطورة من لغة الھتمل الا ان ھناك فروق رئیسییة سوف یتم اظھاره وتبیانھا فیما بعد
<br>5r><hr align=center width=50% color=red> 
\langle a \text{ name} = j \rangleJava Script\langle a \rangle\langlehr>
صفحة الانترنت
<br>thr> المھام الخاصة مثلا التاكد من صلاحیة المعلومات في نموذج ما
<br/><br/>br>و بتعلمنا ھذا اللغة السھلة یصبح بامكاننا القیام بامور تضیف الجمال والقوة لموقعنا
<br> <br> <math>h</math><hr align=center width=50% color=red> 
\langle a name=v>VB script\langle a \rangle<br>thr>وھي ایضا لغة برمجة سھلة جدا لكن بنیتھا الرئیسیة تشبھ لغة الفیجوال بیسك
\langlehr>
وھي تشبھ بعملھا عمل الجافا سكریبت
<hr align=center width=50% color=red> 
</h3>
\langle a\ hrefالصفحة الرئیسیة\lambdaالرئیسیة:\langle a\lambda\rangle\langlebody>
</html>
```
لاحظ ان في ھذه الصفحة ارتباطات تشعیبیة على فقرات معینة من نفس الصفحة وھذه الارتباطات أتیة على شكل قائمة وقد تم تمیز ذلك بتلوینھ باللونین الاحمر والازرق.

#### ملاحظة:

ھذا المثال لا یعتبر صحیحا من ناحیة التصمیم فمن اھم قواعد التصمیم "الثبات في التصمیم" یعني مثلا الثبات بالوان او صور الخلفیات لجمیع الصفحات والى ذلك من الامور التي یجب الثبات فیھا .

# ادراج اطار

#### (frame)

قد نحتاج اثناء تصمیمنا لصفحات الانترنت الى فتح اكثر من صفحة انترنت في نفس الصفحة كما في الصورة التالیة :

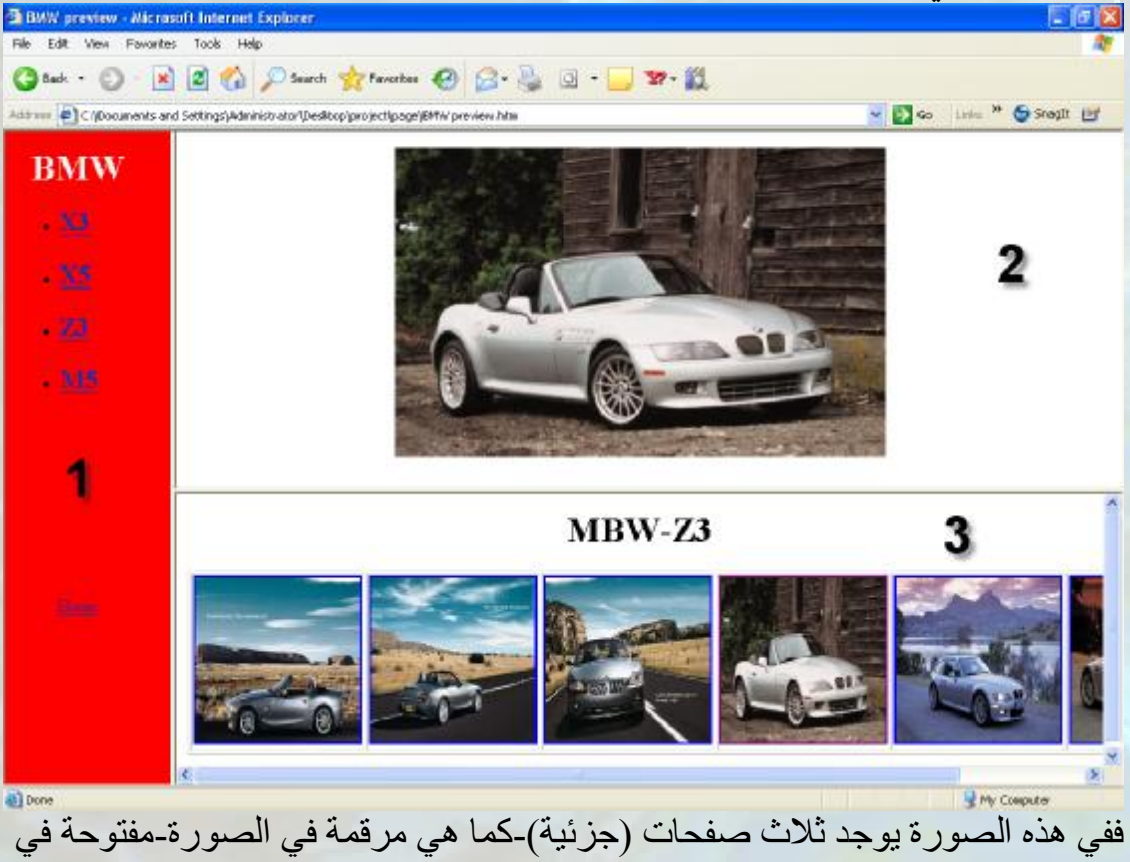

نفس الصفحة (الكلیة)

وفي ھذا الدرس سوف نتعلم كیفیة عمل ذلك.

نستطیع ان نقول انھ لعمل اكثر من صفحة (جزئیة)تفتح في نفس الصفحة (الكلیة) فاننا نحتاج الى عمل اطارات (frame (في الصفحة الكلیة و كل صفحة جزئیة سوف تكون في اطار معین ویجب قبل ذلك ان نحدد ھل نرید ان تكون الاطارات بشكل افقي او عمودي .

في لغة الھتمل یتم عمل ذلك عن طریق الوسم <frameset <والذي یحدد اما ان تكون الاطارات بشكل افقي فنستخدم الصفة rows او بشكل عمودي فنستخدم الصفة cols ومن ثم نستخدم الوسم <frame <لعمل اطار و لنحدد الصفحة الافتراضیة التي سوف تظھر في ھذا الاطار عن طریق الصفة src) كما في حالة ادراج الصور)، كل ھذا سوف یكون في الصفحة الكلیة والتي یجب ان لا تحتوي على جزء الجسم (<body (<

وحتى لا تتشابك الامور مع بعضھا ناخذ الان المثال التالي :

مثال :25 اعتمادا على الصفحات التي تم تصمیمھا في مثال 24 وھي : htm.الرئیسیة htm.التصمیم htm.السیرة سوف نقوم بتصمیم صفحة اسمھا ( htm.اطار) والتي یظھر فیھما الصفحتین htm.الرئیسیة و htm.التصمیم كما في الصورة:

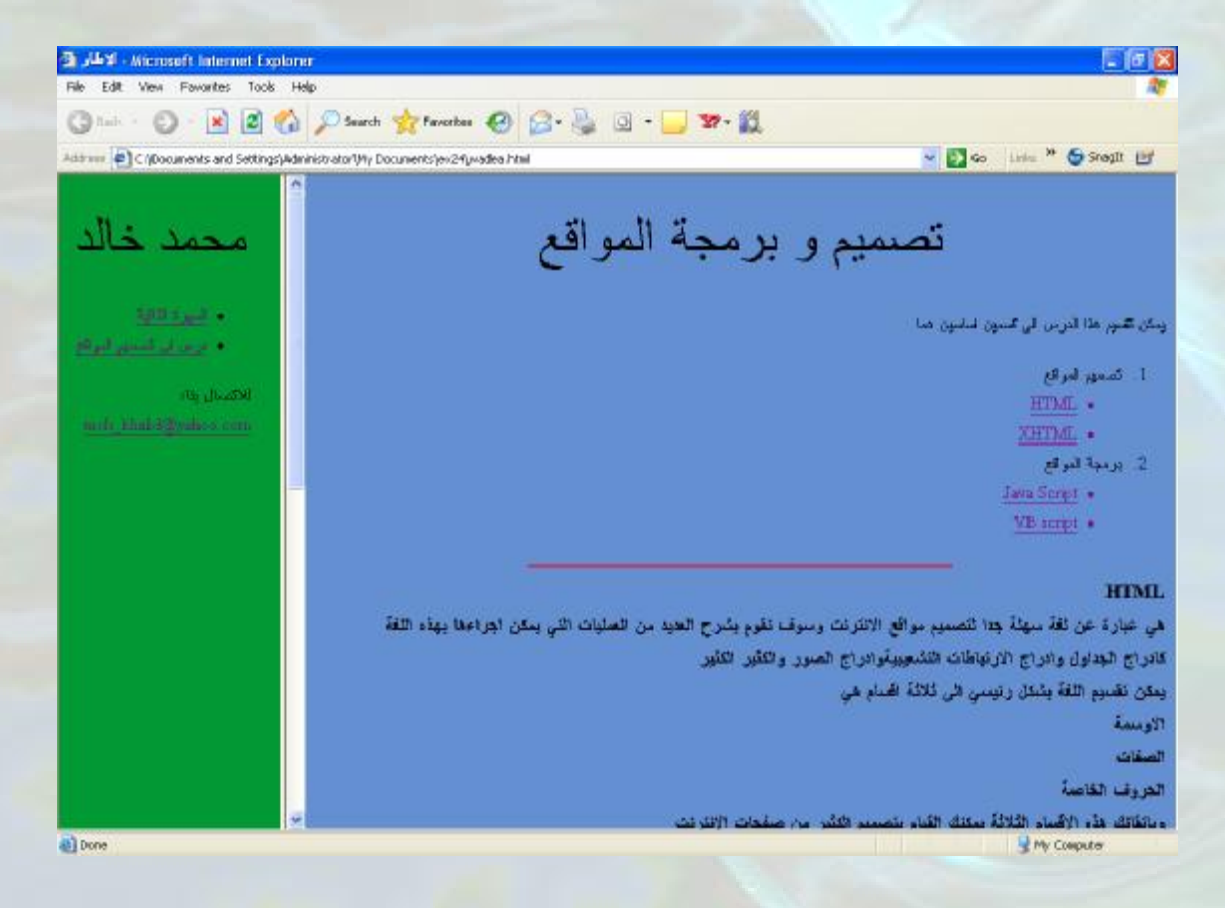

<html dir=rtl> <head> <title> الاطار  $\langle$ title> </head>  $\epsilon$  frameset cols=20%,\*> <frame src=الرئیسیة.htm>  $<$ frame src=التصمیم.htm> </frameset>  $<$ /html $>$ 

> شرح الكود : لاحظ اولا انھ لا یوجد جزء الجسم <body <.

<frameset cols=20%,\*>

ما بین <frameset <وبین <frameset/ <ھي عبارة عن مجموعة من الاطارات (frame (

</frameset>

.

.

.

 $\text{cols}=20\%$ ,\* لعمل الاطارات بشكل عامودي حیث ان حصة الاطار الاول ھي 20 بالمئة وحصة الاطار الثاني ھي ما تبقى (اي 80 بالمئة )

<frame src=الرئیسیة.htm> لتكوین الاطار الاول وقد وضعنا الصفحة الرئیسیة كصفحة افتراضیة لھذا الاطار

<frame src=التصمیم.htm> لتكوین الاطار الثاني وقد وضعنا صفحة التصمیم كصفحة افتراضیة لھذا الاطار الكود:

Ī

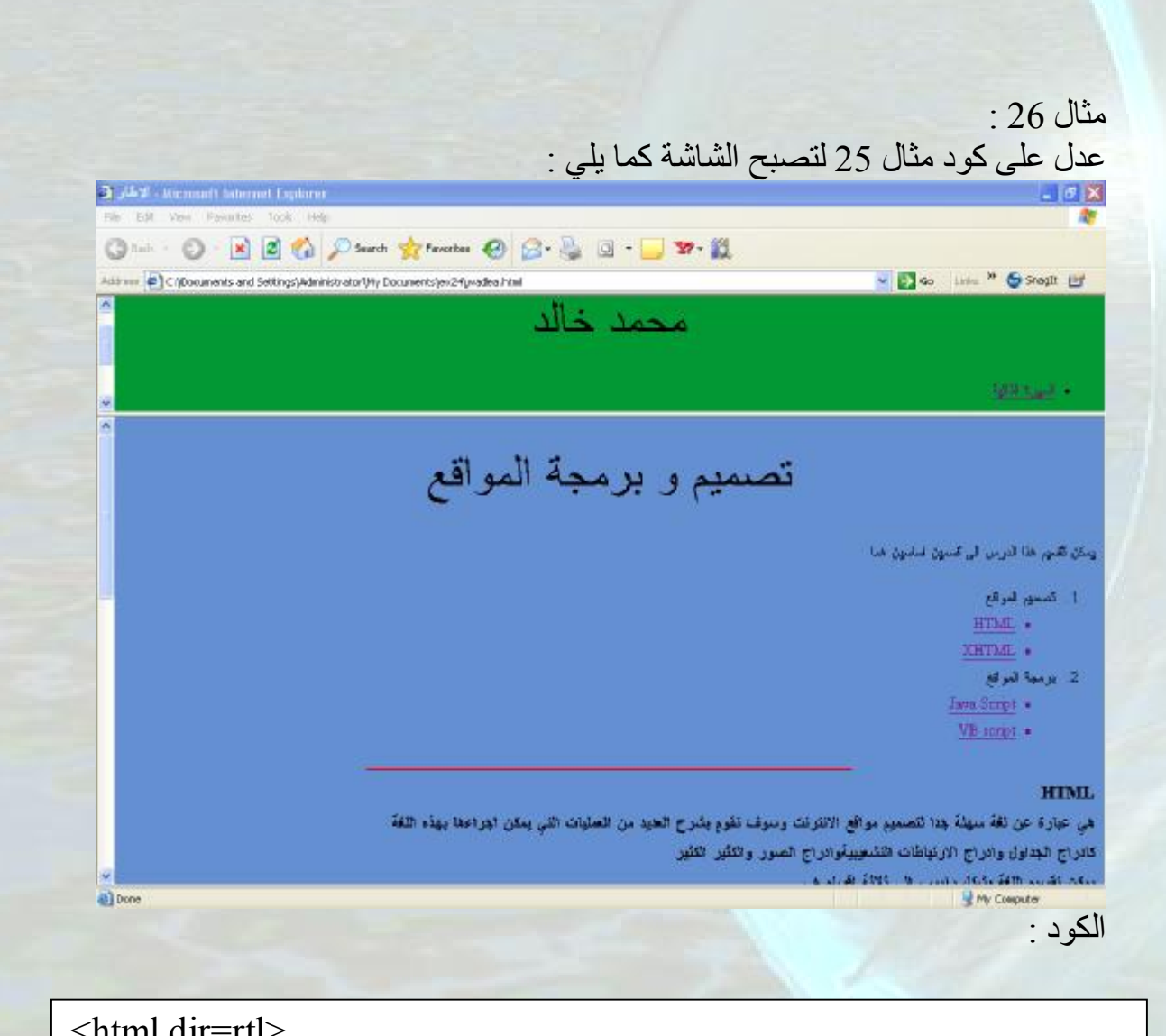

<html dir=rtl> <head> <title> الاطار  $\langle$ title> </head>  $\epsilon$  frameset rows=20%,\*> <frame src=الرئیسیة.htm>  $<$ frame src=التصمیم.htm> </frameset> </html>

لاحظ اننا فقط استبدلنا الصفة cols بالصفة rows حتى تصبح الاطارات افقیة .

 $\overline{a}$ 

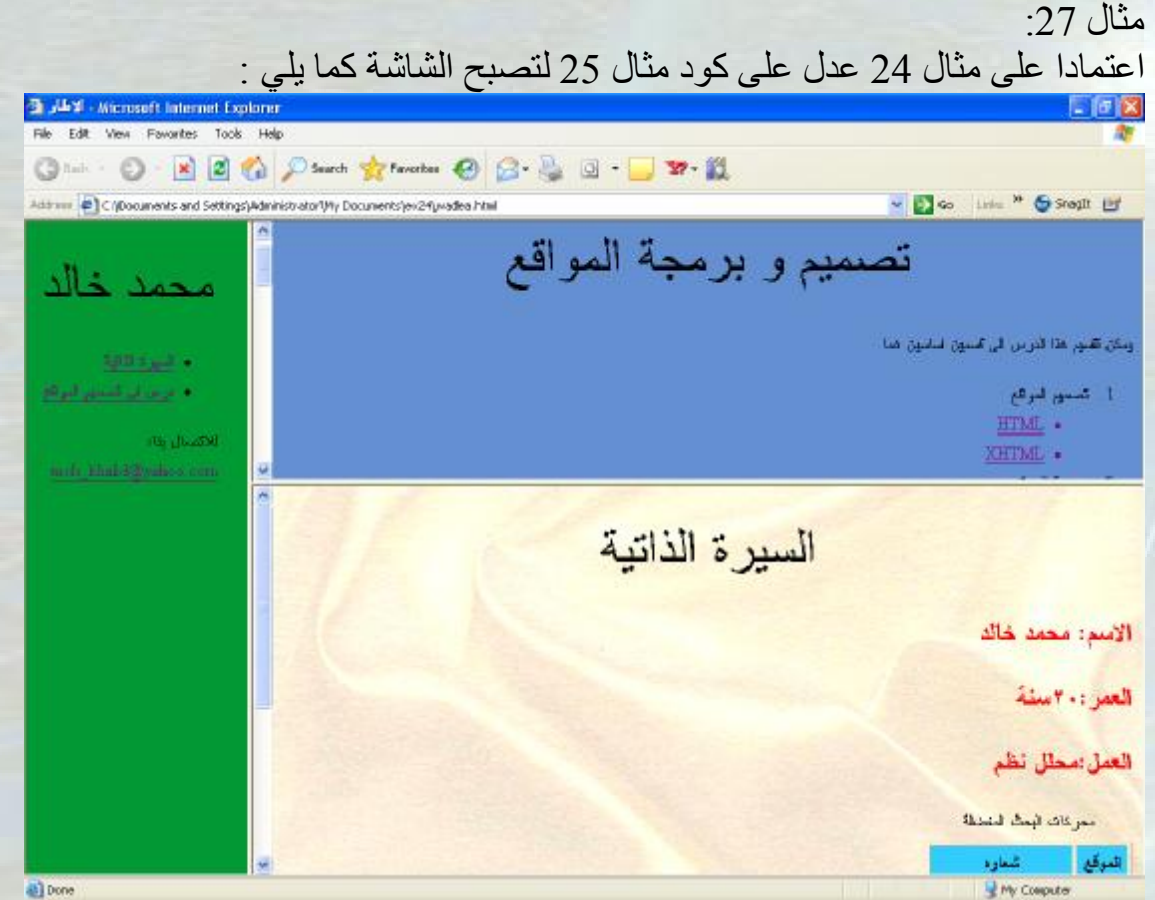

الكود :

**<html dir=rtl> <head> <title> الاطار </title> </head> <frameset cols=20%,\*> <frame src=الرئیسیة.htm>** 

**<frameset rows=40%,\*> <frame src=التصمیم.htm> <frame src=السیرة.htm> </frameset>** 

**</frameset> </html>** 

 في ھذا المثال لاحظ اننا قمنا بعمل اطارات بشكل عمودي وبشكل افقي معا .  $\overline{\phantom{0}}$ j  $\overline{\phantom{a}}$  $\overline{\phantom{a}}$  و من ثم تقسیم الاطار الثاني العمودي الى اطارین افقین من خلال السطر Ĭ  $\overline{1}$ Ĩ .<br>å Í بدایة تم تقسیم الشاشة الى اطارین عمودین من خلال السطر <frameset cols=20%,\*> ومن ثم تكوین الاطار الاول من خلال السطر <frame src=الرئیسیة.htm> <frameset rows=40%,\*> ومن ثم عمل الاطار الافقي الاول والثاني من خلال السطرین  $<$ frame src=التصمیم.htm> <frame src=السیرة>=htm> ومن ثم اغلاق وسم عمل الاطارات الافقیة </frameset> واخیرا اغلاق وسم عمل اطارات عمودیة </frameset>
#### و الان لنفترض اننا نرید عمل الشاشة التالیة : 3 J-V - Microsoft Internet Explorer The Edit View Favorites Took Help ○……○ × 2 ☆ Pand ☆ fanda ● B · B ③ · D → 数 Address @ C (@oouments and Settings)Administrator(My Documents)ex24(yvadea html v Do Life " Steph Ly تصميم و برمجة المواقع محمد خالد رنگن ڪئور هذا آدرين -آي گندون ضائيون هئا 1. كسبور البراكع **Girl Luther** HTML . XHTML . 2 بريدة البرقع Java Scret . ما نضغط عليه VB surpt \* من ارتباط تشعيبي يظهر HTML في الاطار الثاني هي غبارة عن ثقة سهلة بتا للصميم مواقع الانترنت وسوف نفوم يشرح العيد من الصليات التي يمكن ابتراعها يهذه اللقة قادراج الجداول وادراج الزنباطات التنسيبيةوادراج الصور والتثير التثير يمكن نقسيم اللغة بشكل رئيسي الى ثلاثة اقسام هي 2 الأوسمة الصقات الدروف الكاصة h in anni. a) Done بحیث عندما نضغط على الارتباط التشعیبي "السیرة الذاتیة" تفتح لنا صفحة السیرة الذاتیة في الاطار رقم 2 وكذلك الامر عند الضغط على الارتباط التشعیبي "درس في تصمیم المواقع " تفتح لنا صفحة تصمیم وبرمجة المواقع في الاطار رقم 2 .

لعمل مثل ذلك نستخدم صفة جدیدة عند كل تحدید اطار وھي name اي بمعنى اخر نحن نطلق اسما لھذا الاطار وایضا نقوم باستخدام صفة جدیدة عند كل ارتباط تشعیبي وھي target ونكتب بعدھا اسم الاطار الذي سوف یفتح بھ الصفحة التي لھا ارتباط تشعیبي اي نحدد الاطار الھدف ولعل المثال القادم سیوضح الامور بشكل اكبر.

مثال :28 اعتمادا على مثال 24 صمم الصفحة الموجودة في الصفحة السابقة .

الكود:

 $\overline{\phantom{a}}$ 

 $\overline{1}$ 

 $\overline{a}$ 

 $\overline{a}$ 

اولا : نقوم بكتابة الكود التالي لصفحة htm.اطار(الصفحة الكلیة)

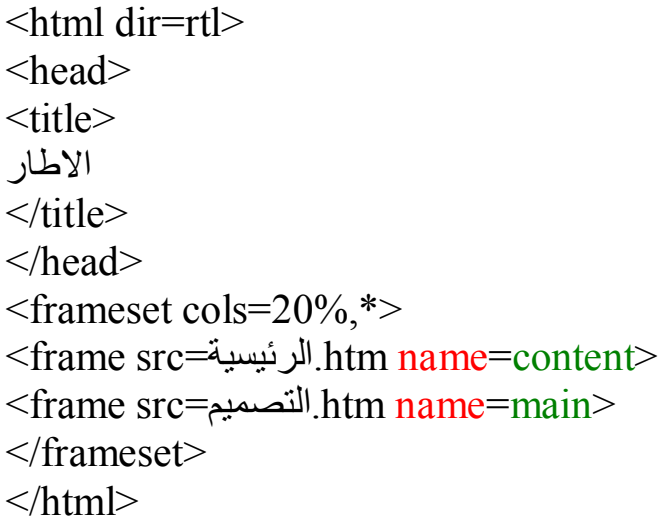

ثانیا : نقوم بالتعدیل على كود صفحة htm. الرئیسیة كما یلي :

```
<html dir=rtl> 
<head> 
 <title/<الصفحة الرئیسیة<title<
</head> 
\ltbody bgcolor= #009933>
<center> 
<font size=18pt>خالد محمد>/font> 
\le/center>
\langle u \rangle\langleli><a href=السیرة.htm target=main>السیرة الذاتیة</a>
<li><a href=التصمیم=htm target=main>التصمیم=/a></li>
</ul> :للاتصال بنا
<a href=mailto:moh_khalid@yahoo.com>moh_khalid@yahoo.com</a> 
\langlebody>
</html>
```
في مثالنا ھذا لاحظ :

l

<frame src=الرئیسیة.htm name=content> اسمینا الاطار الاول بالاسم content ووضعنا الصفحة الرئیسیة كصفحة افتراضیة لھذا الاطار

<frame src=التصمیم.htm name=main> اسمینا الاطار الثاني بالاسم main ووضعنا صفحة التصمیم كصفحة افتراضیة لھذا الاطار

 $\langle$ li><a href=السیرة الذاتیة</a>htm target=main>السیرة الذاتیة</a> وضعنا الھدف لھذا الارتباط التشعیبي ھو الاطار المسمى main

<li><a href=التصمیم=htm target=main>التصمیم=/a></li> وضعنا الھدف لھذا الارتباط التشعیبي ھو الاطار المسمى main

طبق المثال عملیا على جھازك و لاحظ اننا قد حققنا الغایة المنشودة

الان لو كان لدینا مائة ارتباط تشعیبي ھل سنذھب لنكتب عند كل واحد منھا !؟target=main الجواب ھو لا ھناك حل اسرع وھو استخدام الوسم <base <مع الصفة target والتي تلحق بدورھا باسم الاطار الھدف ویكون ذلك بجزء راس الصفحة (ضمن <head(< ولانفعل شیئا عند الارتباط التشعیبي. لنطبق ذلك على مثال 28 فیصبح كود صفحة htm. الرئیسیة كما یلي :

```
<html dir=rtl> 
<head> 
<الصفحة الرئیسیة<title><base target=main> 
</head> 
\ltbody bgcolor= #009933>
<center> 
<font size=18pt>خالد محمد>/font> 
\le/center>
\langle u \rangle\langleالسیرة الذاتیة<\pmالسیرة الذاتیة -/a></li>
\langleli>درس في تصميم المواقع\pmhtm >التصميم\langlea>/li>\langle u| :للاتصال بنا
\leqa href=mailto:moh_khalid@yahoo.com>moh_khalid@yahoo.com\leqa>
</body>
</html>
```
# ادراج نموذج (استعمال Form (

اثناء عملنا على تصمیم الموقع قد نحتاج الى ادراج نموذج استبیان او نموذج تسجیل او.... الخ بحیث ان المستخدم سوف یدخل بیانات الى ھذا النموذج مثل اسمھ و عمره وعنوان بریده الالكتروني ....الخ.

ولعل من أھم عنصر تكوین النموذج (form (ما یلي:

- ودیع أسعد |ویدخل فیه نص نص .1 نص (text(- ------------------------- < ومن الامثلة علیھا ادخال الاسم والبرید الالكتروني .
	- .2 كلمة سر ( password(- -------------- \*\*\*\*\*\*\* <ویدخل فیھ نص لكن ما یظھر ھو عبارة عن نجوم ومن الامثلة علیھ ادخال كلمة السر

ا

.3 مساحة نص (area text(- ------ ----< ویدخل فیھ نجموعة نص ومن الامثلة علیھ كتابة التعلیق او كتابة الراي

4. اختیار (select)-----------> ویتم ھنا وضع عدة خیارات حتى یقوم المستخدم باختیار احدى ھذه الخیارات ومن الامثلة علیھا اختیار الدولة او اختیار العمر او اختیار نوع الاتصال . اختر الدولة

5. صندوق فحص (check box)-------------> Yahoo ویتم ھنا وضع خیار والى جانبھ مربع یمكن وضع فیھ اشارة صح (√) فیقوم المستخدم بوضع الاشارة اذا اراد الخیار وإلآ لا یضع اي شيء ومن الامثلة علیھا اختیار عدد من محركات البحث المفضلة (یمكن اختیار جیمیع الخیارات) .6 صندوق اختیار (radio)(option(- ----------< ذكر انثى

ویتم ھنا وضع الخیار والى جانبھ دائرة یمكن وضع فیھا اشارة نقطة فیقوم المستخدم بوضع الاشارة الى خیار واحد فقط ومن الامثلة على ذلك اختیار الجنس (ذكر او انثى) فیقوم المستخدم باختیار واحد من الخیارین .

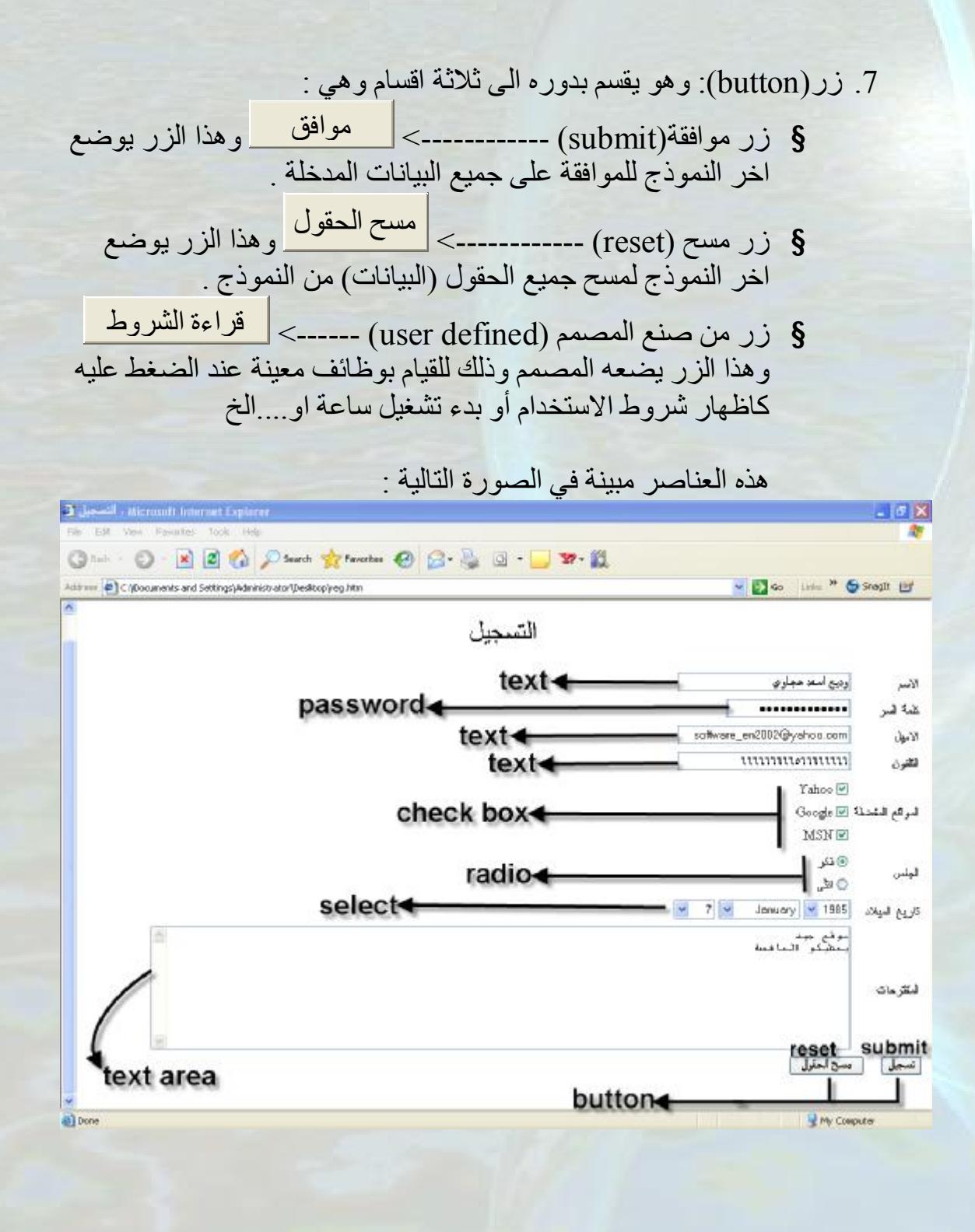

الان لادراج النماذج في لغة الھتمل یجب ان نعرف الامور التالیة :

- .1 النموذج اما یكون لجلب البیانات (get (او لبعث البیانات (post (ونحن معظم تعاملنا سوف یكون مع بعث البیانات (post).
- .2 تبعث البیانات المعبئة في النموذج اما لصفحة مصممة بلغة ASP او الى البرید الالكتروني ونحن ھنا سوف نتعامل مع حالة البرید الالكتروني .

الان سوف ناخذ شرحا موجزا عن اھم الاوسمة والصفات المستخدمة لادراج النماذج:

لعمل النموذج نستخدم الوسم <form <كما یلي :

 $\leq$  form name= $\frac{1}{2}$  method= $\frac{2}{2}$  action= $\frac{3}{2}$  > .

 . .

</form> 1 .یوضع ھنا اسم للنموذج وھذا عادة یكون لاغراض البرمجة . .2یوضع ھنا نوع النموذج ھل ھو post او get وكما قلنا اننا سوف نستخدم post .3یوضع ھنا عنوان صفحة الـASP او الامیل مسبوقا بكلمة :mailto وكما قلنا اننا سوف نستخدم الامیل ļ

لعمل text نستخدم الوسم <input <مع الصفة type متبوعة بالقیمة text كما یلي:  $\langle \text{input type} = \text{text name} = \dots \text{size} = \dots \rangle$ .1یوضع ھنا اسم للـtext وھذا عادة یكون لاغراض البرمجة. .2یوضع ھنا رقم یمثل عدد الحروف والارقام التي یستوعبھا ھذا الـtext.  $1 \quad 2$ 

لعمل password نستخدم الوسم <input <مع الصفة type متبوعة بالقیمة password كما یلي:  $\le$ input type=password name=  $\frac{1}{2}$  maxlength= 2. size==  $\frac{3}{2}$  > .1 یوضع ھنا اسم للـ password وھذا عادة یكون لاغراض البرمجة. .2 یوضع ھنا رقم وھو یمثل اكبر عدد من الحروف والارقام یمكن وضعھا في الـ password . .3 یوضع ھنا رقم یمثل عدد الحروف والارقام التي یستوعبھا ھذا الـpassword .

لعمل area text نستخد الوسم <textarea <كما یلي :

ī

\n
$$
\text{textarea name} = .1 \ldots \text{rows} = .2 \ldots \text{cols} = . . > 3 \ldots \text{ \n } \text{textarea} \times 1
$$
\n

\n\n $\text{index} \text{ and } \text{if } \text{textarea} \text{ is } 1$ \n

\n\n $\text{index} \text{ and } \text{if } \text{textarea} \text{ is } 2$ \n

\n\n $\text{index} \text{ and } \text{textarea} \text{ is } 2$ \n

\n\n $\text{index} \text{ and } \text{textarea} \text{ is } 3$ \n

\n\n $\text{index} \text{ and } \text{textarea} \text{ is } 4$ \n

\n\n $\text{index} \text{ and } \text{textarea} \text{ is } 4$ \n

لعمل select نستخدم الوسم <select <والوسم <option <لوضع الخیارات كما یلي : 1

 $\leq$ select name= $\ldots$ ...  $\leq$ option value= $.2...$ >…............. $\leq$ /option>  $\leq$  option value= . 2...  $>$  ... 3..........  $\leq$  /option >  $2.3$ 

</select>

. . .

.1 یوضع ھنا اسم للـ select وھي عادة لاغراض البرمجة .2 یوضع ھنا قیمة للوسم <option <وھي بمثابة اسم لھا وتستخدم لاغراض البرمجة . .3 توضع ھنا الخیارات اذا اردنا ان تكون احدى الاختیارات تظھر كقیمة ابتدائیة نضع كلمة selected بعد الصفة value . į

لعمل الـ box check نستخدم الوسم <input <متبوعا بالصفة type والتي تتبع بالقیمة checkbox كما یلي : <input type=checkbox name=….. >……………. 1 2 .1نضع ھنا اسما للـ checkbox وھي عادة تستخدم لاغراض البرمجة .2 نضع ھنا الخیار اذا اردنا واحد من الخیارات او اكثر ان یكون معلم بالعلامة كقیمة ابتدائیة نستخدم عندئذ الكلمة checked بعد الصفة name .

 لعمل الـ radio نستخدم الوسم <input <متبوعا بالصفة type والتي تتبع بالقیمة radio كما یلي :

 $\le$ input type=radio name= $\frac{1}{2}$  value= $\frac{2}{2}$   $\leq$   $\frac{3}{2}$   $\leq$ .1 نضع ھنا اسما للـ radio و یجب ان یكون اسما واحدا لكل الخیارات وھو لاغراض البرمجة ونحن نستخدم اسما موحدا حتى نستطیع القیام باختیار واحد لا غیر .

.2 نضع ھنا قیمة لھذا الـ radio وذلك للتمیز بینھا بما ان الاسم سیكون موحدا. .3نضع ھنا الاختیار . اذا اردنا ان یكون احد الاختیارات معلم بالعلامة كقیمة ابتدائیة نستخدم الكلمة checked بعد الصفة value.

لتصمیم زر موافقة (submit (نستخدم الوسم <input <متبوعا بالصفة type والتي تتبعھا القیمة submit كما یلي :

 $\leq$ input type=submit value=.1...> .1نضع ھنا القیمة الافتراضیة لزر الموافقة فالقیمة الابتدائیة ھي query submit فاذا اردنا تغیرھا نستعمل value .

لتصمیم زر مسح (reset (نستخدم الوسم <input <متبوعا بالصفة type والتي تتبعھا القیمة reset كما یلي :

 $\leq$ input type=reset value= $.1.$ .1نضع ھنا القیمة الافتراضیة لزر الموافقة فالقیمة الابتدائیة ھي reset فاذا اردنا تغیرھا نستعمل value .

لتصمیم زر من صنع المصمم (defind user (نستخدم الوسم <input <متبوعا بالصفة type والتي تتبعھا القیمة button كما یلي :  $\le$ input type=button value= $1.1$ .1نضع ھنا القیمة الافتراضیة لھذا الزر .

وسوف یتضح الامر أكثر عن طریق المثال التالي:

Ī

Ī

l

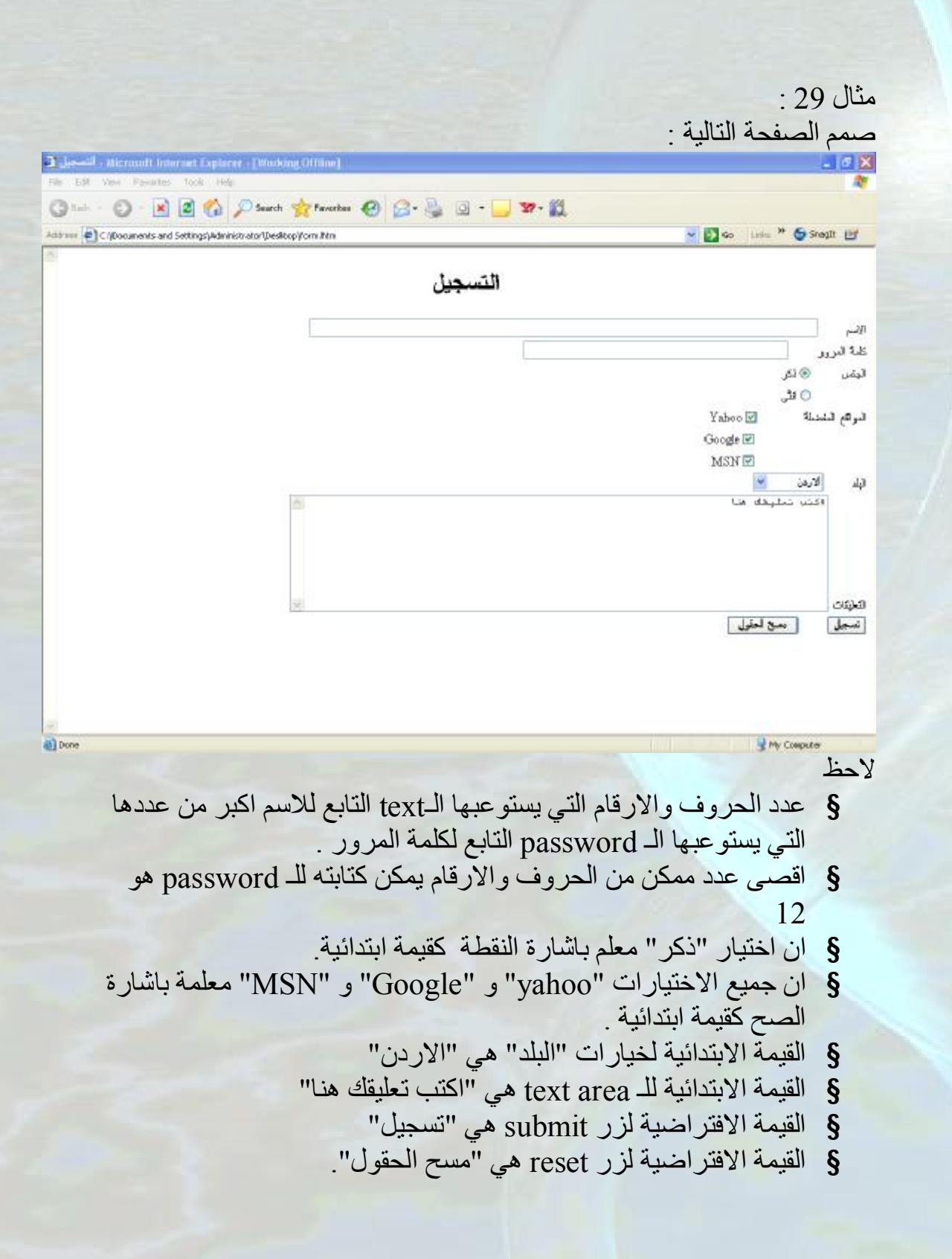

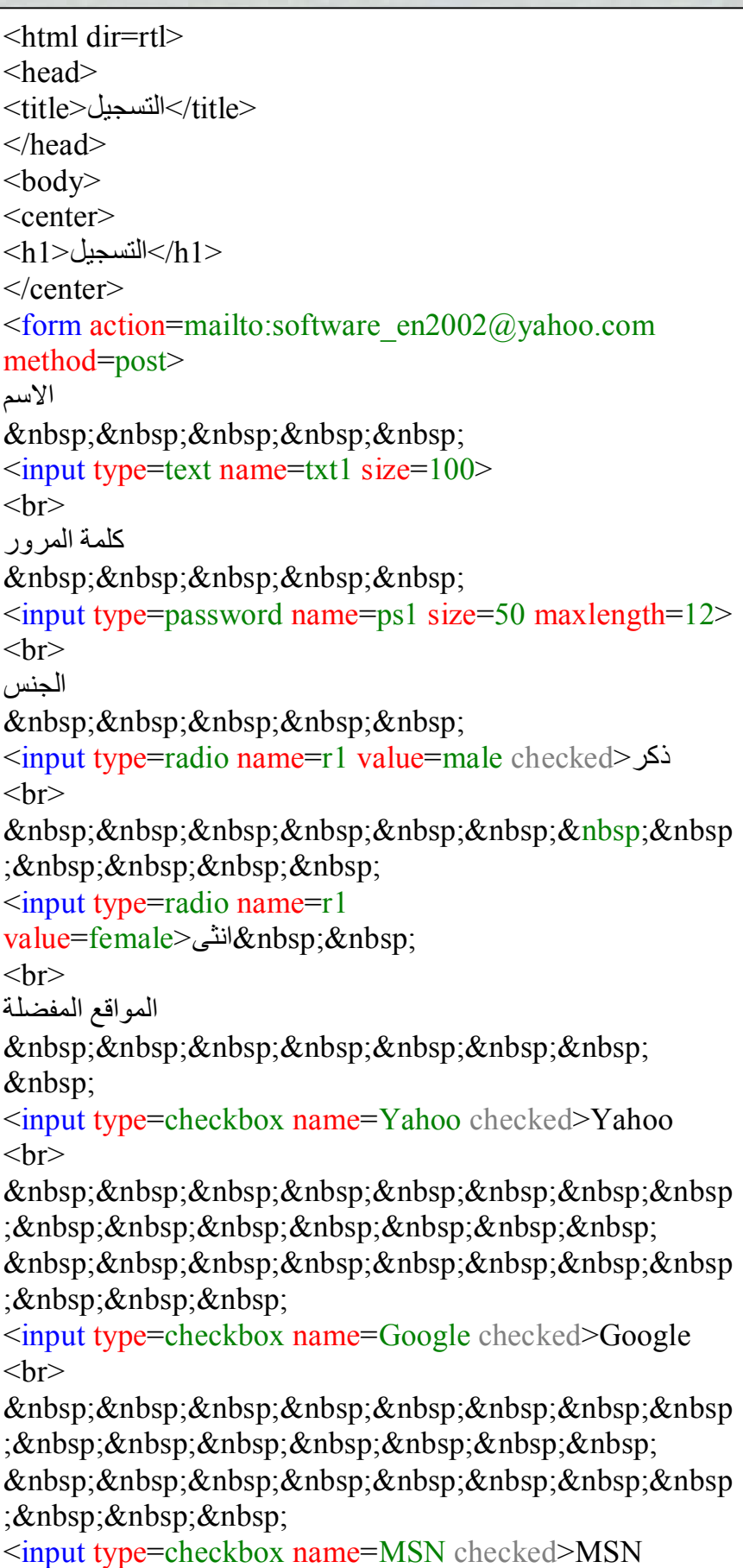

1

الكود:  $5r>$ البلد &nbs p; <select name=country> <option value=jo>الاردن</option> <option value=ph>فلسطین</option> <option value=sr>سوریا</option> <option value=eg>مصر>/option> <option value=su>السعودیة</option> </select>  $5r>$ التعلیقات <textarea name=comm rows=10 <textarea/<اكتب تعلیقك ھنا<80=cols  $**br**$ <input type=submit value=تسجیل < &nbs p; <input type=reset value=" مسح <"الحقول </form>  $\langle \text{body} \rangle$  $\langle$ html $>$ 

2

لاحظ ان النموذج غیر مرتب بشكل لائق لو اردنا ترتیبھ فاننا سوف نضع النموذج داخل جدول اي سوف نقوم بالتعدیل على الكود لیصبح كما یلي :

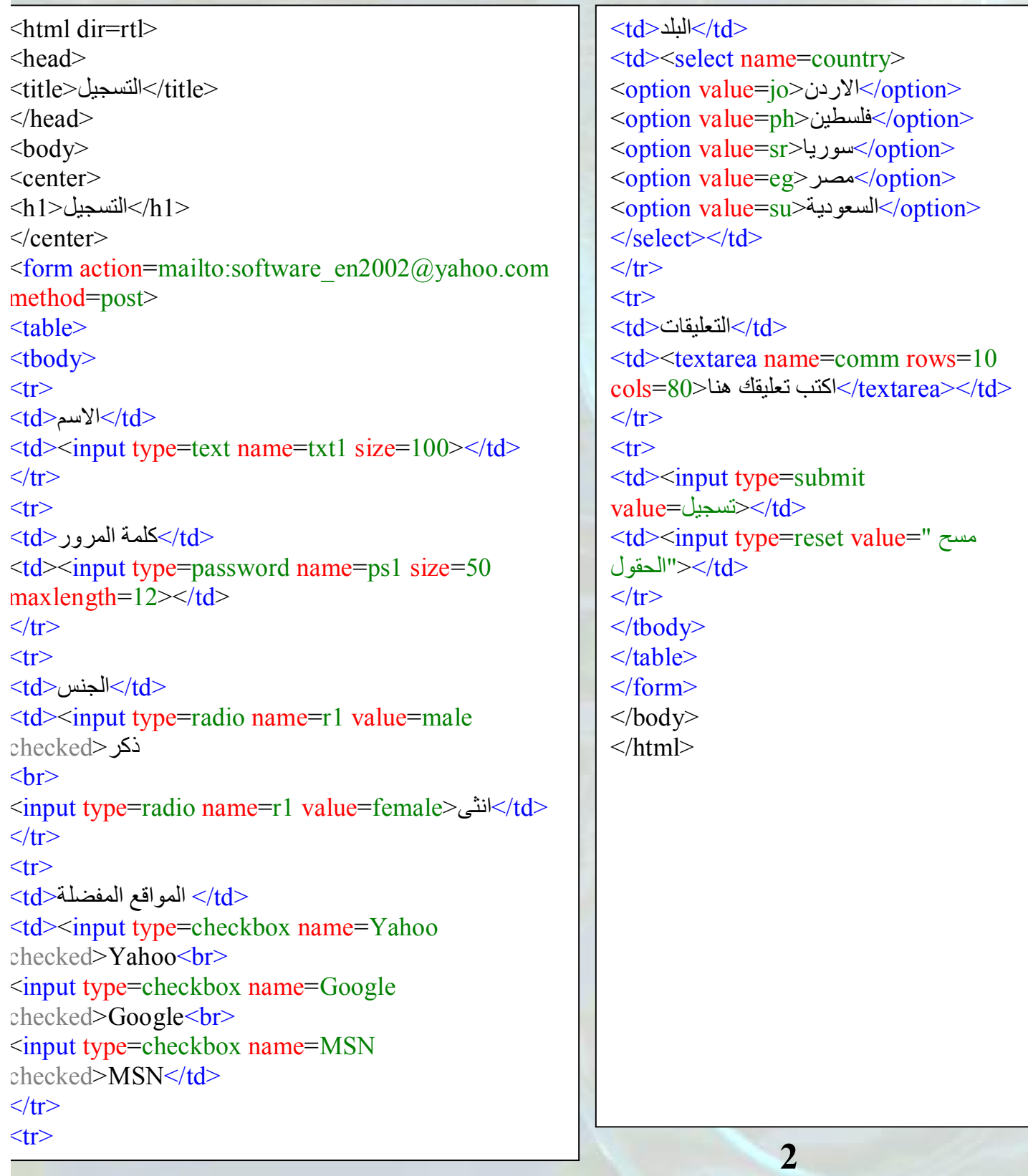

**1**

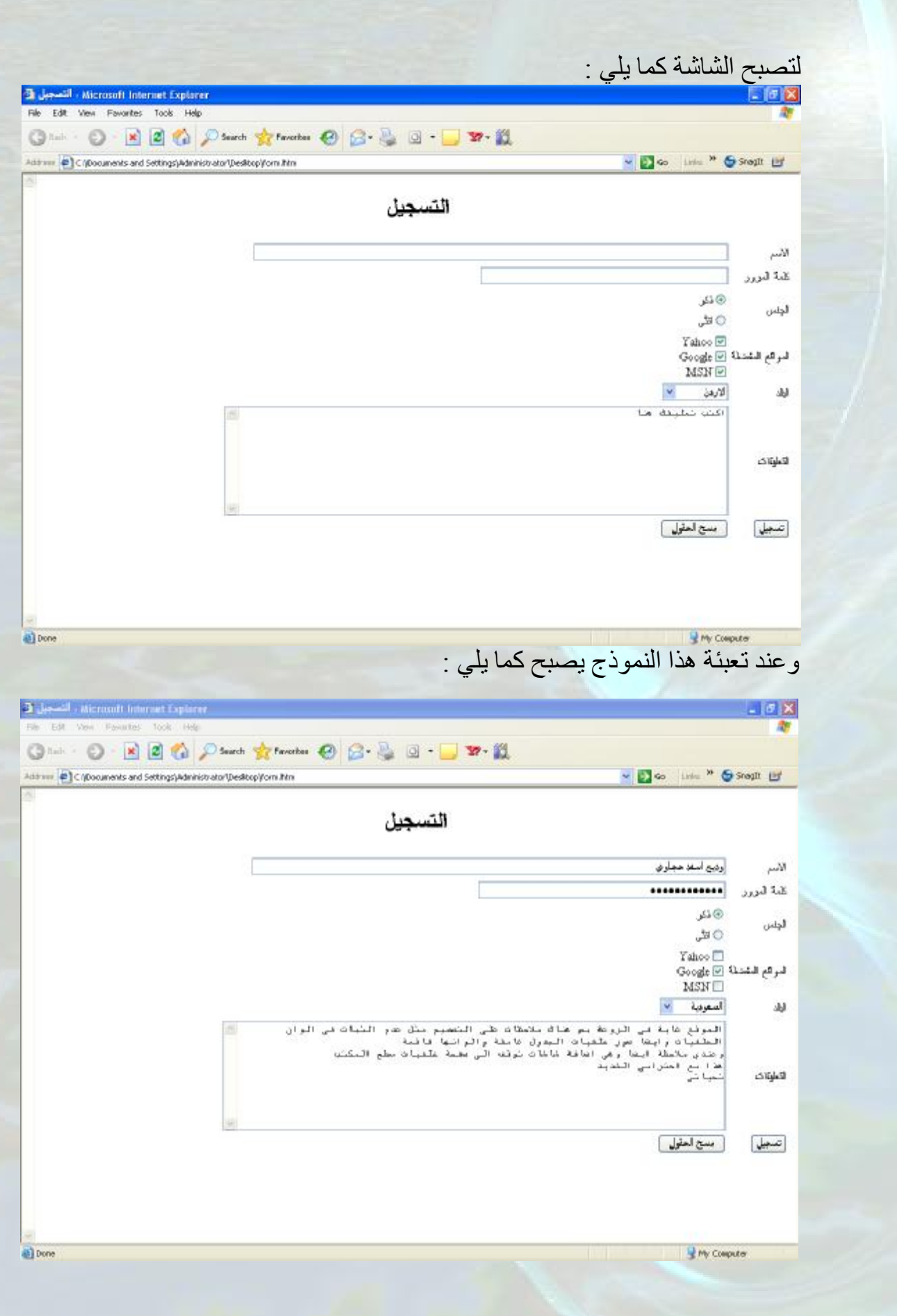

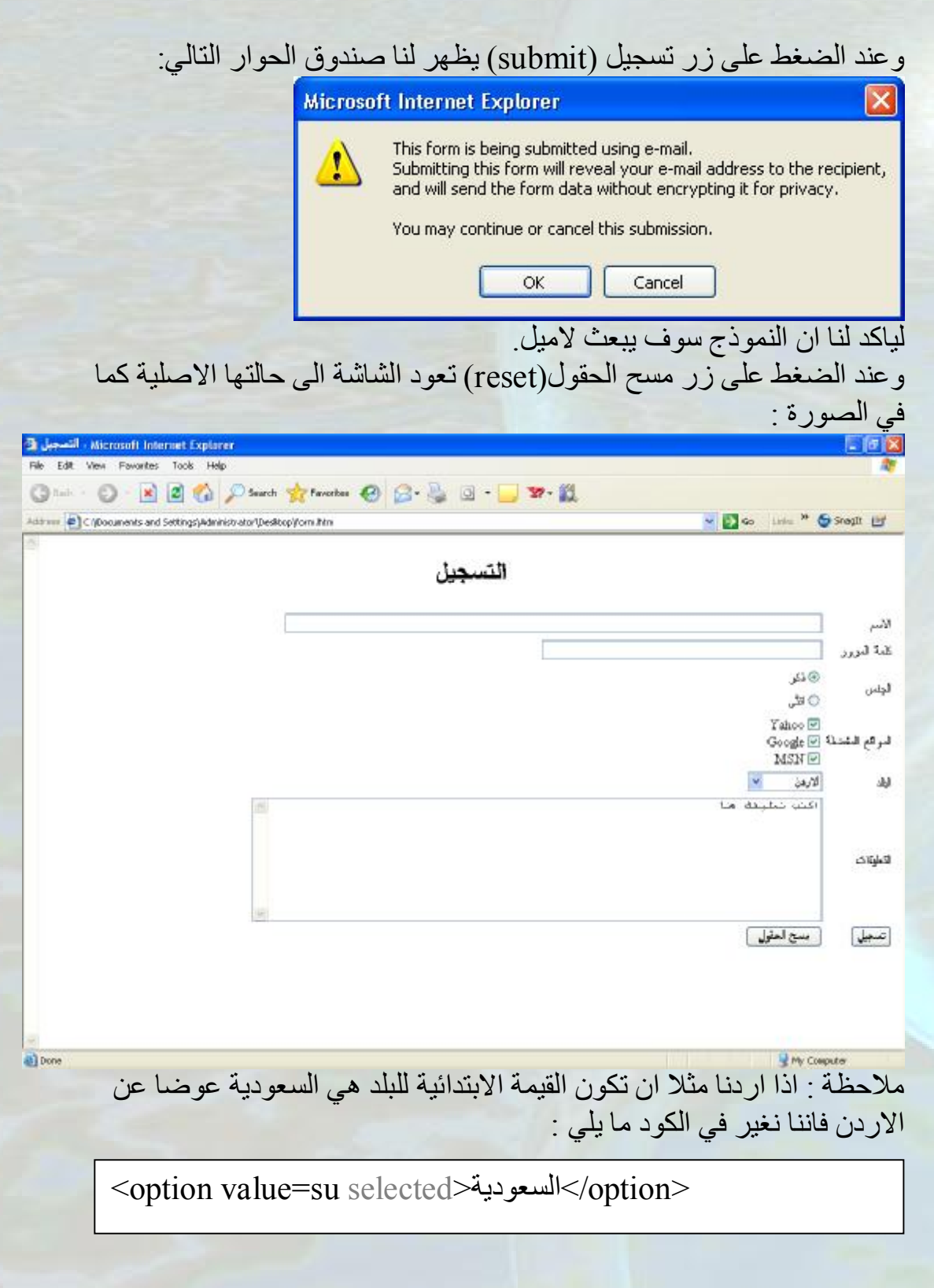

و بهذا الدرس نكون قد انهينا شرحنا المبسط للغة الهتمل ولكن كنصيحة اقدمها لك عزيزي القارئ انصحك بتصميم موقع صغير كتدريب تستخدم فيه اهم الاوسمة والصفات والعروف الخاصة التي شرحناها وان لا تنتقل من جزء الى اخر الا اذا كنت قد ادركته وفهمته بشكل جيد .

اذا كان لك اي استفسار او سؤال لا تتردد نهائيا في سؤالي عن طريق الاميل التالي: software\_en2002@yahoo.com

و كما تلاحظ فان هذا الكتاب مجاني وقابل للطباعة و ما اريده فقط هو دعوة صالحة لي في ظهر الغيب فلا تنسونا من دعائكم لكن ارجو ذكر المصدر اذا تم الاستشهاد باي شئ من الكتاب .

نراكم قريبا في الجزء الثاني من هذه الموسوعة وهو باذن االله سوف يتناول لغة الجافا سكريبت .

- ما ھو الفرق ما بین HTML و بین DHTML ؟
- § الفرق سھل جدا ان جمیع ما تم شرحھ في ھذا الكتاب ھو عبارة عن HTML اي بمعنى اخر ھي عبارة عن اللغة التي من خلالھا یمكننا تصمیم مواقع الانترنت وھي تختلف عن DHTML في كون ھذه الاخیرة تعتمد على وجود (dynamic (في الصفحة ویكون ذلك یاما عن طریق النماذج (form (التي تم شرحھا في ھذا الكتاب او عن طریق دمج لغة HTML مع لغات برمجة مثل . VB script و Java script
- ما ھو الفرق ما بین HTML وبین XHTML؟ § قد یعتفد البعض انھ ھناك فرقا كبیرا بین اللغتین لكن یمكننا القول ان ھذا الاعتقاد خاطئ حیث ان ھناك فقط اثني عشر فرقا بینھما سوف نذكر بعضھا ھنا وھي تلك التي یمكن فھمھا استنادا لما شرح في ھذا الكتاب اما لمن یرید الاستزادة فلیقم بزیارة الموقع التالي : http://www.w3.org/TR/xhtml1/#diffs (الفقرة الرابعة HTML 4 الفقرة المرابعة) ونذكر الان الفروق التالیة : 1 .عند فتح الوسم یجب اغلاقھ مثلا :  $<$ /p $>$  عند كتابة <p> يجب كتابة </p> </p> ایضا یجب الاھتمام بترتیب الاوسمة مثلا: <p/><em/<..>………em><p <لاحظ ان الخطوط لا تتقاطع
	- .2جمیع الاوسمة و الصفات یجب ان تكتب بحالة الحروف الصغیرة :مثلا) lower case )  $|I| > e$ لیس $|I| >$  .3جمیع قیم الصفات یجب ان توضع بین اشارات اقتباس " " حتى لو كانت قیم
		- رقمیة
		- .<table border=1> ولیس> table border="1">
		- .4جمیع الاوسمة الرئیسیة (tag main (یجب ان تنتھي بـ( / ) مثلا :
			- .<br><hr> ولیس> br /><hr />

ما ھي لغة CSS ؟ CSS وھي اختصار Sheet Style Cascade ویعتبرھا البعض لغة برمجة قائمة بذاتھا ووظیفتھا الاساسیة ھي التحكم بـ style صفحة الھتمل من التحكم بالمحاذاو الى التحكم بصورة خلفیة فقرة او div الى التحكم بلون كل خط من خطوط اطار (یمین ، یسار ،اعلى ، اسفل)الى....الخ

وھذا الموضوع بالتحدید كبیر جدا ویحتاج الى كتاب كامل لاعطائھ حقھ وسوف اقوم باصدار كتیب صغیر یتناول ھذه اللغة ؟!

اما الان فسنتناول جزء بسیط جدا من CSS وھو استخدام CSS كصفة مع الاوسمة وخاصة مع الوسم <div<.

اولا لنستخدم الـ CSS كصفة فاننا نستخدم الصفة style مع الاوسمة وتوضع قیم ھذه الصفة بین اشارتي اقتباس " " وتفصل بینھا فاصلة منقوطة . مثلا:

<p style="font-weight=bold**;**font-size=30**;**font-style=italic"> لاحظ استخدام الصفة style مع الوسم <p <ولاحظ ان قیم ھذه الصفة وضعت ما بین اشارتي " " وتفصل فیما بینھا فاصلة منقوطة. لاحظ ان الصفة style كأنها تحتوي على صفات جزئية و هي font-weight و . font-style و font-style لجعل الخط غامقا<- ------bold=weight-font لجعل حجم الخط 30<- 30---------=size-font

لجعل الخط مائلا<- ------italic=style-font

ملاحظة : یمكن استخدام ( : ) بدلا من (=) وھو الافضل .

سوف ننتقل الان لمثال نستخدم فیھ مجموعة من الصفات الجزئیة للصفة style .

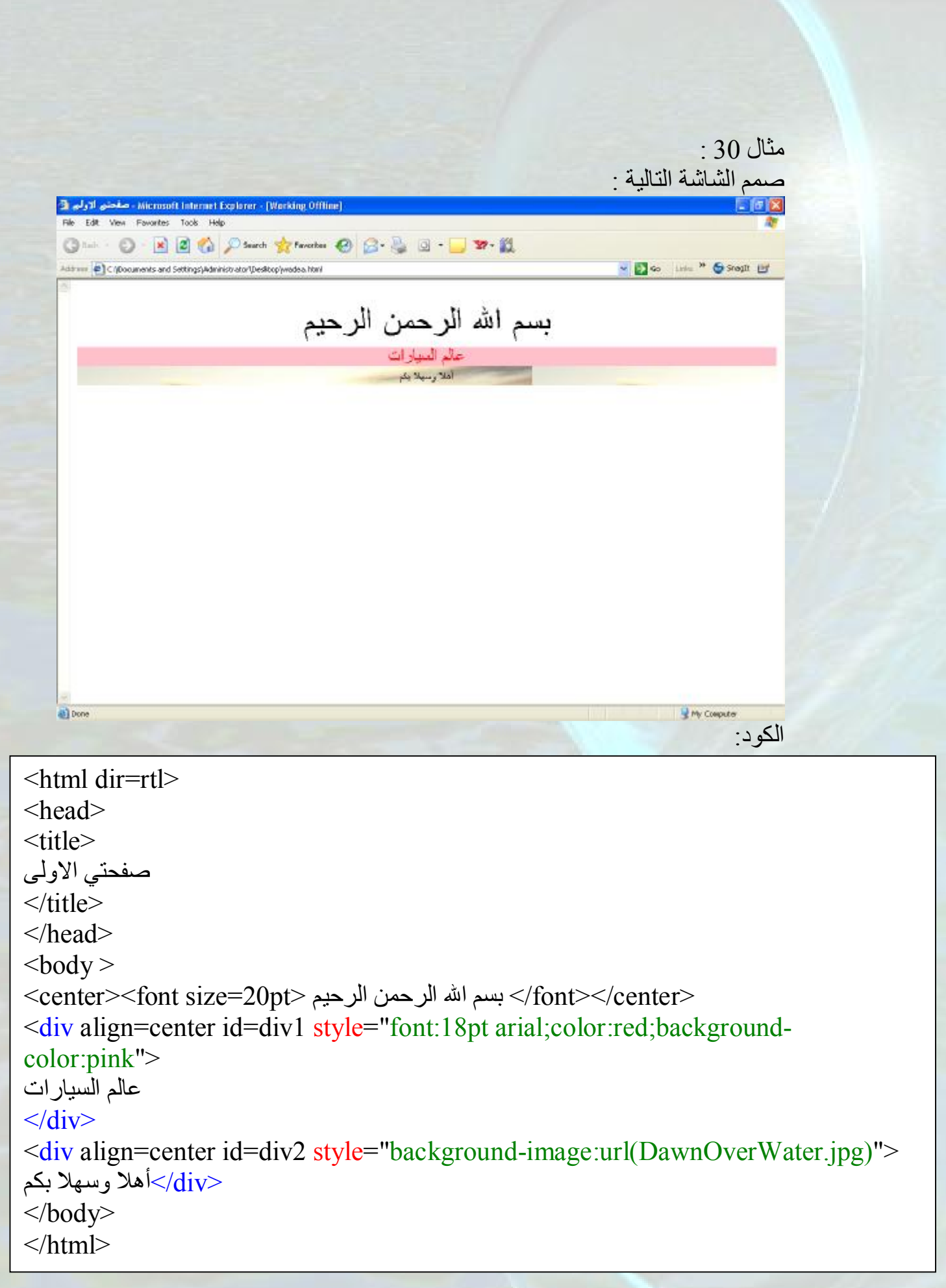

style="font:18pt arial;color:red;background-color:pink"

font:18pt arial-------- -> arialونوعھ 18 حجمھ الخط لون الخط احمر<- --------------red:color لون الخلفیة زھري <- -----------pink:color-background

style="background-image:url(DawnOverWater.jpg)"

background-image:url(DawnOverWater.jpg)----- -> كخلفیة صورة وضع ھي الصورة التي اسمھاjpg.DawnOverWater والتي تقع في نفس مسار الصفحة

ملاحظة:كلمة url ثابتة لا تتغیر في اي حالة الذي یتغیر ھو ما بداخل القوسین وھي تحتمل جمیع الحالات التي تم شرحھا في درس ادراج الصور .

وھناك الكثیر الكثیر یمكن قولھ عن CSS لكن كما قلنا اننا سنصدر كتیب خاص بھ فیما بعد .

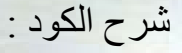

استخدام الوسم <mata <لاغراض محركات البحث: نستطیع ان نستخدم الوسم <mata <وذلك لاعطاء محركات البحث فكرة عن محتویات صفحات موقعك وبالتالي یسھل ایجاد موقعك باستخدام احدى محركات البحث .

ویكون ذلك اما باعطاء وصف عن محتویات كل صفحة(description (او اعطاء كلمات مفتاحیة لكل صفحة(keywords (.

ویمكن عمل ذلك في لغة الھتمل كما یلي :

<"شرح كامل لتصميم وبرمجة المواقع"=meta name="description" content

ھذه الطریقة تمثل اعطاء وصف عن محتویات الصفحة(description(.

<meta name="keywords" content="HTML, DHTML, XHTML">

ھذه الطریقة تمثل اعطاء كلمات مفتاحیة للصفحة(keywords (.

لاحظ اذا ان الامر یحتاج فقط الى الوسم <meta <و الصفتین name و content حیث ان الصفة الاولى تكون لاعطاء اسم لھذا الوسم اما الثانیة فھي تحتوي على وصف عن محتویات الصفحة(description (او كلمات مفتاحیة للصفحة(keywords(.

نصیحة:

قد یجول في خاطر البعض ما ھي ضرورة تعلم لغة مثل الھتمل وھو من الممكن تصمیم صفحات موقع كامل باستخدام برامج مثل الفرونت بیج .

الجواب ھو انھ مھما كان الشخص خبیرا في برنامج الفرونت بیج مثلا الا انھ سیتعرض الى عدة مواقف یضطر عندھا الى فتح الكود و التعدیل علیھ (ھذا یحدث عند ممارسة التصمیم لفترة من الوقت) وھذا یتطلب معرفة جیدة باللغة .ایضا لتطویر الموقع واضافة السكریبتات علیھ فانك تحتاج الى التعدیل على الكود اذا لم یكن اعادة كتابة معظمھ .

ولذلك فان الشخص الذي لدیھ معرفة عادیة عن البرنامج سیضطر كثیرا وكثیرا لفتح الكود والتعدیل علیھ ھذا اذا كان متقن لھذه اللغة بشكل جید .

على ایة حال انا لا انصح بكتابة الكود كامل باستخدام برنامج notepad الا للتعلم اما لممارسة التصمیم فیمكنك استخدام برنامج فرونت بیج 2003 على سبیل المثال وبالتالي یمكنك التصمیم وعند الحاجة العودة الى الكود فالبرنامج یحتوي على تبویب لرؤیة الكود كما في الصورة :

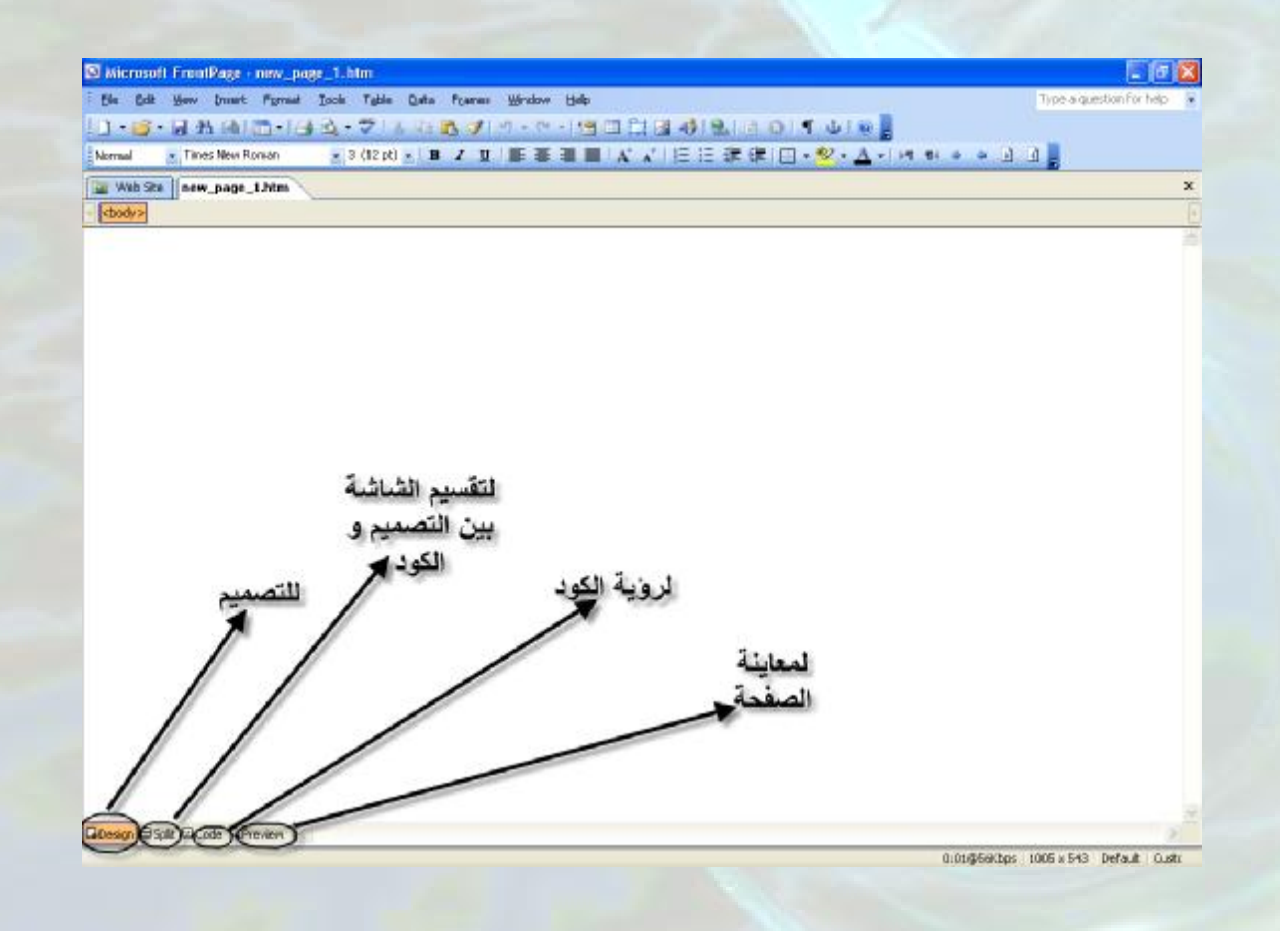

لاحظ في الصورة التالیة كیف ان الكود یتم تلوینھ لتمیز الاوسمة عن الصفات عن القیم عن....الخ وایضا لاحظ مجرد كتابة > یعطیك قائمة باشھر الاوسمة الموجودة ویبقى علیك الاختیار فقط .

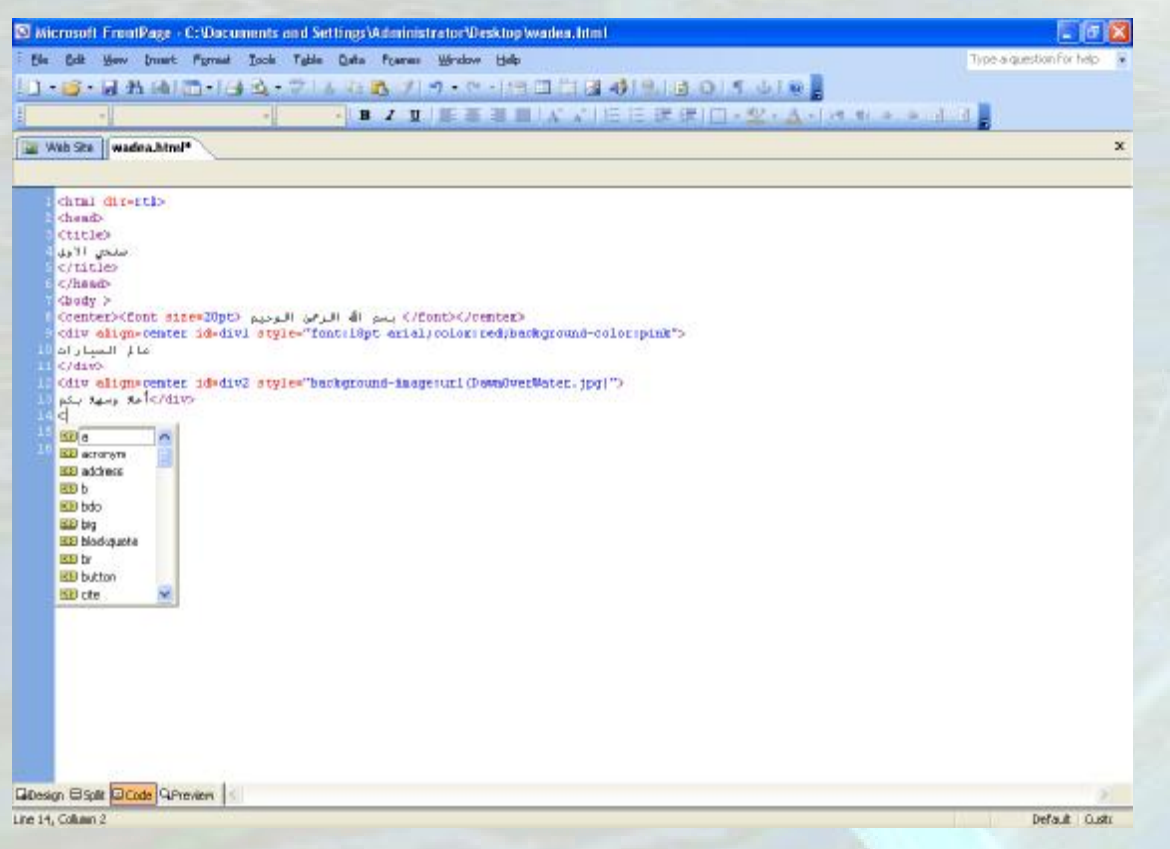

لاحظ اذا حتى كتابة الكود في ھذا البرنامج سوف تصبح اسھل و اكثر متعة .

والان سوف ناخذ كیفیة عمل ادراج الجداول عن طریق القرونت بیج 2003 كمثال على احد الدروس التي تم شرحھا في ھذا الكتاب . من قائمة table اختر insert ومنھا اختر table كما في الصورة:

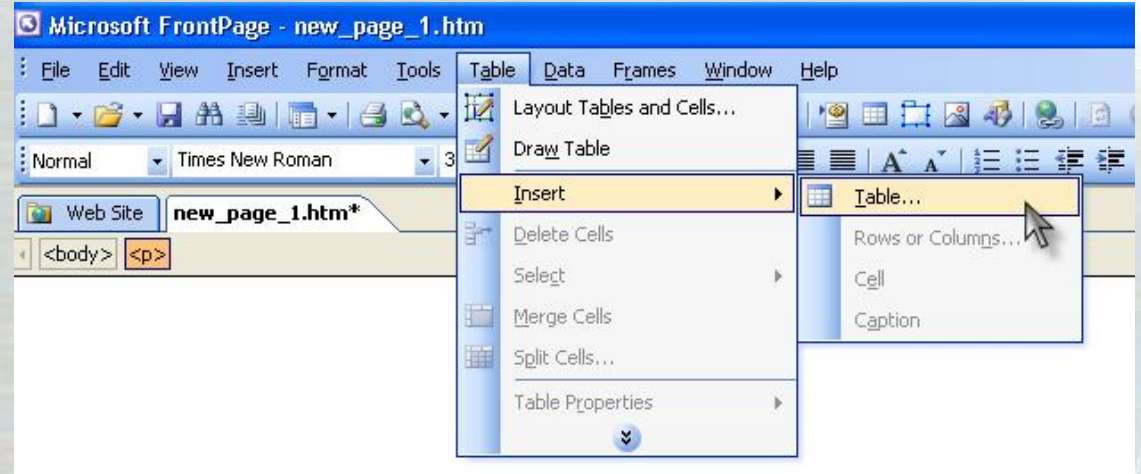

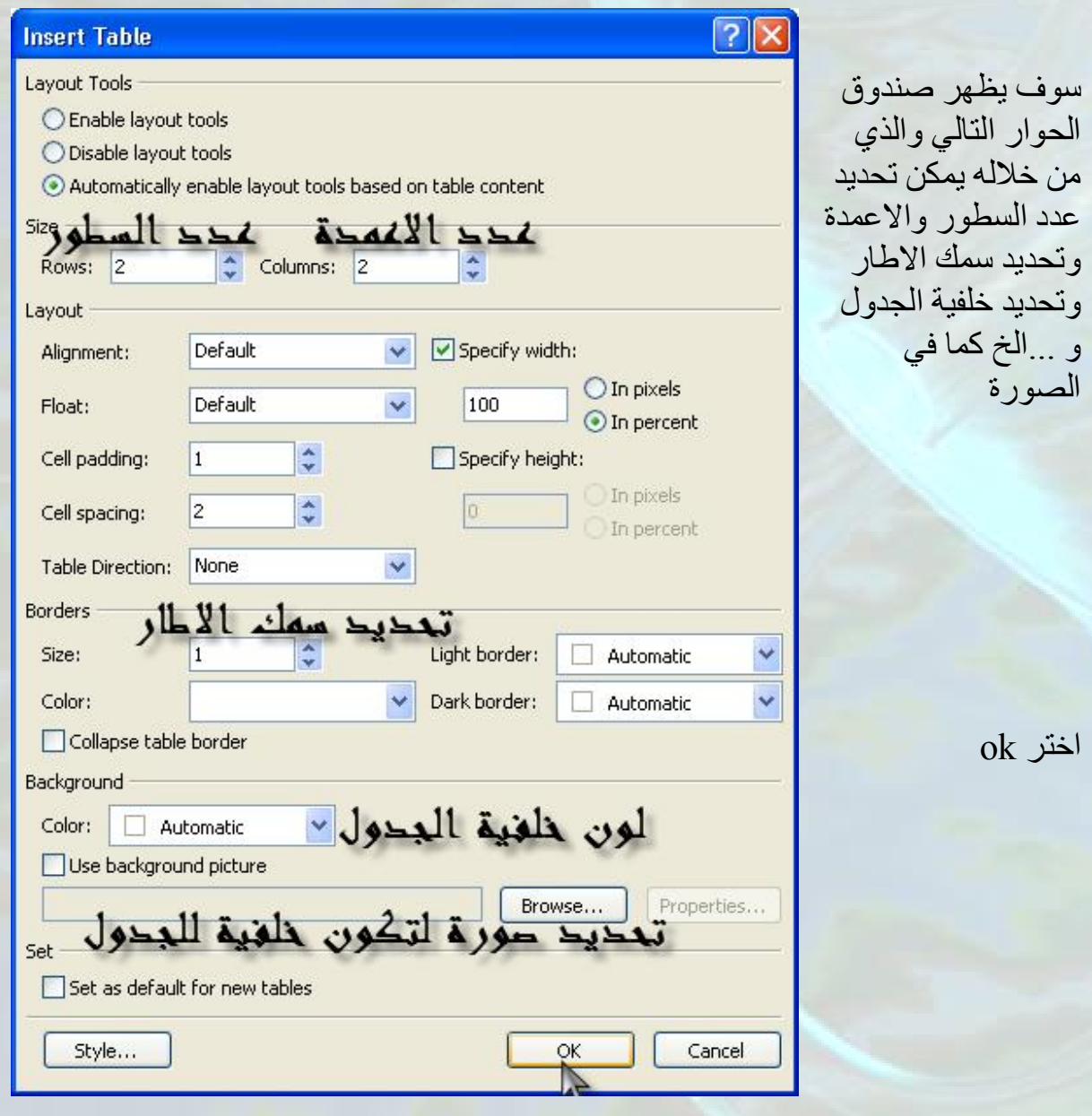

لتلاحظ انھ قد تم ادراج جدول من سطرین وعمودین كما في الصورة التالیة :

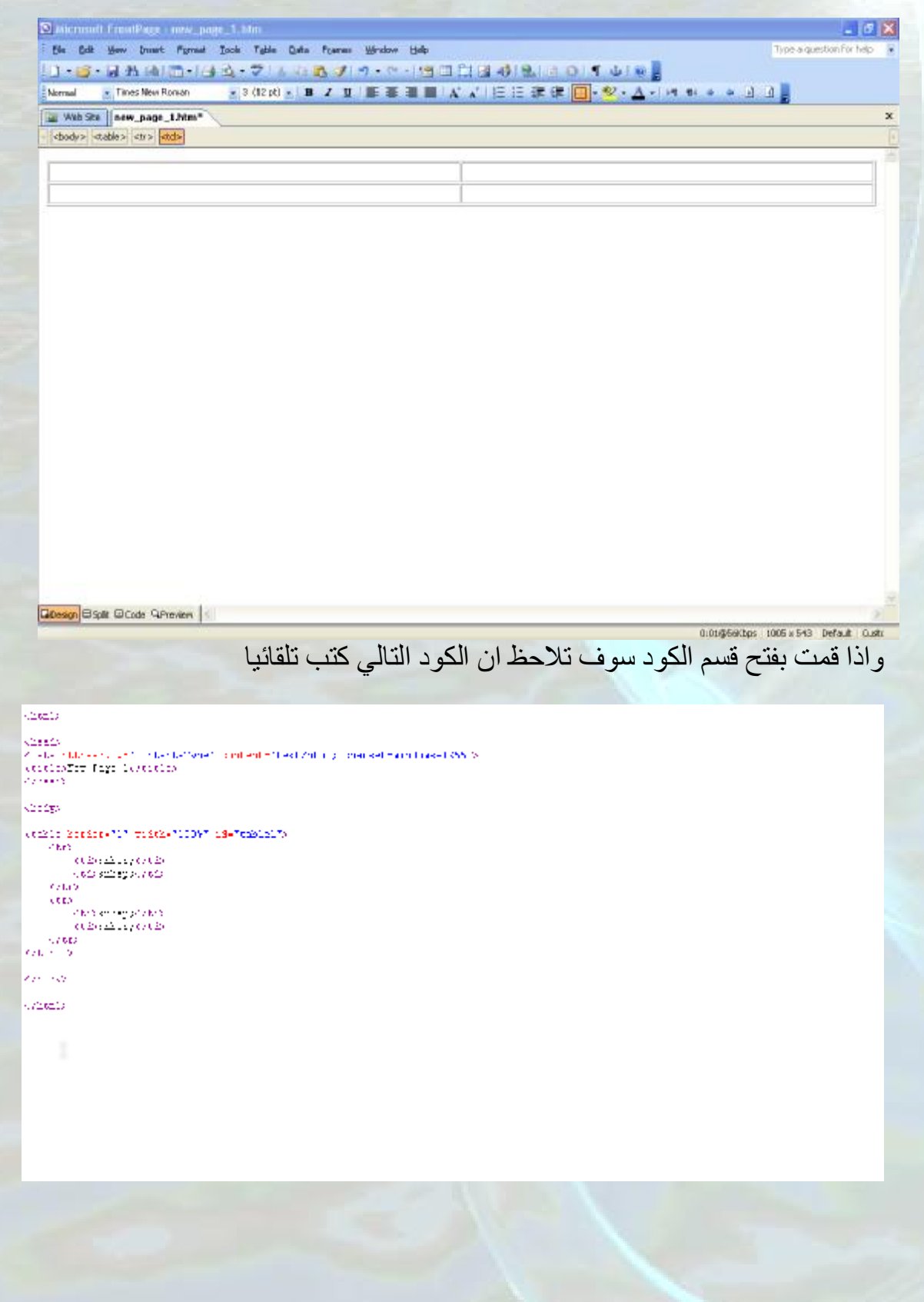

اذا كما تلاحظ یمكن استخدام التصمیم عن طریق البرنامج مع استخدام تبویب الكود للتعدیل على الكود

في مثالنا السابق یمكن التعدیل على الكود لتعدیل العنوان <title <ولاضافة وسم <meta <و للتعدیل على طلول الجدول وعرضھ اذا لم تستطع عمل ذلك من صندوق الحوار وھكذا....

ارجو ان یكون قصدي و نصیحتي قد وصلت الیك لكن في النھایة ینبغي علي التاكید على اھمیة تعلم اللغة على الاقل لمن یرید تعلم لغات برمجة المواقع.

تم بحمد االله